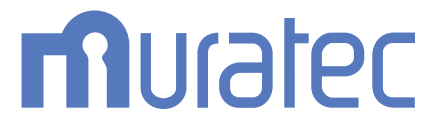

# MFX-C3690N/C3090N/C2590N **ユーザーズガイド トラブルシューティング編**

もくじ

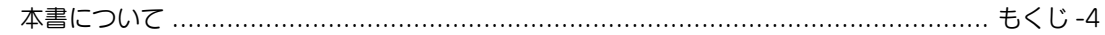

### 1 紙づまり/針づまりが発生したとき

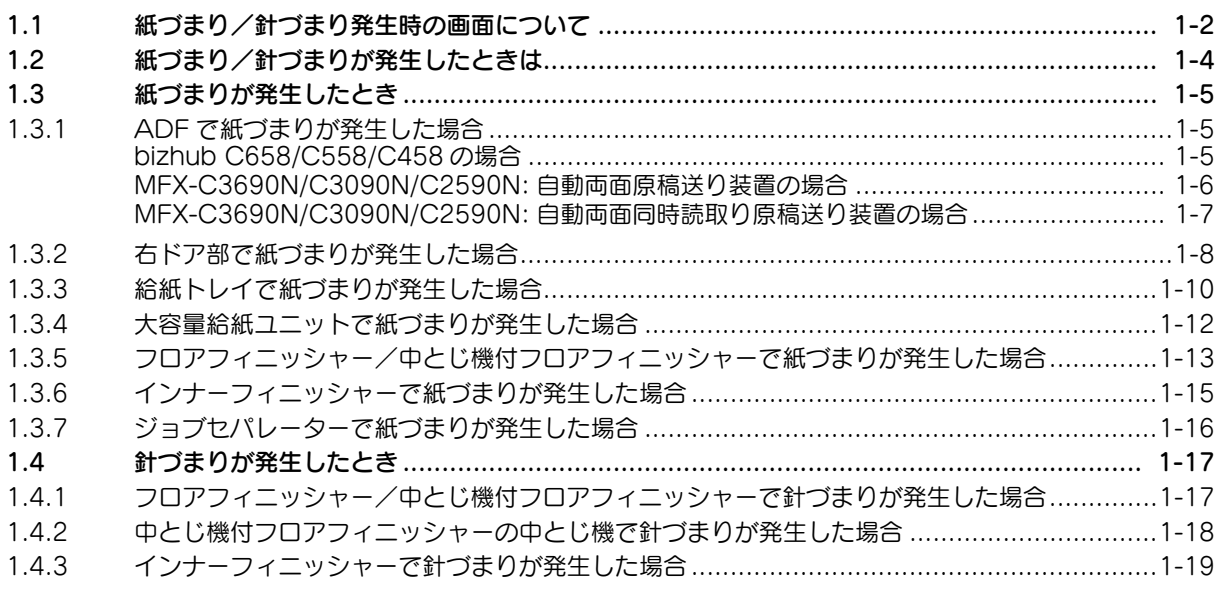

#### $2^{\circ}$ おもなメッセージと処理のしかた

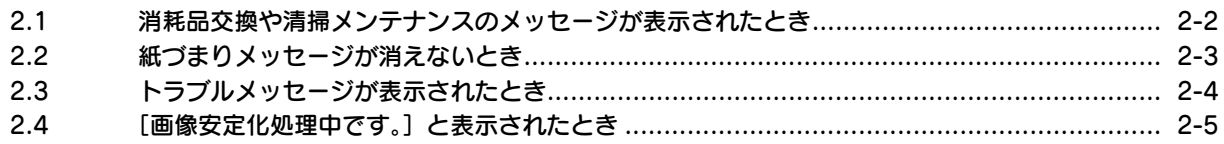

#### $\overline{3}$ 印刷の品質が低下したとき

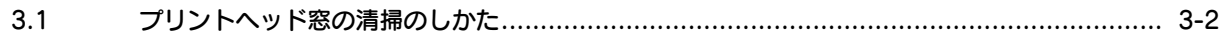

#### 電源が入らないとき  $\overline{4}$

#### $5<sup>1</sup>$ タッチパネルが表示されないとき

#### 6 プリントできない

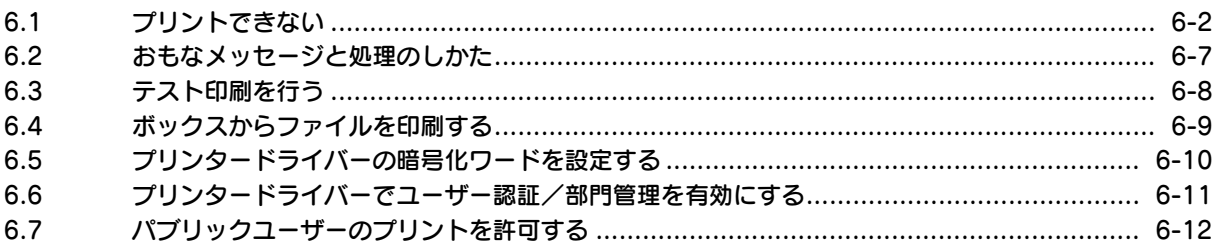

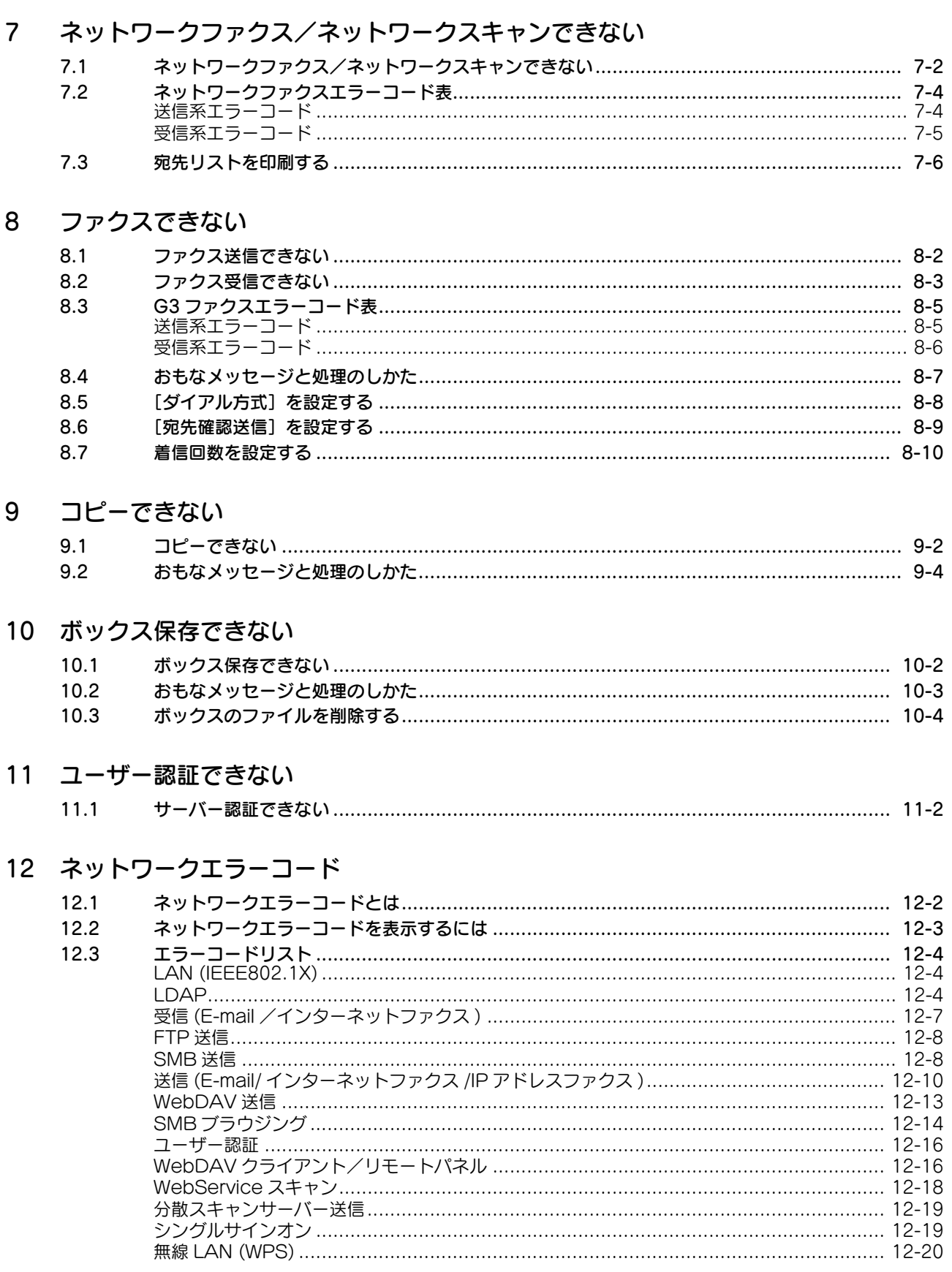

13 サーバーとクライアント OS のビット数が違うとき

### 14 消耗品交換や清掃メンテナンスの表示が出たとき

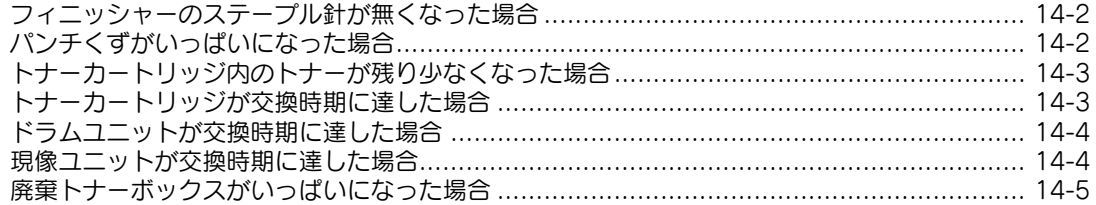

#### <span id="page-4-0"></span>本書について

本書の説明は、以下のモデルを対象としています。

MFX-C3690N/C3090N/C2590N (ただし、本書には bizhub C658/C558/C458 の説明が一部含まれています。)

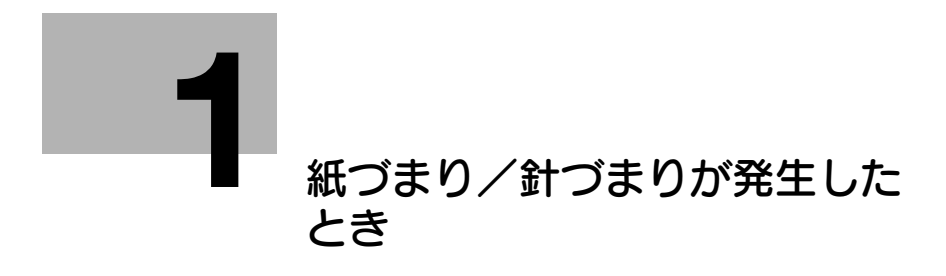

## <span id="page-6-2"></span><span id="page-6-0"></span>1 紙づまり/針づまりが発生したとき

#### 1.1 紙づまり/針づまり発生時の画面について

<span id="page-6-1"></span>本機で紙づまり/針づまりが発生すると、紙づまりの解除手順や、紙づまり/針づまりの発生位置が、 タッチパネルに表示されます。紙づまり/針づまりが発生した場合は、タッチパネルで解除手順や発生位 置を確認し、ガイダンスに従って処理を行ってください。

紙づまり処理が確実に行われていない場合は、[紙づまりが発生しました。表示に従って、用紙を取り除い てください。詳しい方法は、ガイダンスで確認できます。]の表示が消えません。再度、ガイダンスに従っ て用紙を取除いてください。

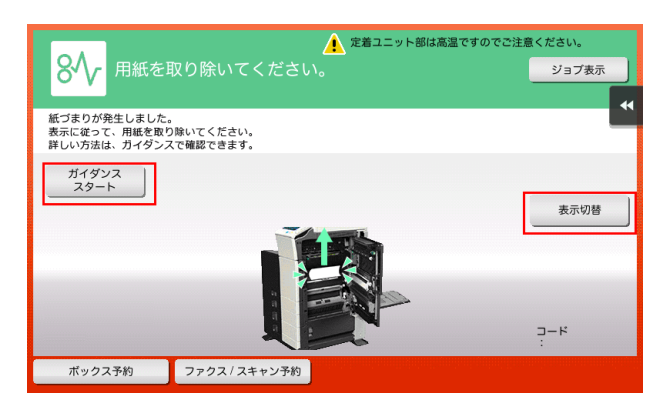

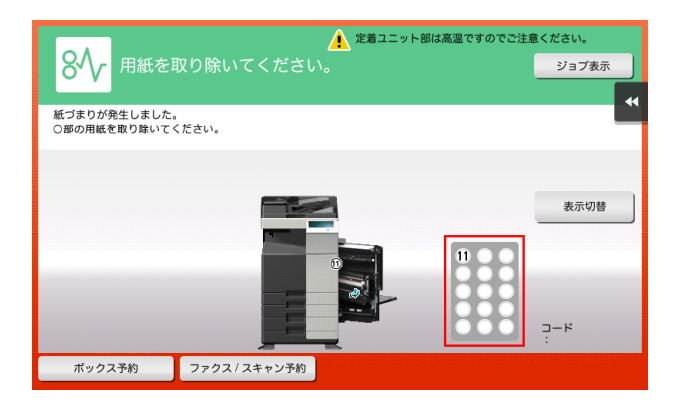

紙づまりの処理が完了すると、用紙または原稿の正しいセット方法を説明する画面が表示されます。

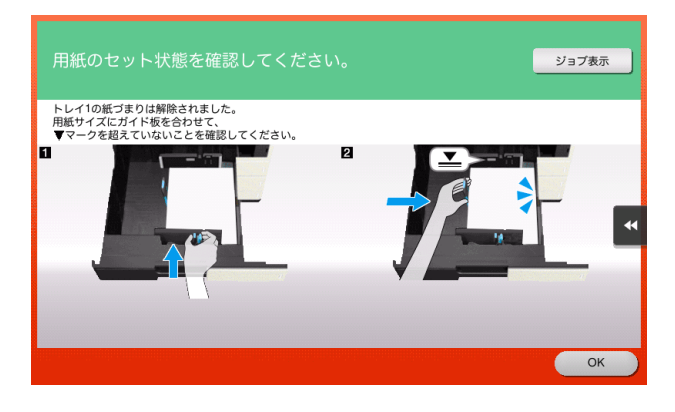

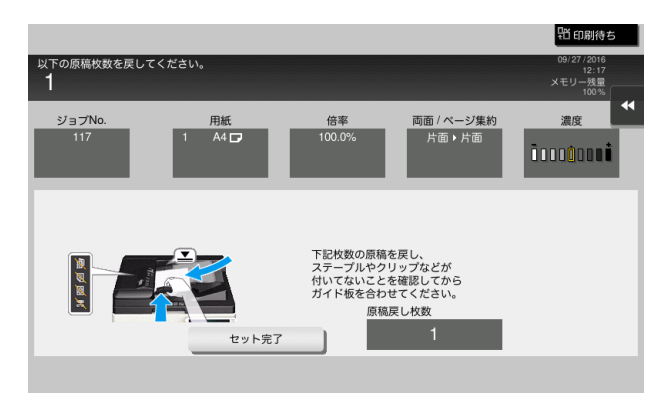

原稿または用紙を戻し、[OK]または[セット完了]をタップすると、原稿の読込みまたは印刷を再開し ます。

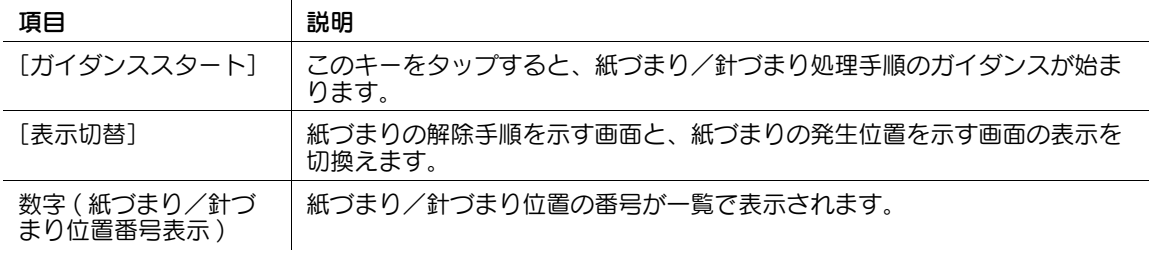

#### $\circledast$ 関連設定

紙づまりが発生したときに、紙づまりの解除手順をタッチパネルに表示するかどうかを設定できます (初期値:[表示する])。詳しくは、「ユーザーズガイド[機能 / 設定キーの説明]/[設定メニュー]」 をごらんください。

#### 1.2 紙づまり/針づまりが発生したときは

<span id="page-8-0"></span>紙づまりが発生したときは、次のページを参照して処理を行ってください。

- **ADFの場合は、1-[5 ページを](#page-9-3)ごらんください。**
- 右ドア部の場合は、1-[8 ページを](#page-12-1)ごらんください。
- 給紙トレイの場合は、1-[10 ページを](#page-14-1)ごらんください。
- 大容量給紙ユニットの場合は、1-[12 ページを](#page-16-1)ごらんください。
- フロアフィニッシャー / 中とじ機付フロアフィニッシャーの場合は、1-[13 ページを](#page-17-1)ごらんください。
- インナーフィニッシャーの場合は、1-[15 ページを](#page-19-1)ごらんください。
- ジョブセパレーターの場合は、1-16ページをごらんください。

針づまりが発生したときは、次のページを参照して処理を行ってください。

- フロアフィニッシャー / 中とじ機付フロアフィニッシャーの場合は、1-[17 ページを](#page-21-2)ごらんください。
- 中とじ機付フロアフィニッシャーの中とじ機の場合は、1-[18 ページを](#page-22-1)ごらんください。
- インナーフィニッシャーの場合は、1-[19 ページを](#page-23-1)ごらんください。

紙づまり/針づまりが発生したとき いっちょう しゅうしょう しゅうしゅう しゅうしゅう しょうしゅう しょうしょく 1-4

- <span id="page-9-0"></span>1.3 紙づまりが発生したとき
- <span id="page-9-3"></span>1.3.1 ADF で紙づまりが発生した場合

<span id="page-9-2"></span><span id="page-9-1"></span>bizhub C658/C558/C458 の場合

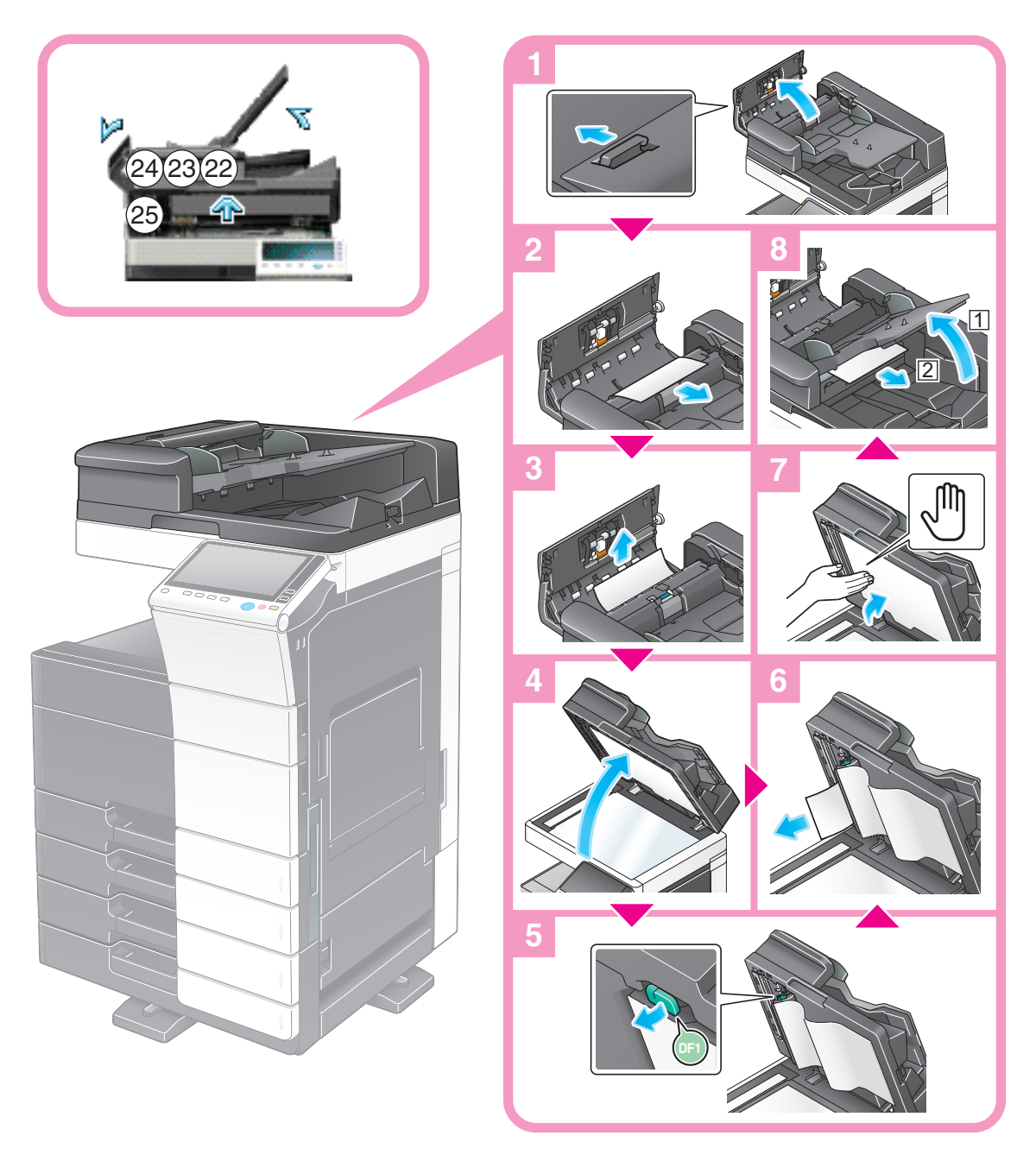

重要

**開閉ガイド**を閉じるときは、中央にある手のマークを押し、確実にロックされていることを確認してくだ さい。

<span id="page-10-0"></span>MFX-C3690N/C3090N/C2590N: 自動両面原稿送り装置の場合

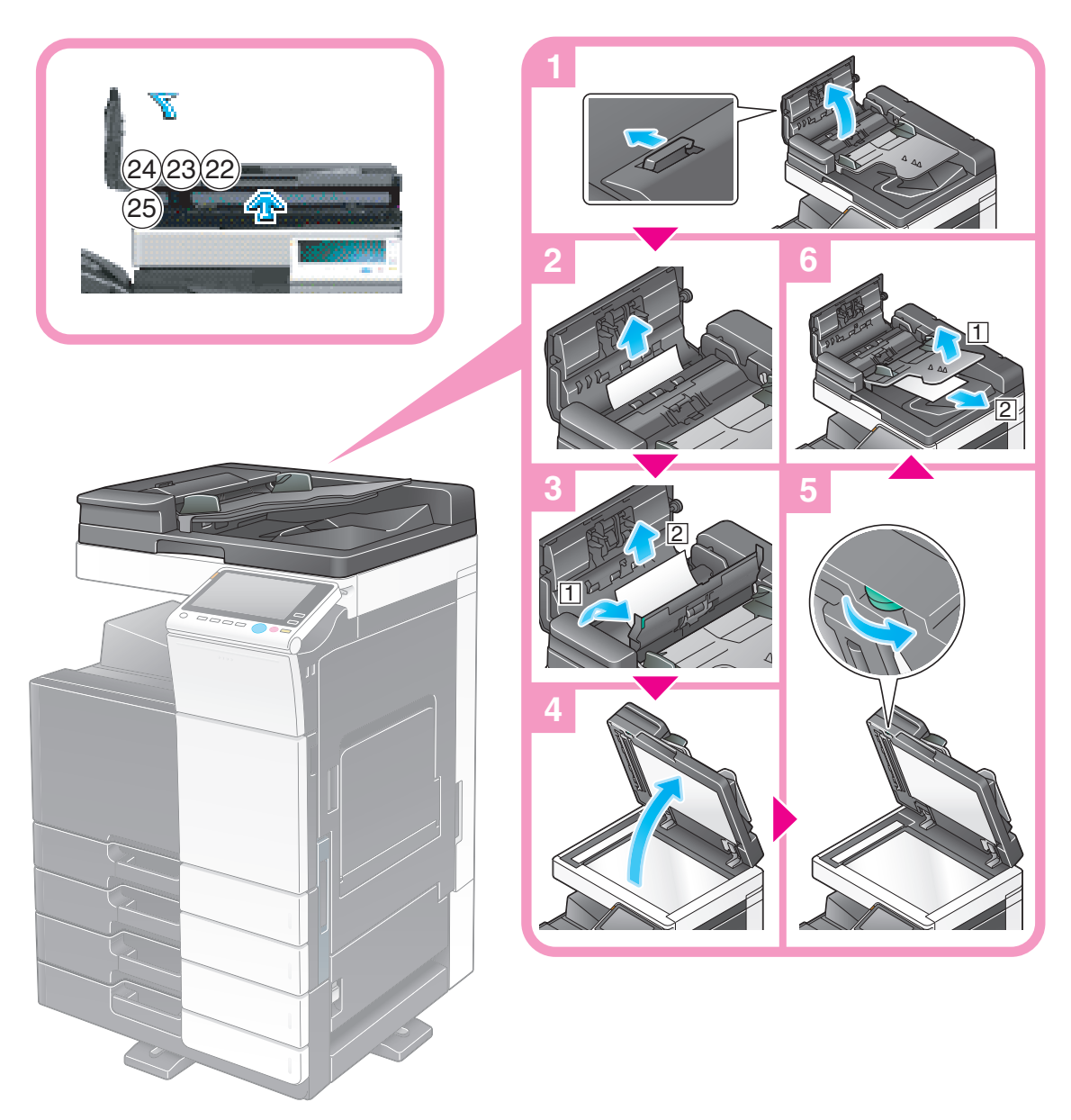

<span id="page-11-0"></span>MFX-C3690N/C3090N/C2590N: 自動両面同時読取り原稿送り装置の場合

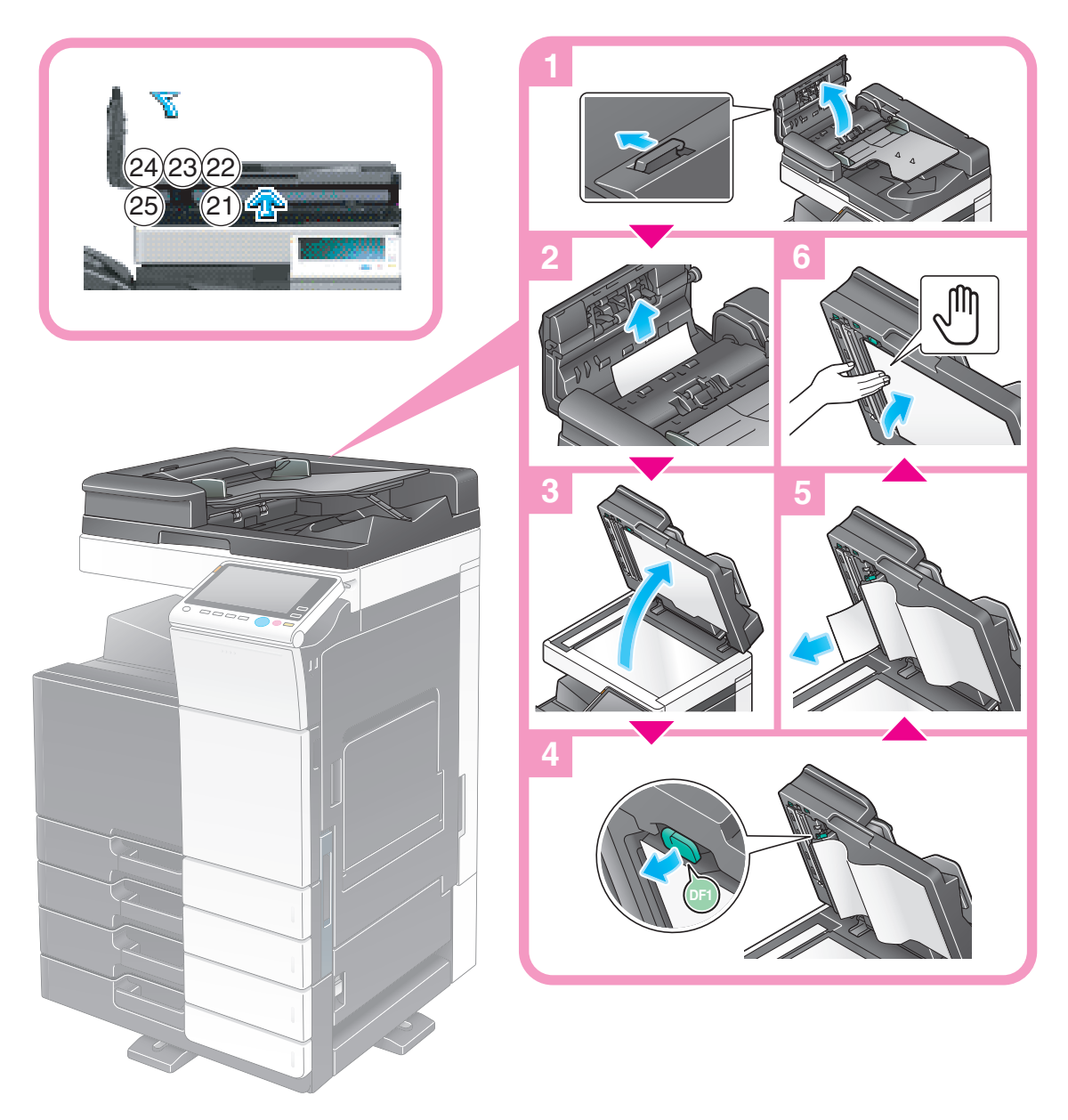

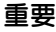

開閉ガイドを閉じるときは、中央にある手のマークを押し、確実にロックされていることを確認してくだ さい。

#### <span id="page-12-1"></span>1.3.2 右ドア部で紙づまりが発生した場合

<span id="page-12-0"></span>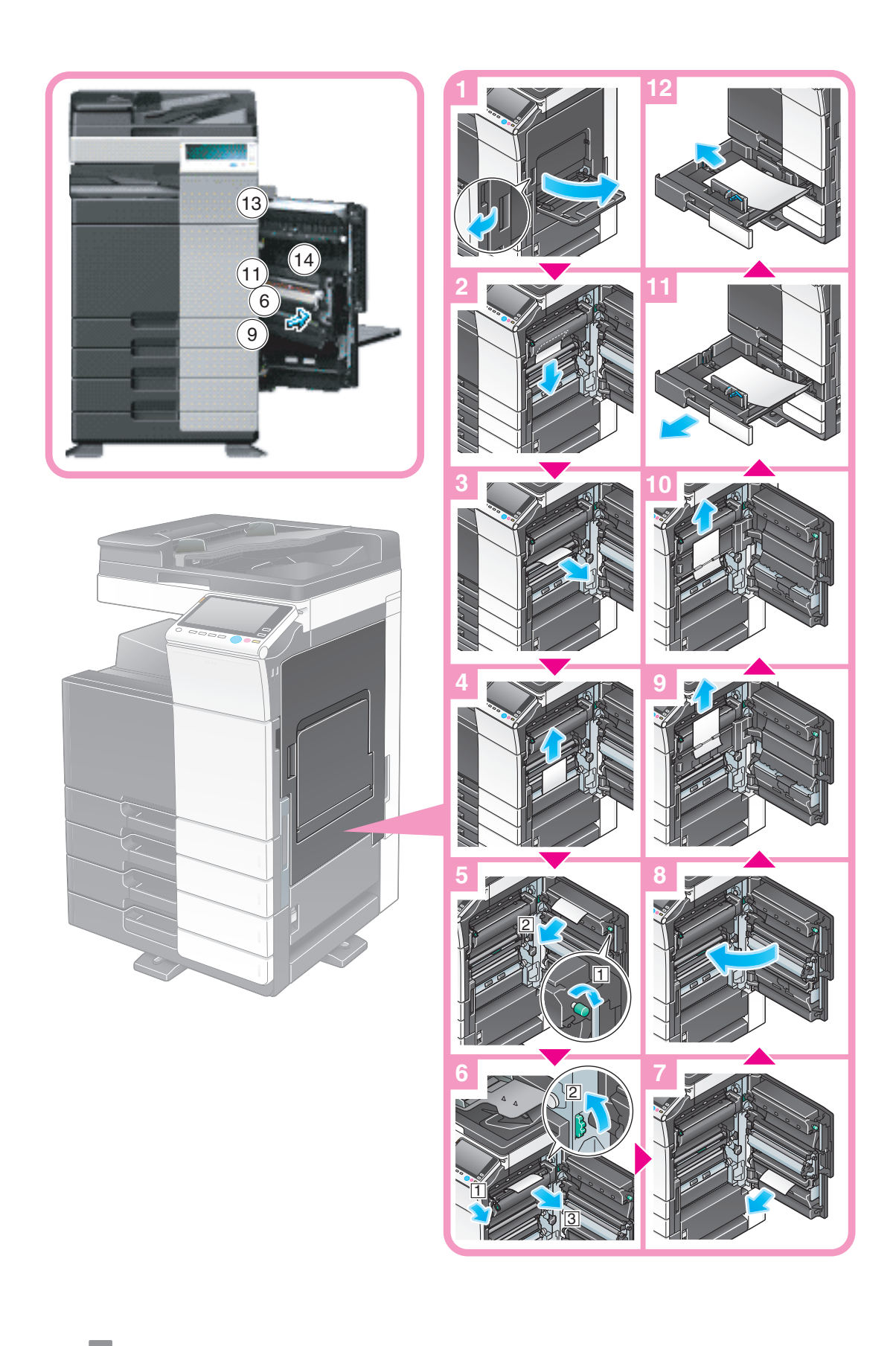

参考 - 本図は MFX-C3690N/C3090N/C2590N です。紙づまりの処理手順は全機種共通です。 図のようにロックを解除し、給紙トレイを引抜いてから、紙片を取除いてください。

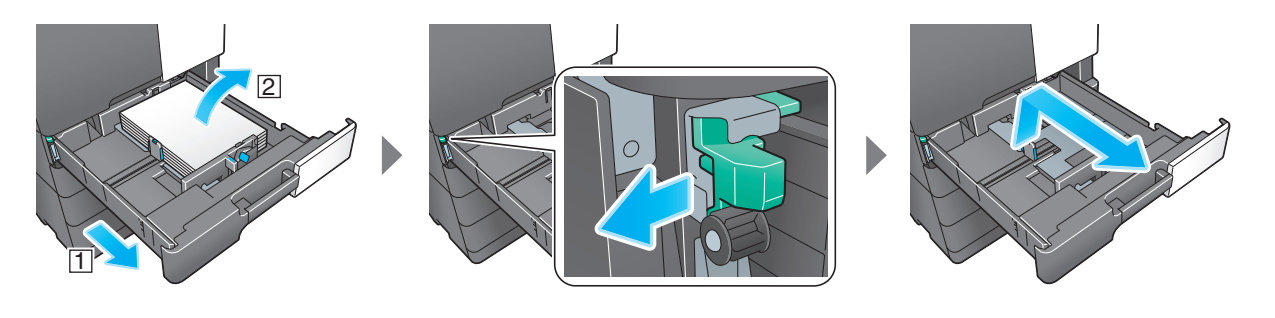

#### 7 注意

- 本製品の内部には、高温部分があります。紙づまりの処置など内部を点検するときは、「高温注意」 を促す表示がある部分(定着器周辺など)に、触れないでください。やけどの原因となります。

#### <span id="page-14-1"></span><span id="page-14-0"></span>1.3.3 給紙トレイで紙づまりが発生した場合

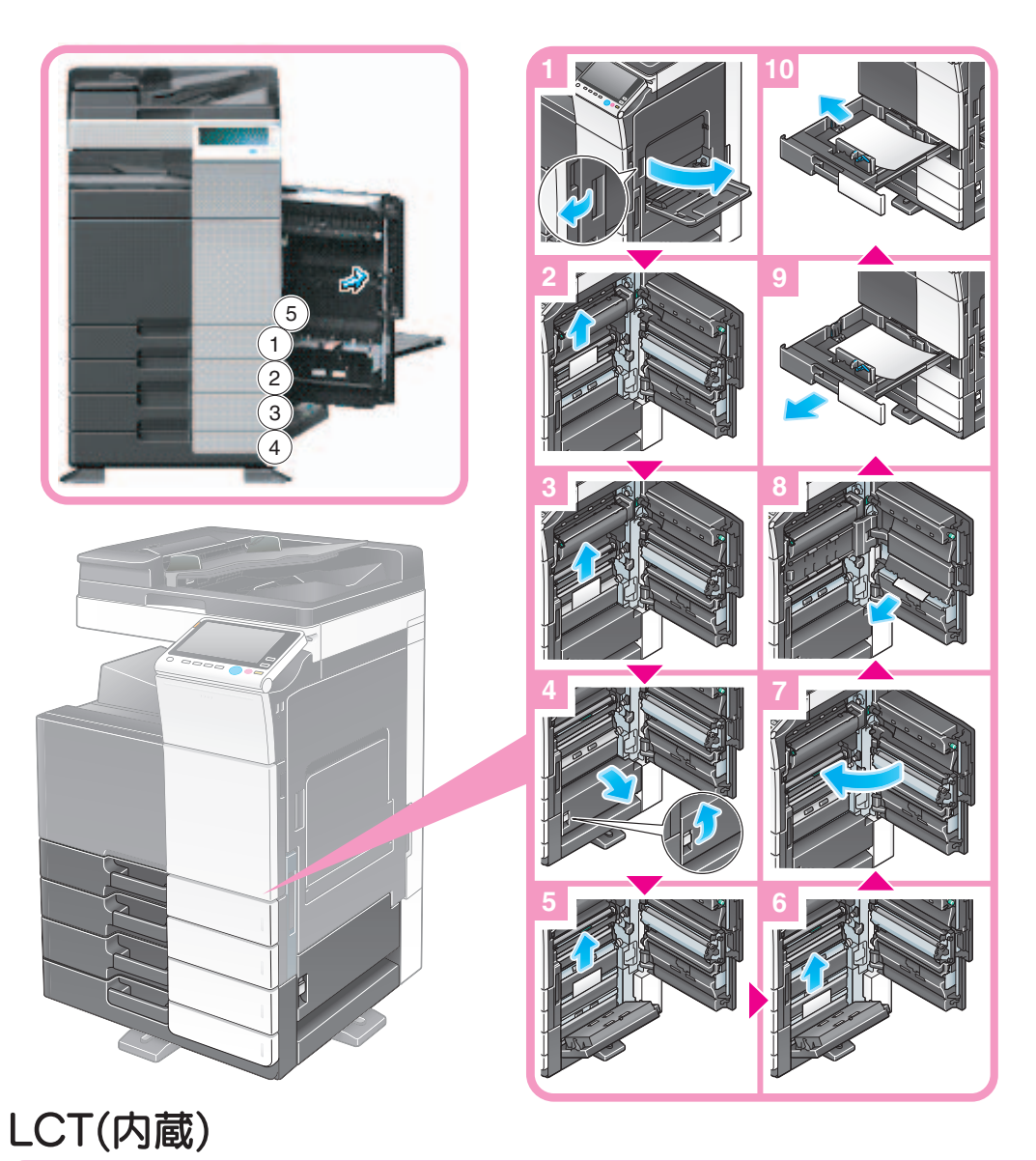

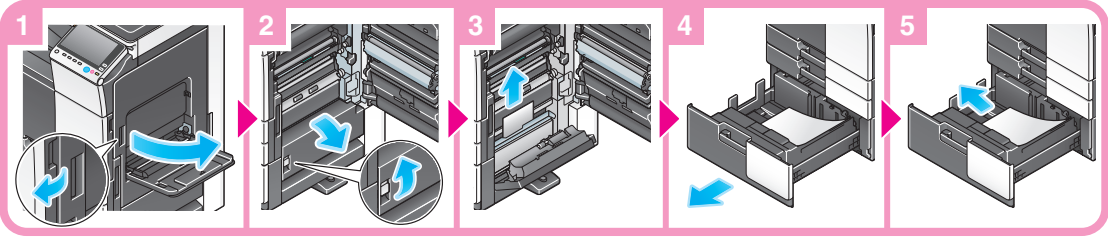

参考 - 本図は MFX-C3690N/C3090N/C2590N に 2 段給紙キャビネットを装着しています。紙づまりの処 理手順は全機種共通です。

図のようにロックを解除し、給紙トレイを引抜いてから、紙片を取除いてください。

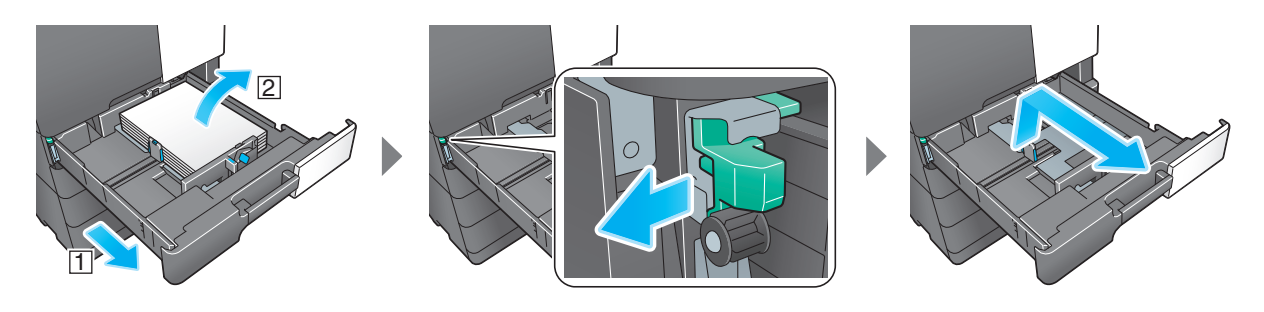

給紙トレイ(トレイ 3/4)内の紙片を取除く場合 (bizhub C658/C558/C458 のみ) 図のようにロックを解除し、給紙トレイを引抜いてから、紙片を取除いてください。

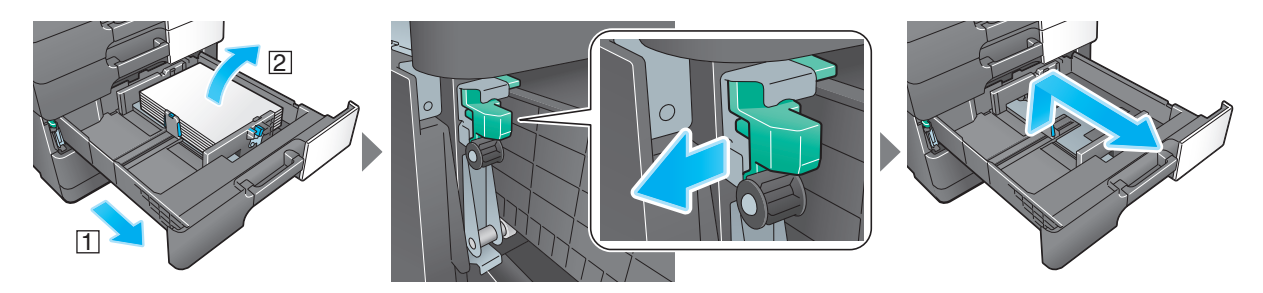

#### 重要

搬送ローラーの表面には、手を触れないように注意してください。

#### 7 注意

- 本製品の内部には、高温部分があります。紙づまりの処置など内部を点検するときは、「高温注意」 を促す表示がある部分(定着器周辺など)に、触れないでください。やけどの原因となります。

#### <span id="page-16-1"></span>1.3.4 大容量給紙ユニットで紙づまりが発生した場合

<span id="page-16-0"></span>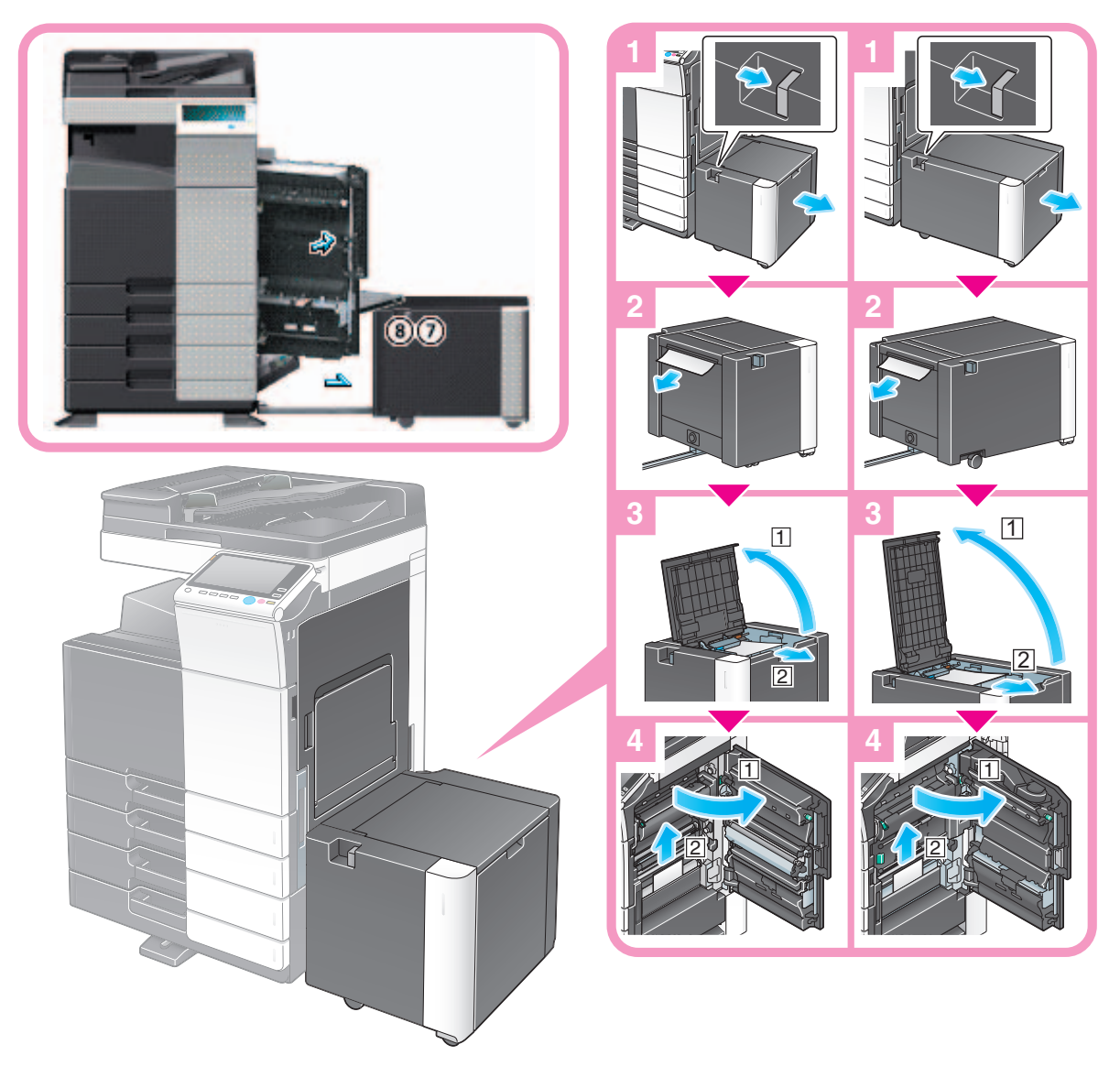

#### 重要

ローラーの表面には、手を触れないように注意してください。

#### 注意

● 本製品の内部には、高温部分があります。紙づまりの処置など内部を点検するときは、「高温注意」 を促す表示がある部分(定着器周辺など)に、触れないでください。やけどの原因となります。

#### <span id="page-17-1"></span>1.3.5 フロアフィニッシャー/中とじ機付フロアフィニッシャーで紙づまりが発生し た場合

<span id="page-17-0"></span>フィニッシャー内の紙づまり箇所は、[仕上り]の設定によって異なります。

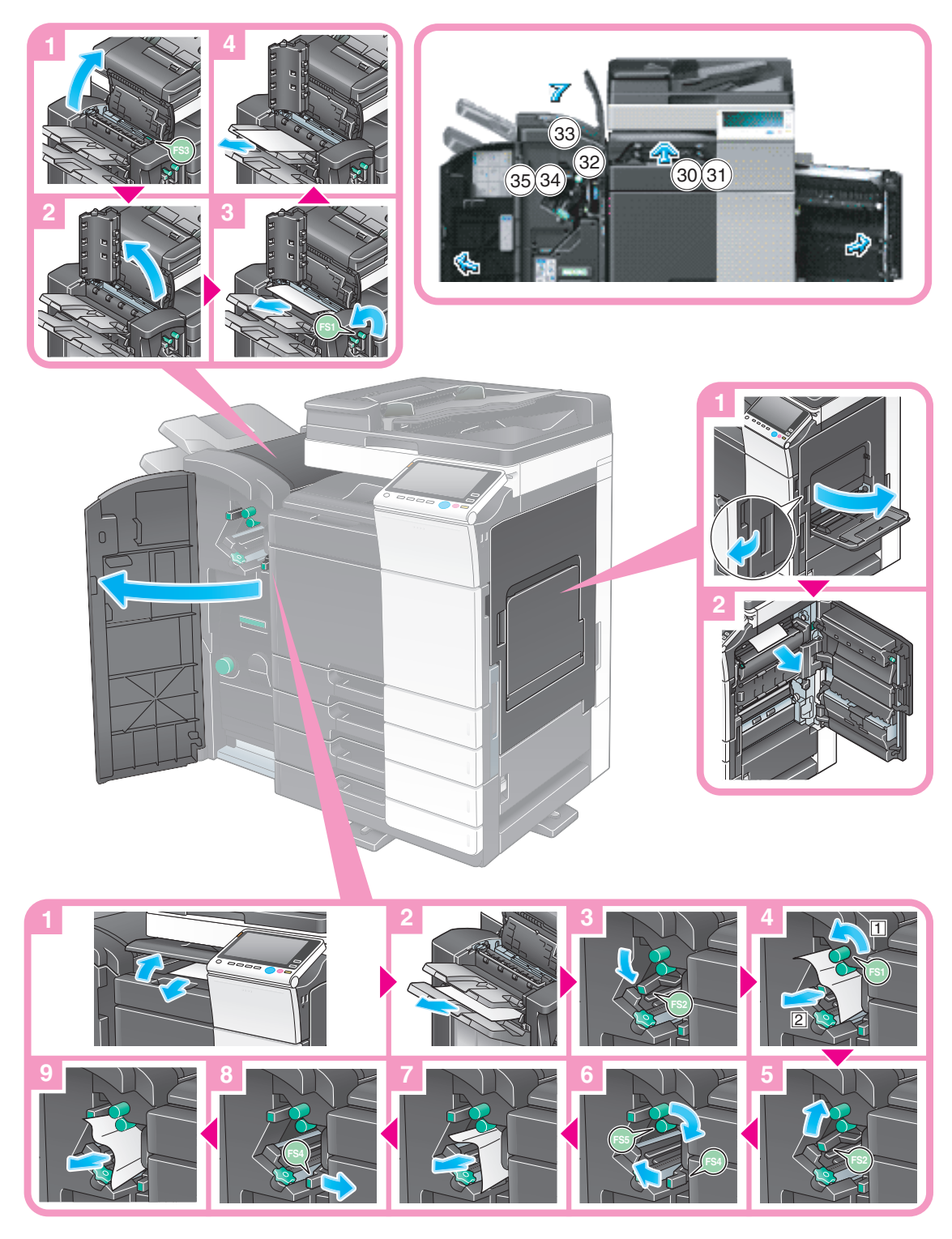

#### 参考

本図は中とじ機付フロアフィニッシャーにパンチキット(フロアフィニッシャー用)、中継搬送ユ ニットを装着しています。

#### 7 注意

- 本製品の内部には、高温部分があります。紙づまりの処置など内部を点検するときは、「高温注意」 を促す表示がある部分(定着器周辺など)に、触れないでください。やけどの原因となります。

フィニッシャー内の紙づまり箇所は、[仕上り]の設定によって異なります。

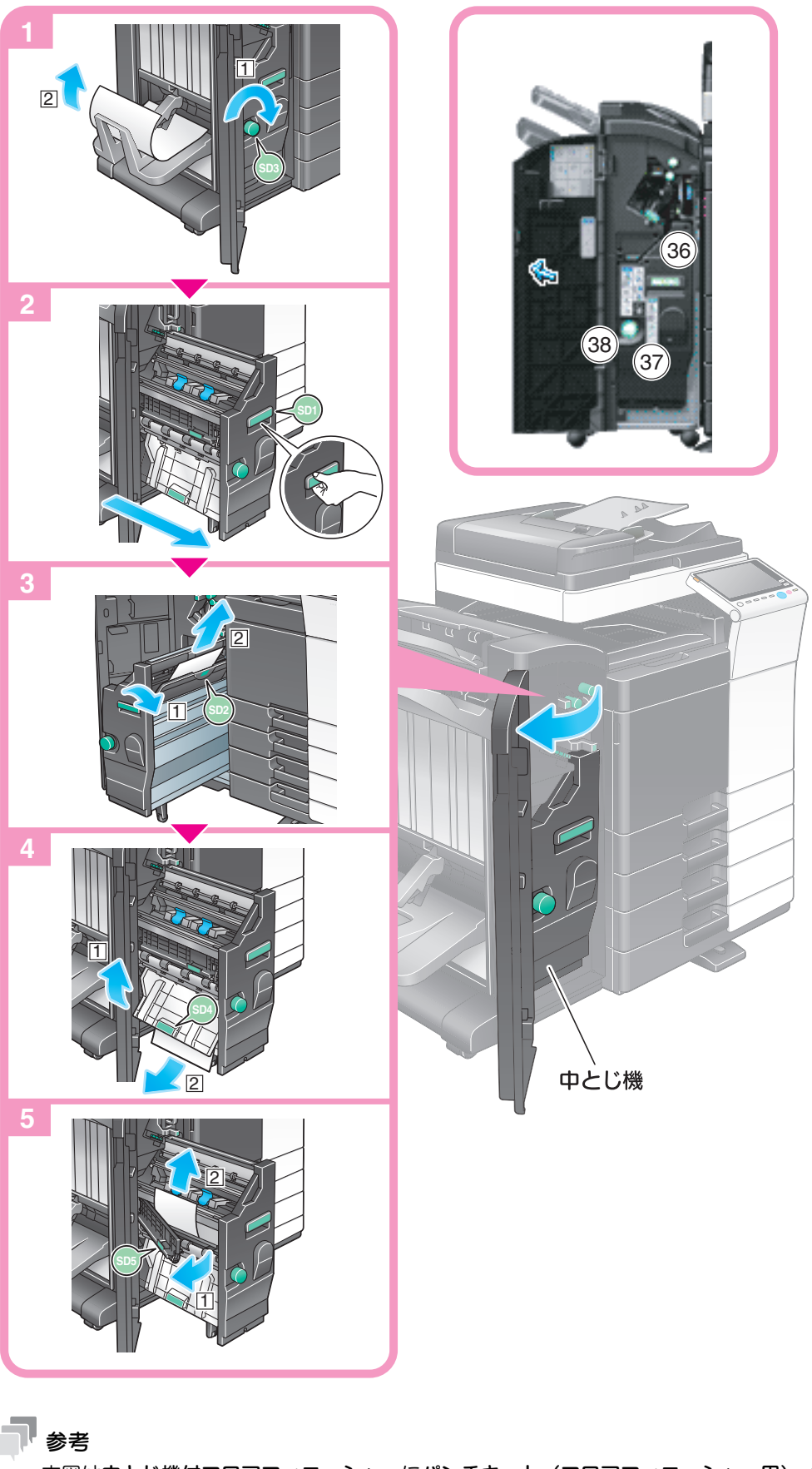

本図は中とじ機付フロアフィニッシャーにパンチキット(フロアフィニッシャー用)、中継搬送ユ ニットを装着しています。

重要

中とじ機を動かすときは、取っ手以外は持たないでください。手、指を挟みこむ恐れがあります。

#### <span id="page-19-1"></span>1.3.6 インナーフィニッシャーで紙づまりが発生した場合

<span id="page-19-0"></span>フィニッシャー内の紙づまり箇所は、[仕上り]の設定によって異なります。

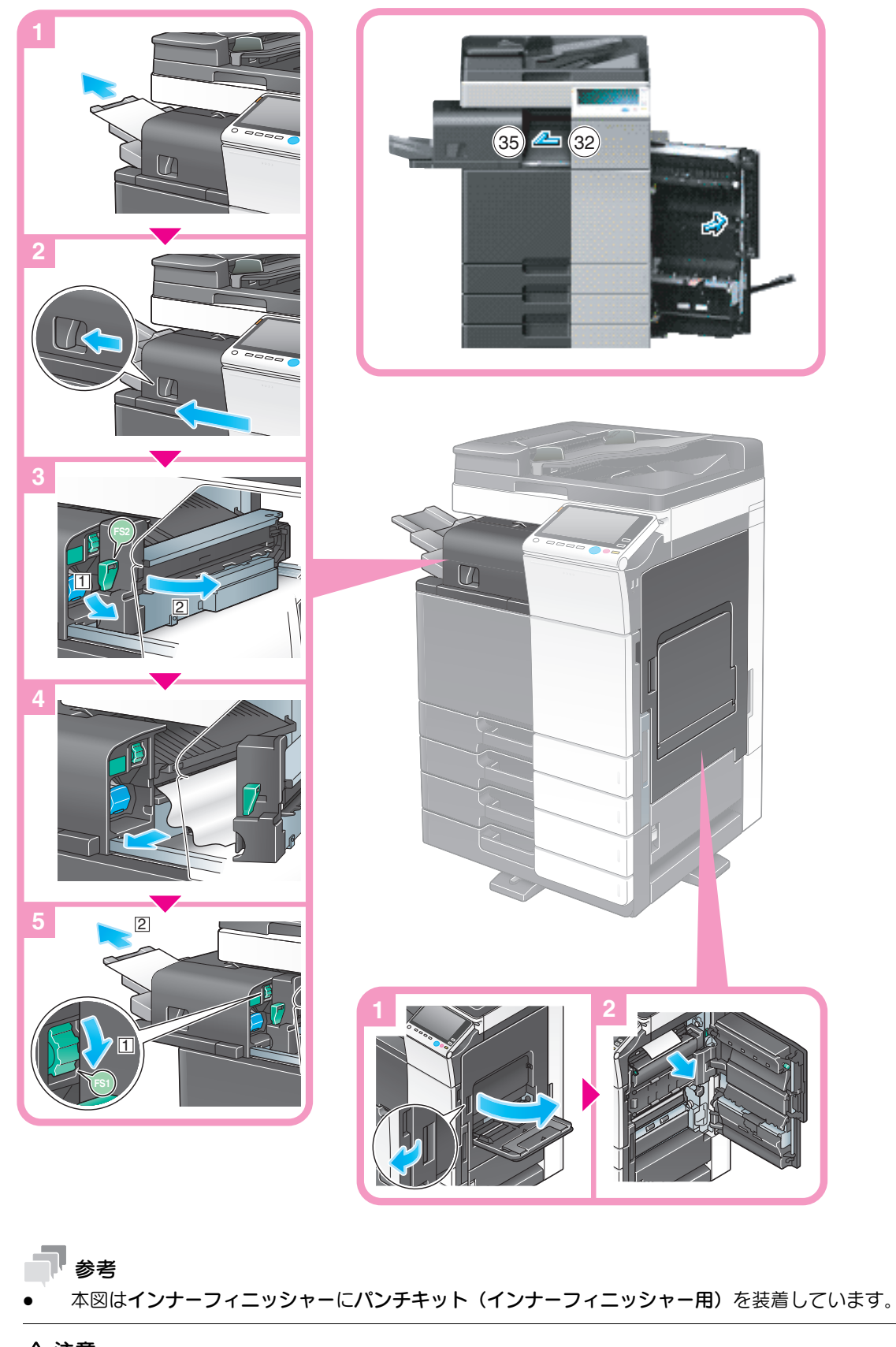

<sup>7</sup> 注意

- 本製品の内部には、高温部分があります。紙づまりの処置など内部を点検するときは、「高温注意」 を促す表示がある部分(定着器周辺など)に、触れないでください。やけどの原因となります。

<span id="page-20-1"></span><span id="page-20-0"></span>1.3.7 ジョブセパレーターで紙づまりが発生した場合

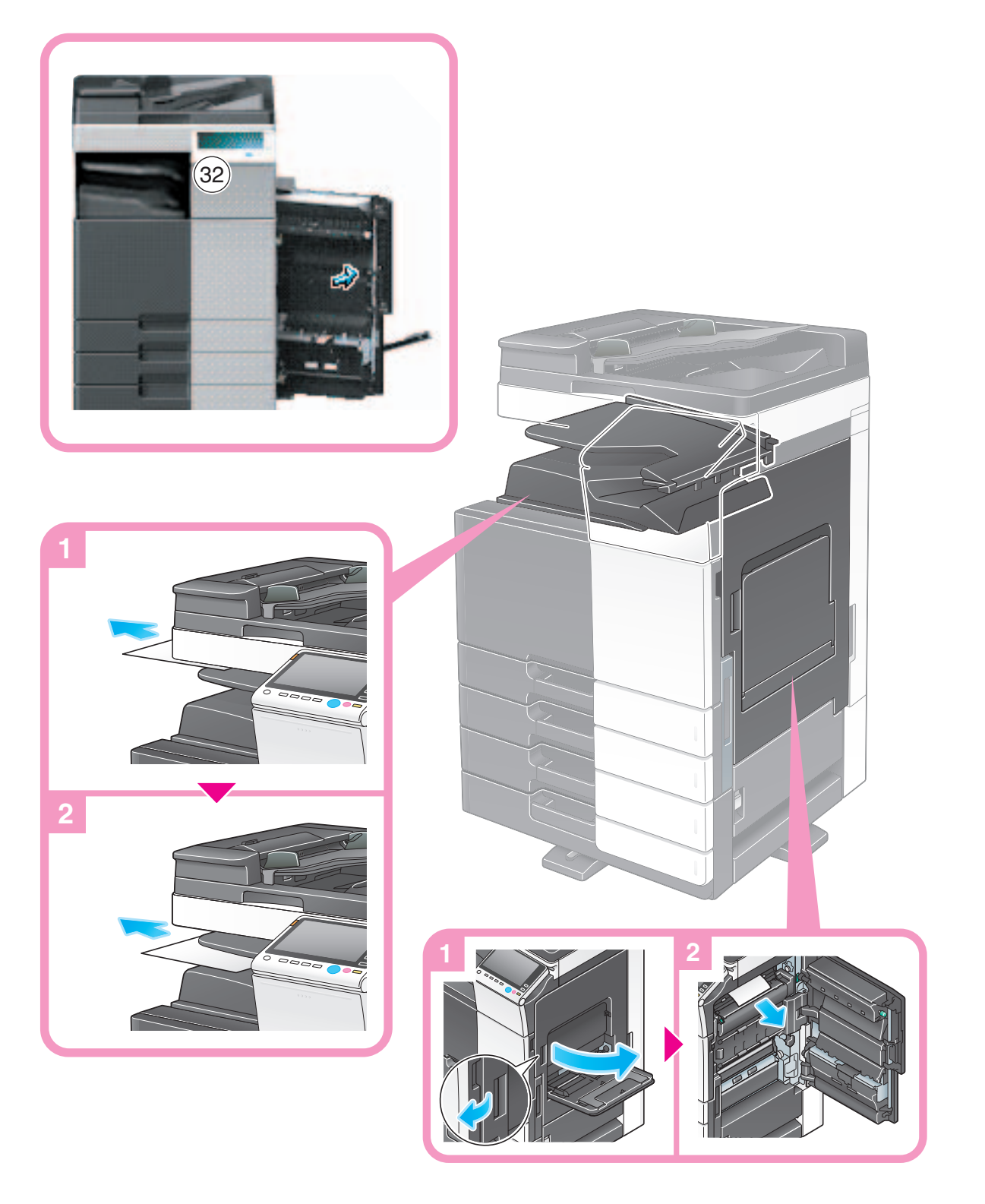

#### 7 注意

● 本製品の内部には、高温部分があります。紙づまりの処置など内部を点検するときは、「高温注意」 を促す表示がある部分(定着器周辺など)に、触れないでください。やけどの原因となります。

- <span id="page-21-0"></span>1.4 針づまりが発生したとき
- <span id="page-21-2"></span>1.4.1 フロアフィニッシャー/中とじ機付フロアフィニッシャーで針づまりが発生し た場合

<span id="page-21-1"></span>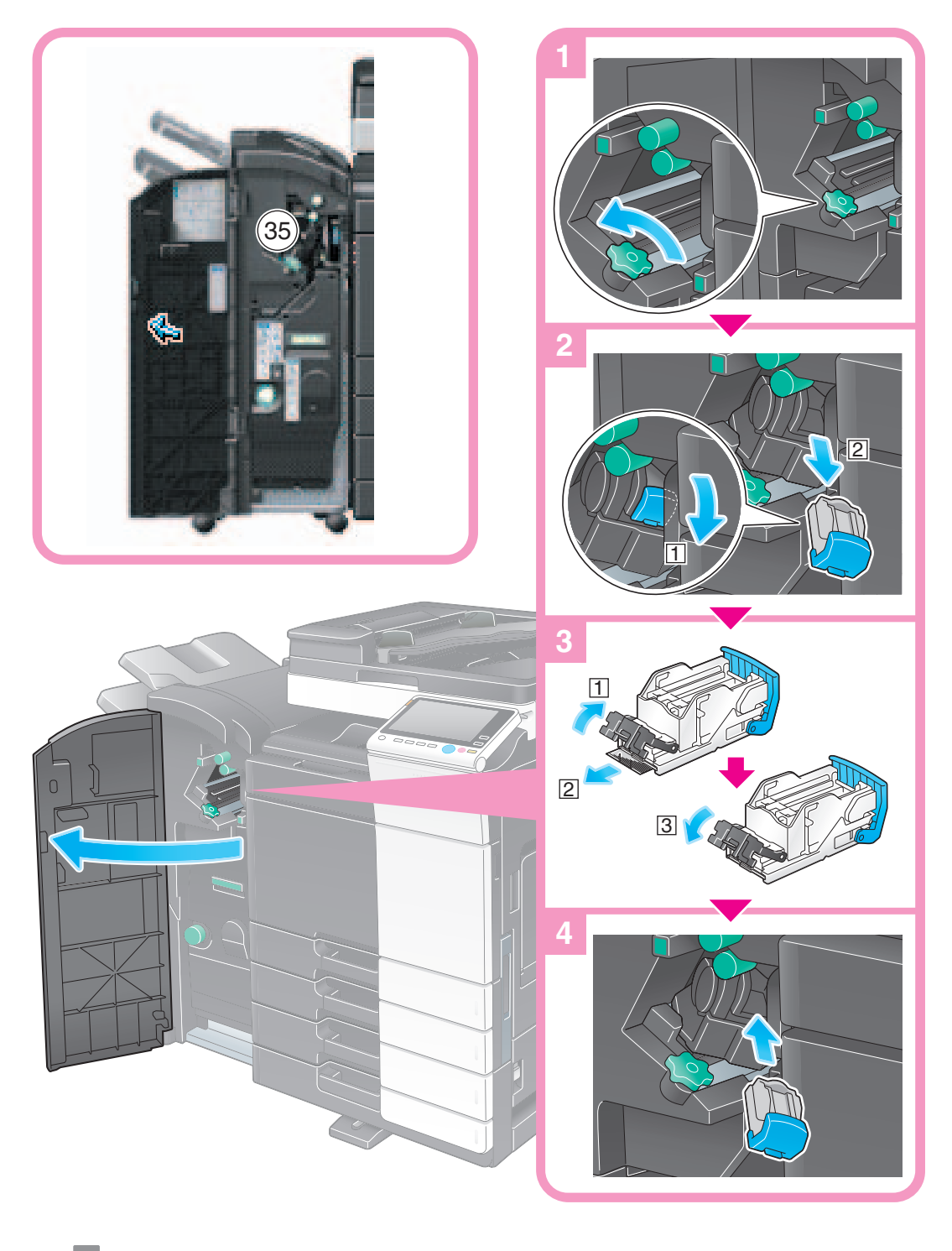

参考

- 本図は中とじ機付フロアフィニッシャーにパンチキット(フロアフィニッシャー用)、中継搬送ユ ニットを装着しています。

重要

けがをする恐れがありますので、ステープルの針づまり処理にはご注意ください。

<span id="page-22-1"></span><span id="page-22-0"></span>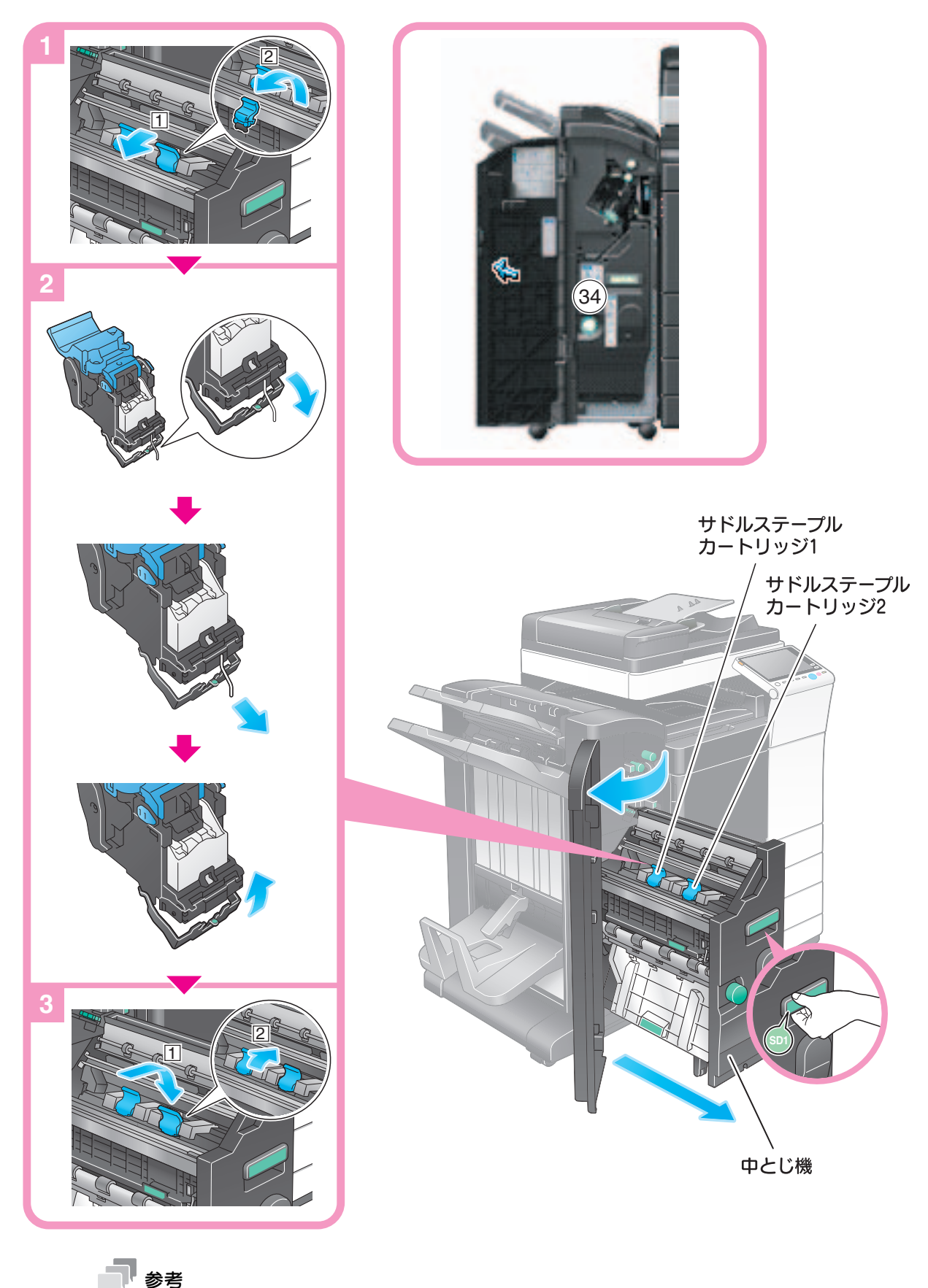

- 本図は中とじ機付フロアフィニッシャーにパンチキット(フロアフィニッシャー用)、中継搬送ユ ニットを装着しています。

重要

中とじ機を動かすときは、取っ手以外は持たないでください。手、指を挟みこむ恐れがあります。

#### <span id="page-23-1"></span>1.4.3 インナーフィニッシャーで針づまりが発生した場合

<span id="page-23-0"></span>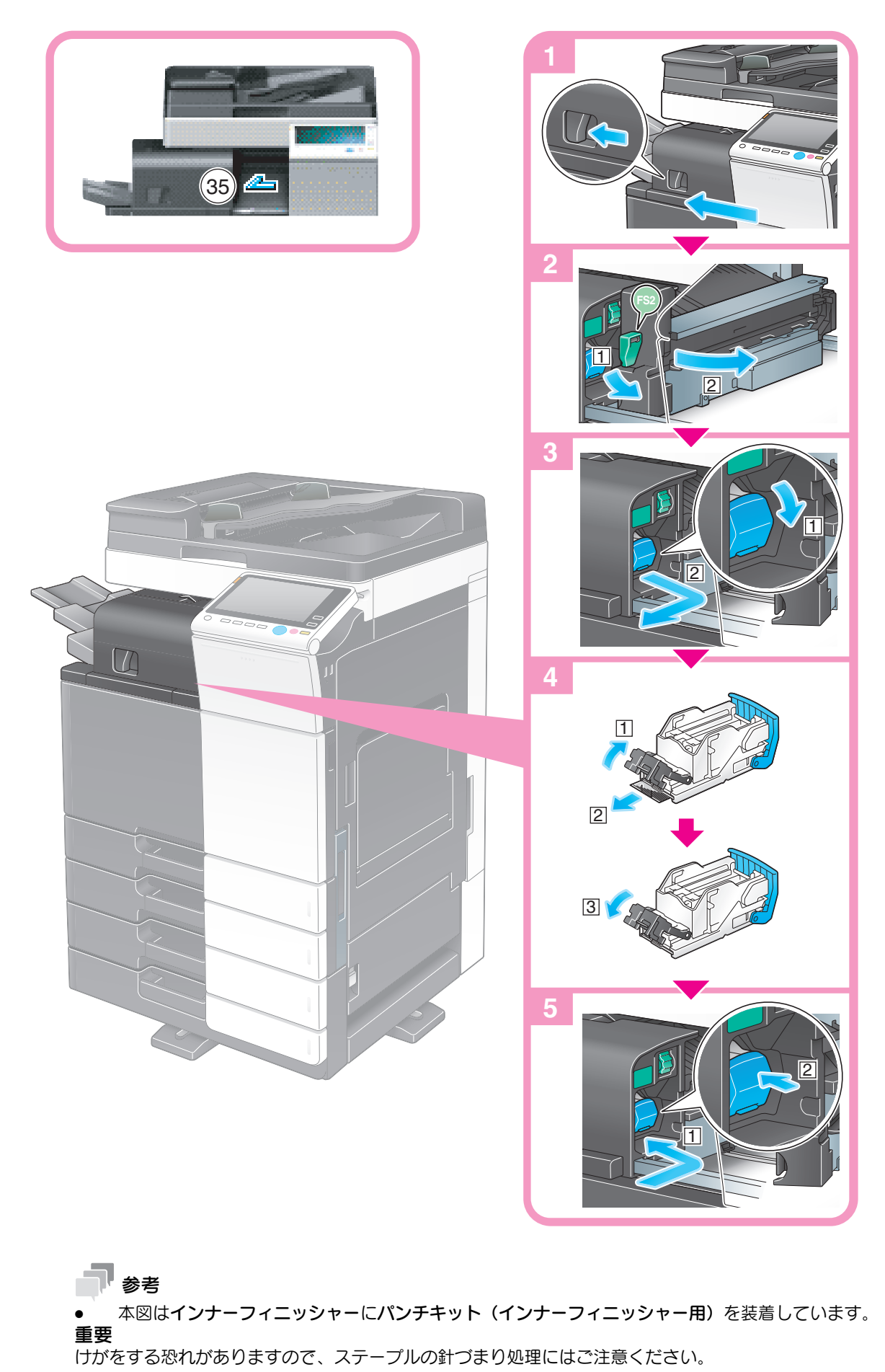

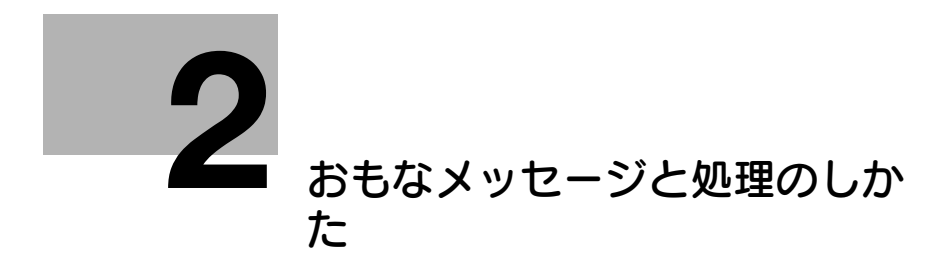

## <span id="page-25-2"></span><span id="page-25-0"></span>2 おもなメッセージと処理のしかた

#### 2.1 消耗品交換や清掃メンテナンスのメッセージが表示されたとき

<span id="page-25-1"></span>本機で使用している消耗品が残り少なくなると、交換時期をお知らせするメッセージが表示されます。ま た、スリットガラスが汚れている場合にも、メッセージが表示されます。

表示された消耗品の交換や、スリットガラスの清掃を行ってください。

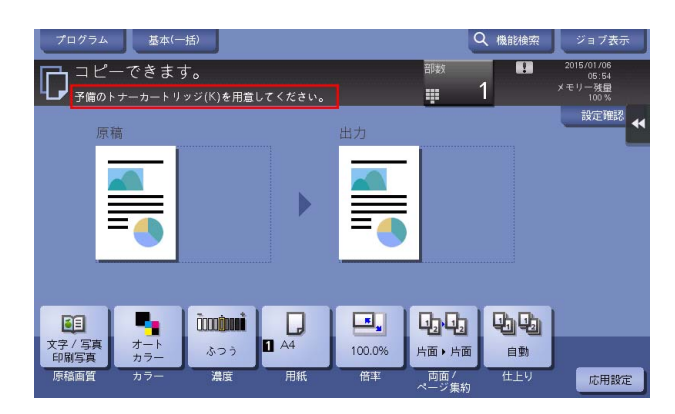

交換を促すメッセージが表示されたら、消耗品が少なくなってきた合図です。メッセージが表示されても しばらくは印刷できますが、早めに消耗品を用意しましょう。

- トナーカートリッジの場合:[予備を用意してください]のあとに[交換時期です]が表示されます。 保守契約に従って交換してください。
- ドラムユニットの場合: [まもなく交換時期です] または [交換時期です] が表示されたら、サービ ス実施店にご連絡ください。
- 現像ユニットの場合:[交換時期です]が表示されたら、サービス実施店にご連絡ください。
- 廃棄トナーボックスの場合:[交換時期です]が表示されたら、サービス実施店にご連絡ください。

交換や清掃後もメッセージが消えない場合は、サービス実施店にご連絡ください。

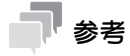

- ドラムユニット、現像ユニットについてのメッセージを表示するには、サービスエンジニアによる設 定が必要です。詳しくは、サービス実施店にお問い合わせください。

#### 2.2 紙づまりメッセージが消えないとき

<span id="page-26-0"></span>タッチパネルに表示された紙づまり部分以外のところで、紙がつまっている場合があります。タッチパネ ルに表示されていない部分も、再度確認してください。

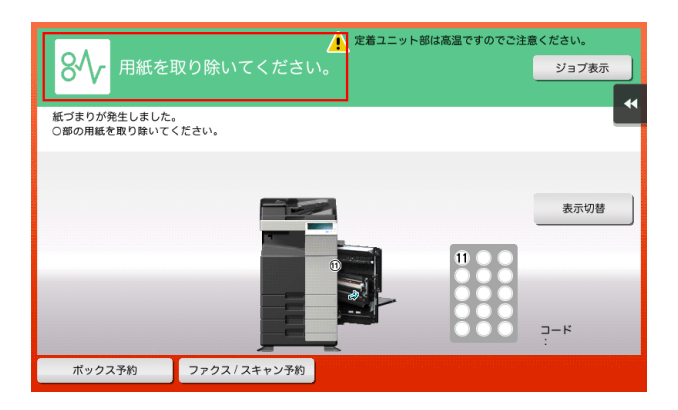

次の点を確認してください。

- タッチパネルに表示された番号部分の奥に紙片などが残っていないか確認してください。うまく紙が 取除けない場合は、無理に取除かないでサービス実施店までご連絡ください。
- タッチパネルに表示された番号部分のドアを再度開け閉めしてください。この動作でメッセージが消 えることがあります。

確認後も紙づまりの表示が消えない場合は、サービス実施店にご連絡ください。

### 2.3 トラブルメッセージが表示されたとき

<span id="page-27-0"></span>トラブルが検出された場合、下図のようなメッセージが表示されます。画面のメッセージに従って、トラ ブルを処理してください。トラブルが処理できない場合は、[トラブルコード]を書きとめ、本機の電源プ ラグをコンセントから抜いた状態でサービス実施店にご連絡ください。

画面中央には、お客様ご担当のサービス実施店の電話番号とファクス番号が表示されます。

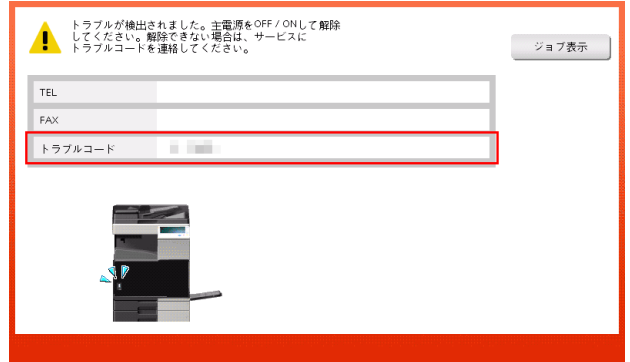

#### 重要

トラブルを検出したときに、トラブル発生箇所を切り離して操作が継続可能な場合、[継続操作]または [データ復旧]が表示されます。操作を継続したい場合は、いずれかのキーを選択してください。ただし、 トラブルは解消されていないため、速やかにサービス実施店にご連絡ください。

### 2.4 [画像安定化処理中です。]と表示されたとき

<span id="page-28-0"></span>本機は色の再現を一定の状態に保つために、印刷画質を調整する機能が自動的にはたらきます。この「印 刷画質の調整」を「画像安定化」と呼びます。

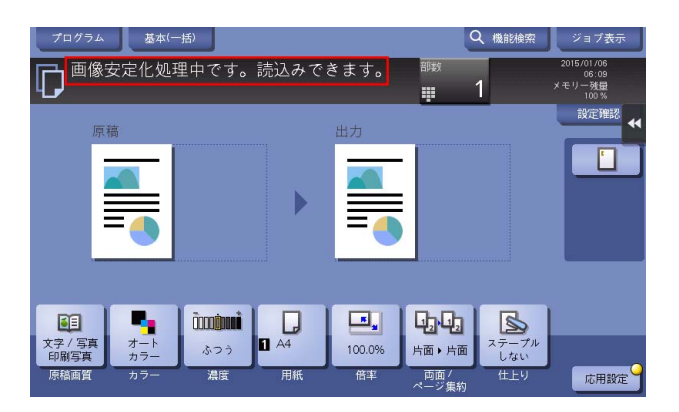

画像安定化は、たくさんの枚数を印刷しているときや機内の温度、湿度が変わったときに行われます。 画像安定化が終了すると自動的に印刷が再開されますので、そのまましばらくお待ちください。

しばらく待っても画像安定化が終了しない場合は、サービス実施店にご連絡ください。

#### 重要

画像安定化を中断したり、禁止したりすることはできません。

画像安定化を任意で行う場合は、「ユーザーズガイド[機能 / 設定キーの説明]/[設定メニュー]」をごら んください。

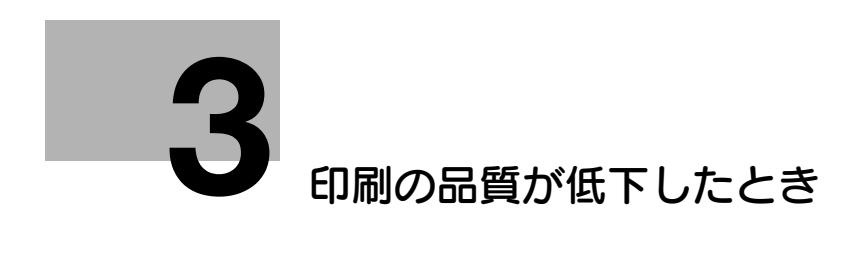

## <span id="page-30-2"></span><span id="page-30-0"></span>3 印刷の品質が低下したとき

### 3.1 プリントヘッド窓の清掃のしかた

<span id="page-30-1"></span>プリントヘッド窓が汚れると、印刷の品質が低下します。以下の手順に従って、プリントヘッド窓を清掃 してください。

1 本機の前下ドアまたは前ドアを開きます。

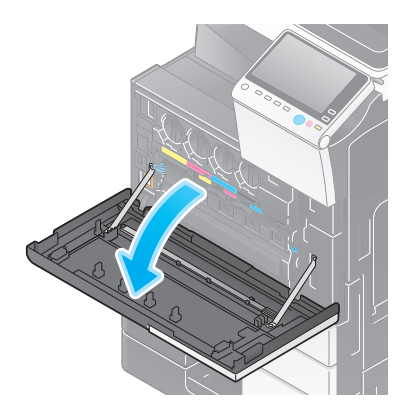

2 廃棄トナーボックス固定レバーを外して、廃棄トナーボックスを取外します。

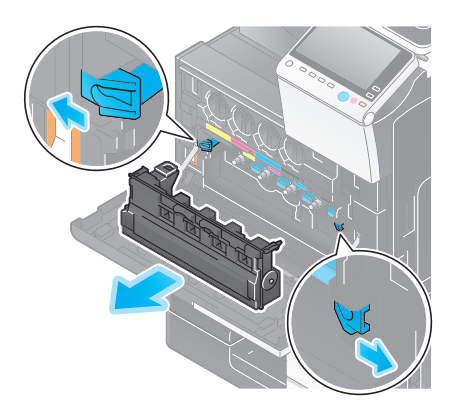

3 プリントヘッド窓清掃具を、本機の前下ドアまたは前ドアから取外します。

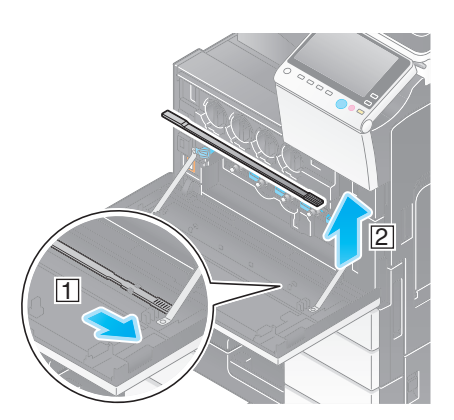

- 4 プリントヘッド窓清掃具を、プリントヘッド窓の奥側に当たる位置までゆっくりと差込んで、手前側 にゆっくりと引出します。
	- → この操作を、すべてのプリントヘッド窓で3回程度行います。

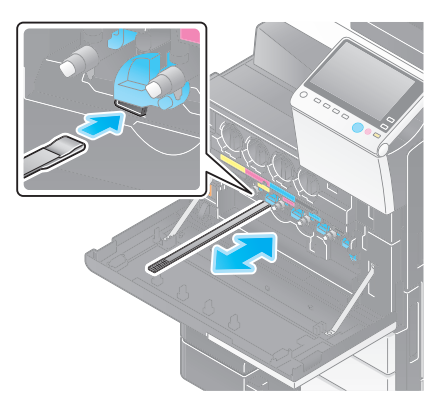

- 5 プリントヘッド窓清掃具を、本機の前下ドアまたは前ドアに取付けます。
- 6 廃棄トナーボックスを取付けます。
- 7 本機の前下ドアまたは前ドアを閉じます。

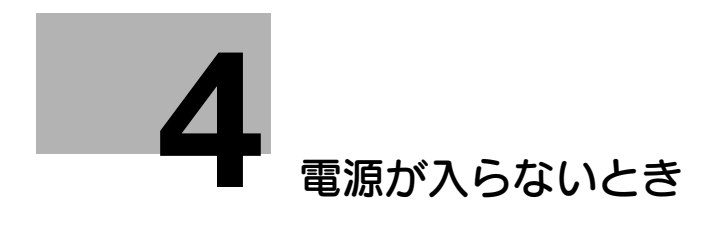

## <span id="page-33-1"></span>4 電源が入らないとき

<span id="page-33-0"></span>本機には 2 つの電源があります。主電源スイッチと電源キーの状態を確認してください。

● 本機の電源プラグがコンセントにしっかり入っているか確認してください。またブレーカーが落ちて いないか確認してください。

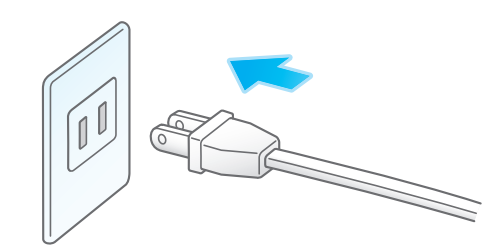

主電源スイッチと電源キーが ON になっているか確認してください。

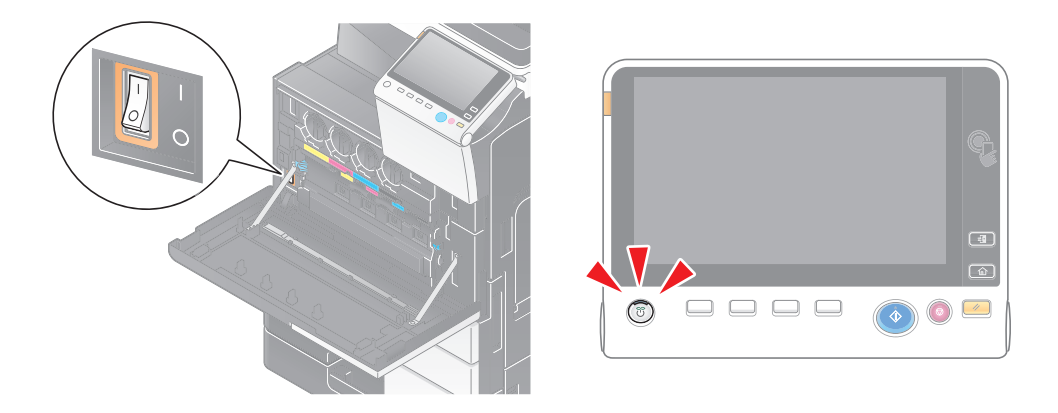

確認後も電源が入らない場合は、サービス実施店にご連絡ください。

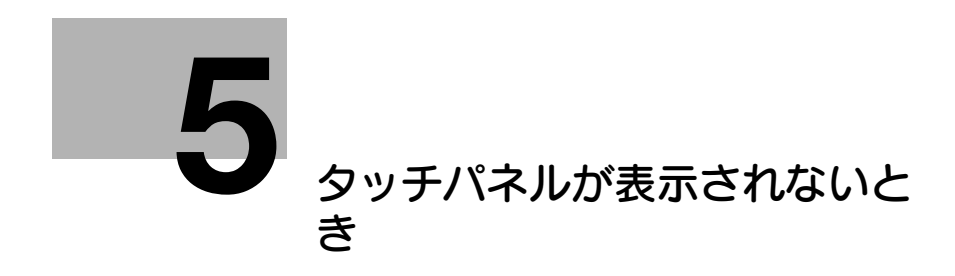

## <span id="page-35-1"></span>5 タッチパネルが表示されないとき

<span id="page-35-0"></span>本機を操作せずに一定時間経過した場合は、本機が節電状態になり、タッチパネルの表示が消えているこ とがあります。

次の点を確認してください。

[ユニバーサル設定]をタップし、[タッチパネル輝度調整]を選んで、[低く] / [高く]でタッチ パネルのコントラスト ( 明るさ ) を調節してください。

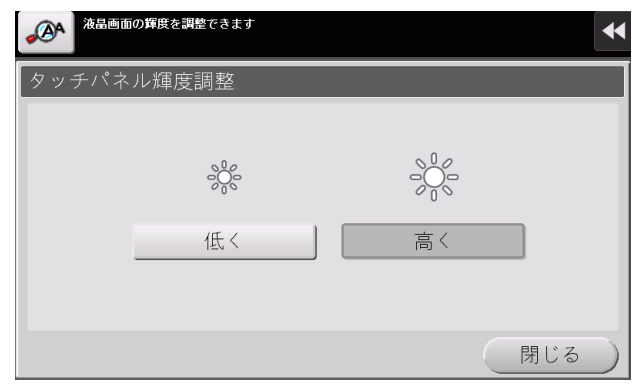

- タッチパネルに触れてみてください。本機がパワーセーブモード ( 低電力モード/スリープモード ) に なっている場合は、タッチパネルに触れたり操作パネル上のキーを押したりすると、パワーセーブ モードから復帰し、暗くなっていたタッチパネルが表示されます。
- 操作パネルの電源キーを押してみてください。ウィークリータイマー設定によって ErP オートパワー OFF になっている場合は、電源キーを押すとタッチパネルが表示されます。画面に従って入力すれ ば、使用時間外でも使用できます。

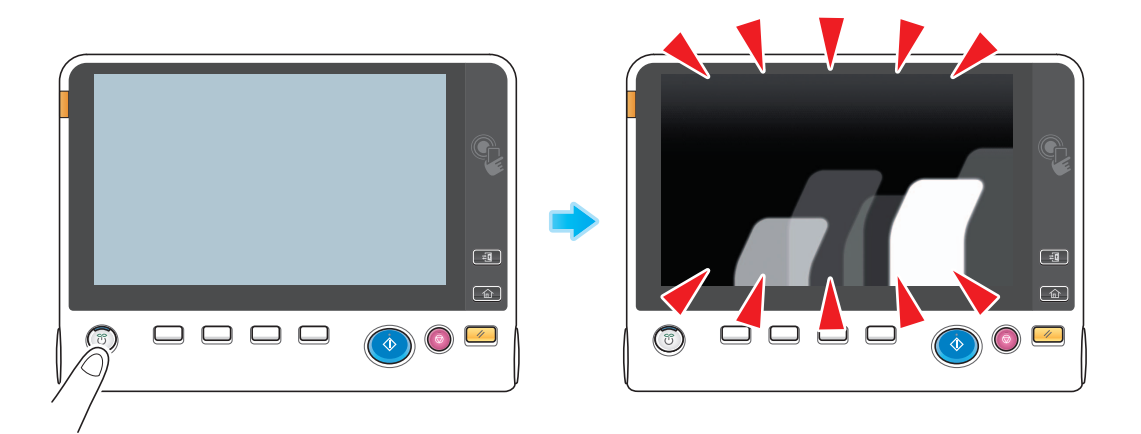

**5**
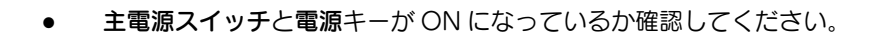

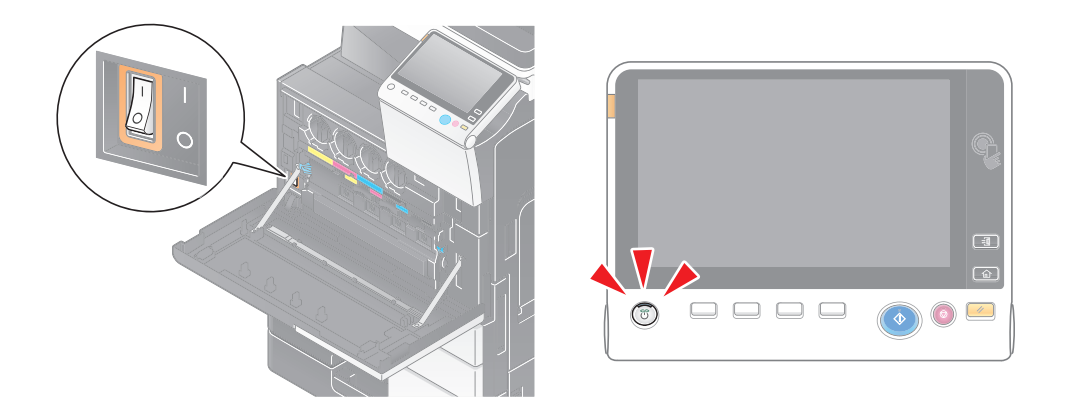

確認後もタッチパネルが表示されない場合は、サービス実施店にご連絡ください。

**タッチパネルが表示されないとき** 5-3

**5**

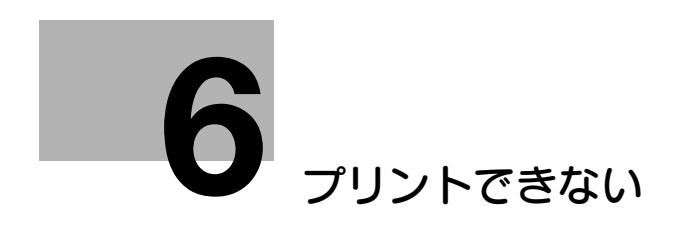

H.

# <span id="page-38-0"></span>6 プリントできない

## 6.1 プリントできない

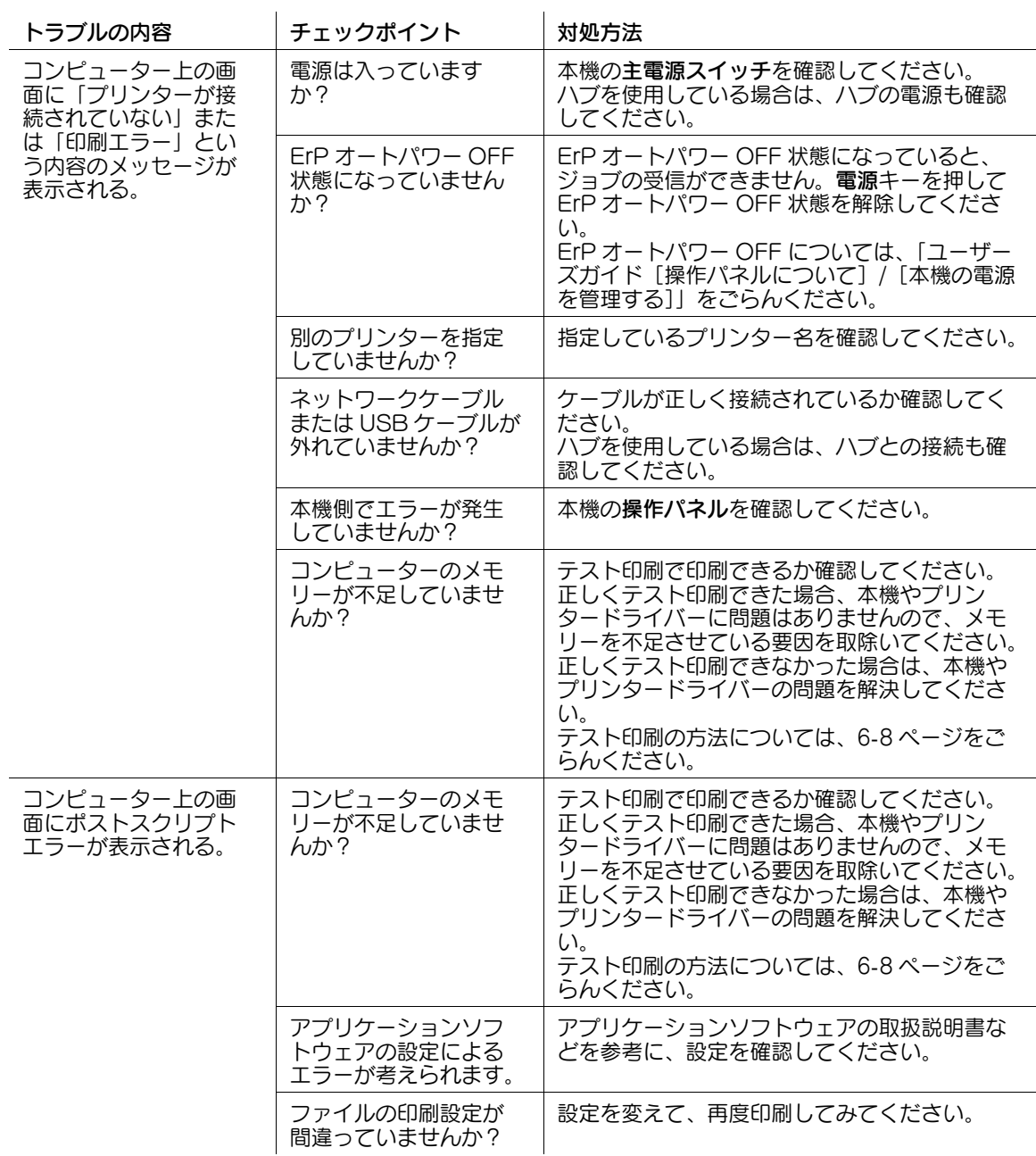

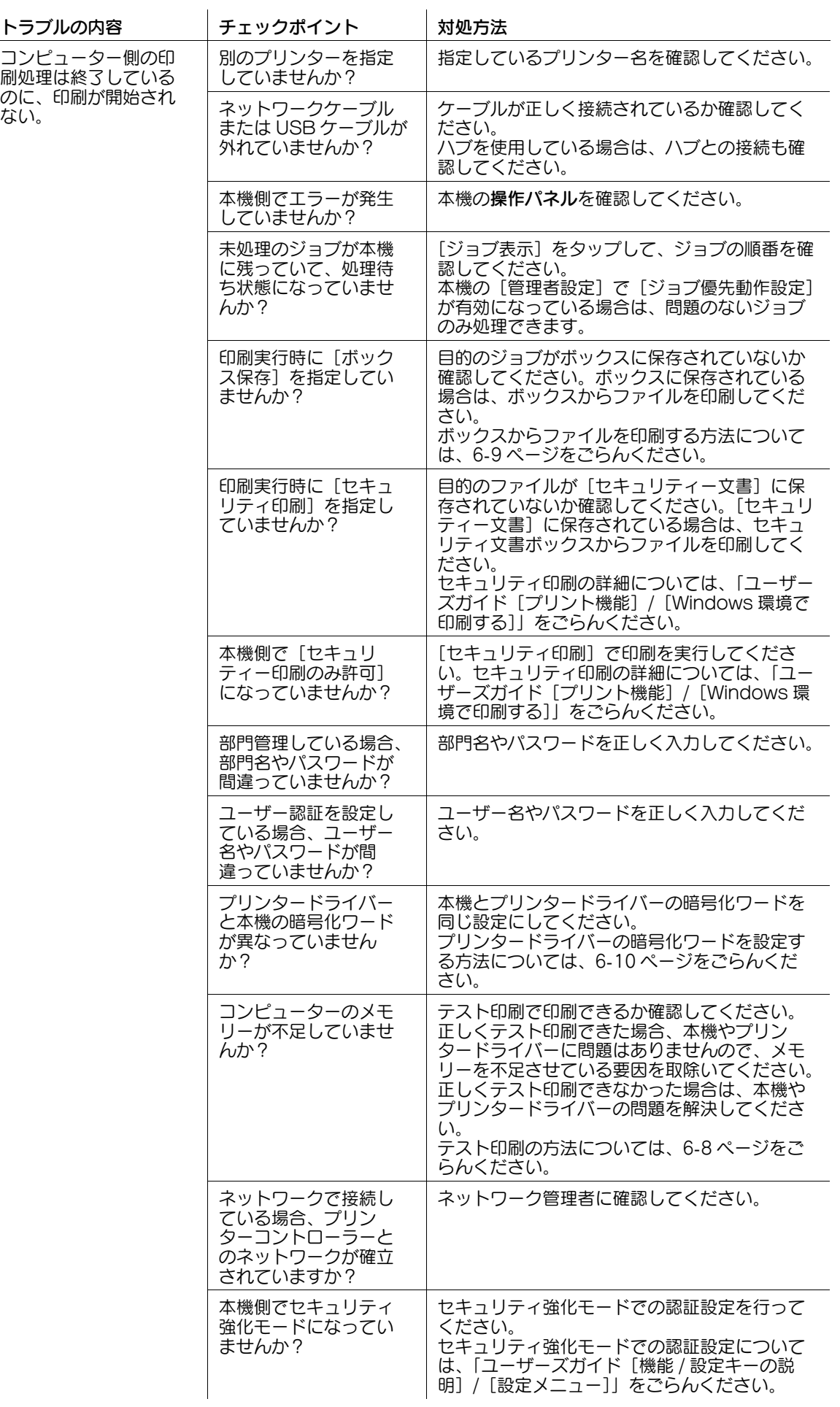

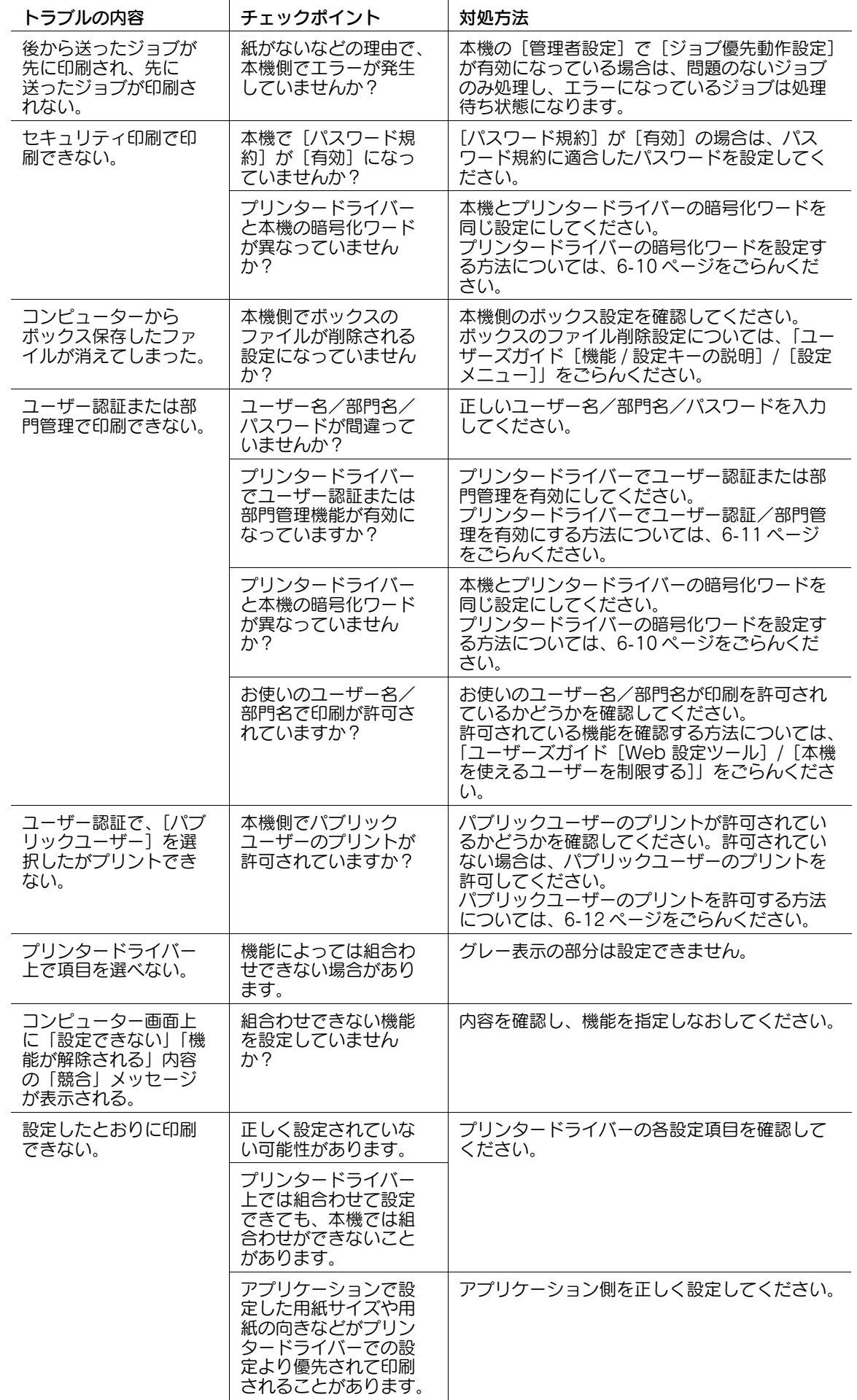

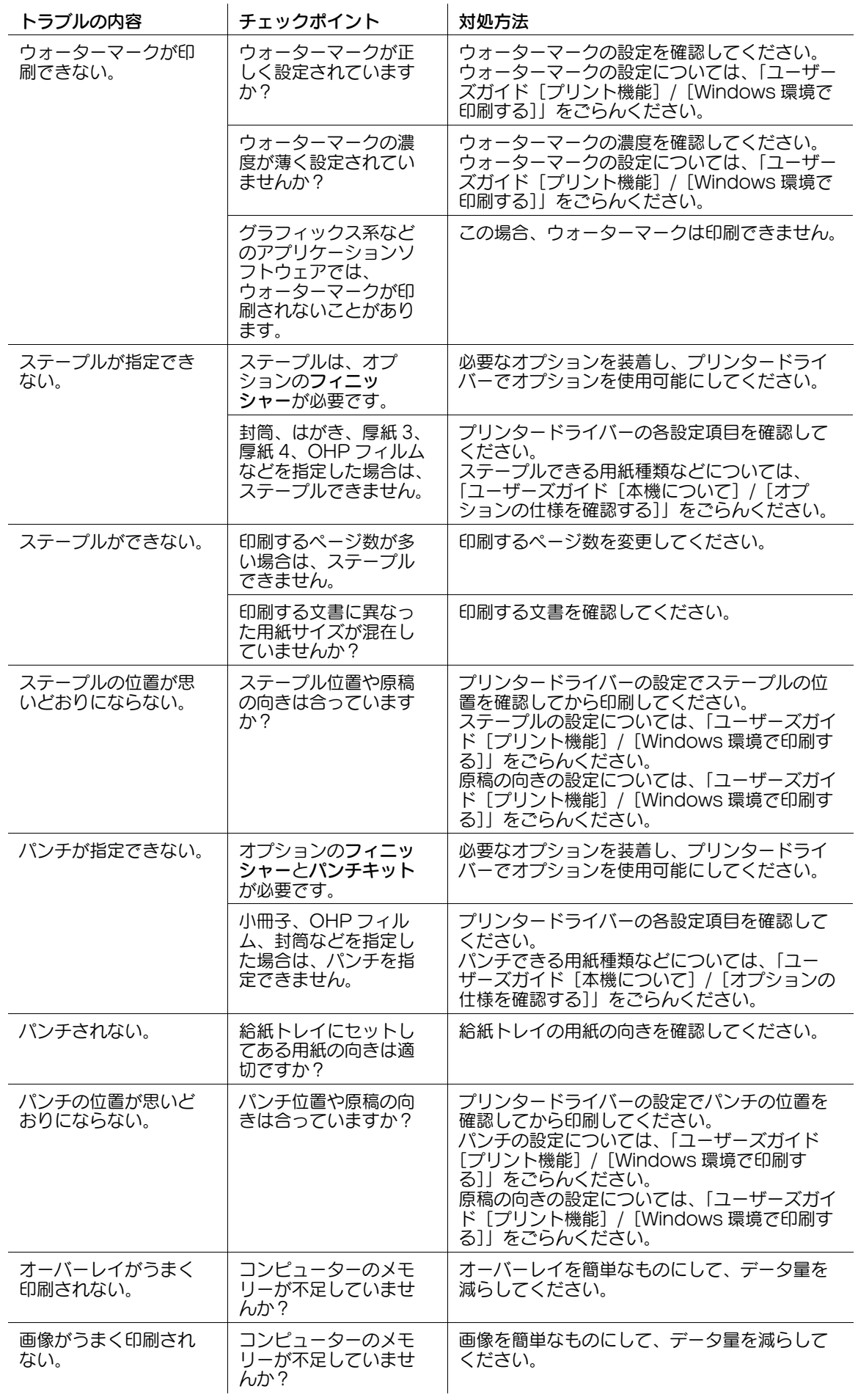

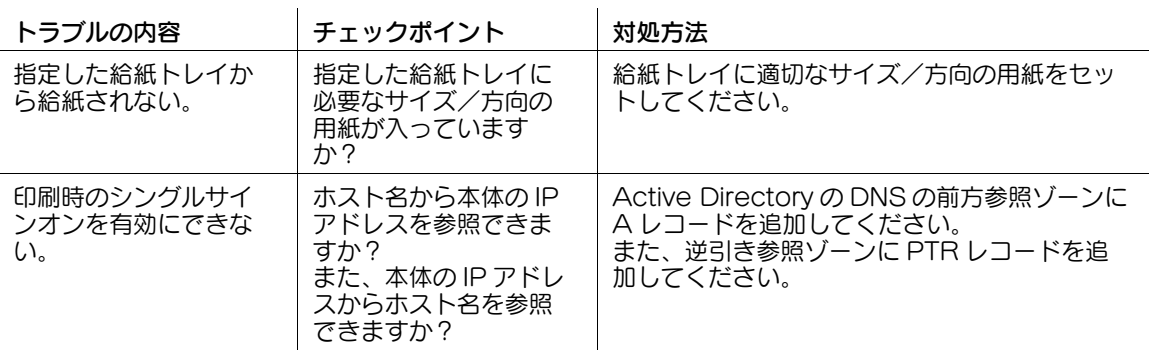

## 6.2 おもなメッセージと処理のしかた

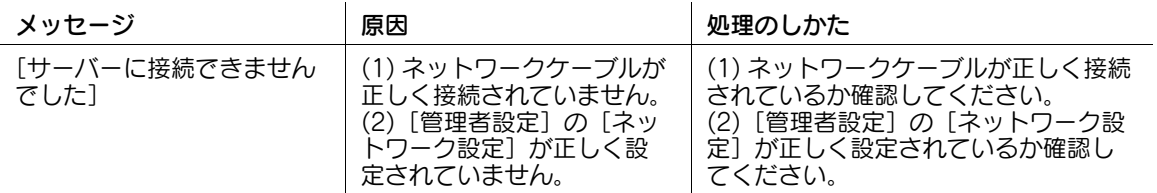

### <span id="page-44-0"></span>6.3 テスト印刷を行う

- 1 プリンターのウィンドウを表示します。
	- **→ Windows Server 2008 の場合は、スタートメニューから [コントロール パネル] [ハードウェ** アとサウンド] - [プリンタ]をクリックします。 [コントロール パネル]がクラシック表示になっている場合は、[プリンタ]をダブルクリックし ます。
	- → Windows 7/Server 2008 R2 の場合は、スタートメニューから [デバイスとプリンター]をク リックします。 スタートメニューに [デバイスとプリンター]が表示されていない場合は、[コントロール パネ

ル] - [ハードウェアとサウンド] - [デバイスとプリンターの表示] をクリックします。

- → Windows 8.1/10 の場合は、[Windows] (■) キーを押しながら [X] キーを押し、表示された メニューから[コントロール パネル]-[ハードウェアとサウンド]-[デバイスとプリンターの 表示] をクリックします。
- → Windows Server 2012/Server 2012 R2/Server 2016 の場合は、[Windows] (■) キーを押 しながら [X] キーを押し、表示されたメニューから [コントロール パネル] - [ハードウェア] -[デバイスとプリンターの表示] をクリックします。
- 2 本機のアイコンを右クリックして [プロパティ] (または [プリンターのプロパティ]) をクリック します。
- $3$  [全般] タブの [テストページの印刷] をクリックします。

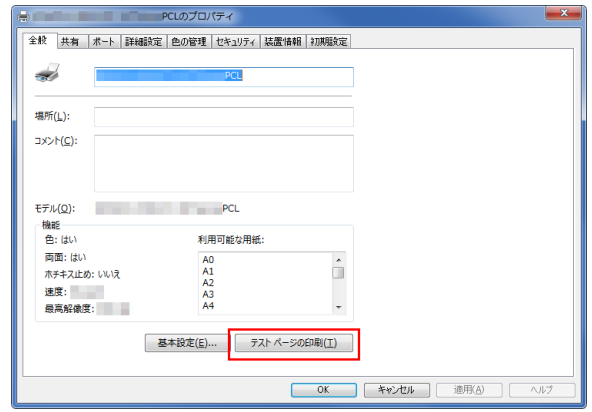

4 正しくテスト印刷できた場合は、[OK]をクリックします。

→ テスト印刷できなかった場合は、[トラブルシュート]をクリックし、問題を解決してください。

## <span id="page-45-0"></span>6.4 ボックスからファイルを印刷する

- 1 トップメニューの[ボックス]をタップします。
- 2 目的のボックスを選んで、[開く]をタップします。 → 目的のボックスをダブルタップして開くこともできます。
- $3$  目的のファイルを選んで、[印刷]をタップします。
	- **→** ファイルをロングタップしてメニューアイコンを表示し、■にドラッグ&ドロップすることで同じ 操作ができます。
- 4 必要に応じて印刷設定を変更し、スタートを押します。

## <span id="page-46-0"></span>6.5 プリンタードライバーの暗号化ワードを設定する

- 1 プリンターのウィンドウを表示します。
	- **→ Windows Server 2008 の場合は、スタートメニューから [コントロール パネル] [ハードウェ** アとサウンド] - [プリンタ]をクリックします。 [コントロール パネル]がクラシック表示になっている場合は、[プリンタ]をダブルクリックし ます。
	- → Windows 7/Server 2008 R2 の場合は、スタートメニューから [デバイスとプリンター]をク リックします。 スタートメニューに [デバイスとプリンター]が表示されていない場合は、[コントロール パネ
	- ル] [ハードウェアとサウンド] [デバイスとプリンターの表示] をクリックします。 → Windows 8.1/10 の場合は、[Windows] (■) キーを押しながら [X] キーを押し、表示された
	- メニューから[コントロール パネル]-[ハードウェアとサウンド]-[デバイスとプリンターの 表示] をクリックします。
	- → Windows Server 2012/Server 2012 R2/Server 2016 の場合は、[Windows] (■) キーを押 しながら [X] キーを押し、表示されたメニューから [コントロール パネル] - [ハードウェア] -[デバイスとプリンターの表示] をクリックします。
- 2 本機のアイコンを右クリックして [プロパティ] (または [プリンターのプロパティ]) をクリック します。
- 3 [装置情報] タブの [暗号化ワード] をチェックし、本機で設定されている暗号化ワードを入力しま す。

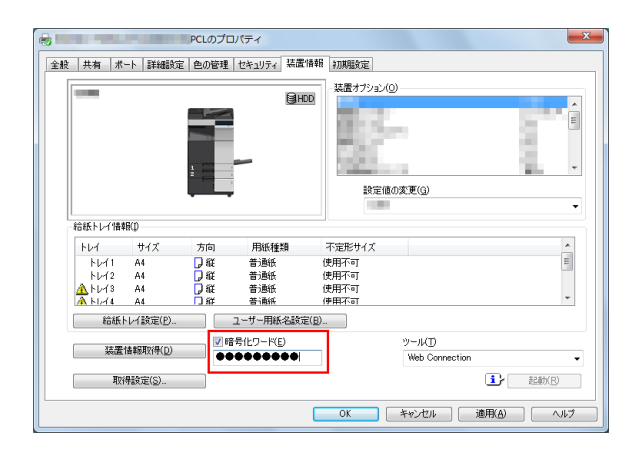

 $4$  [OK] をクリックします。

#### <span id="page-47-0"></span>6.6 プリンタードライバーでユーザー認証/部門管理を有効にする

- 1 プリンターのウィンドウを表示します。
	- % Windows Server 2008 の場合は、スタートメニューから[コントロール パネル] [ハードウェ アとサウンド] - [プリンタ]をクリックします。 [コントロール パネル]がクラシック表示になっている場合は、[プリンタ]をダブルクリックし ます。
	- → Windows 7/Server 2008 R2 の場合は、スタートメニューから [デバイスとプリンター]をク リックします。 スタートメニューに [デバイスとプリンター]が表示されていない場合は、[コントロール パネ
	- ル] [ハードウェアとサウンド] [デバイスとプリンターの表示] をクリックします。 → Windows 8.1/10 の場合は、[Windows](■) キーを押しながら [X] キーを押し、表示された メニューから[コントロール パネル]-[ハードウェアとサウンド]-[デバイスとプリンターの 表示] をクリックします。
	- → Windows Server 2012/Server 2012 R2/Server 2016 の場合は、[Windows] (■) キーを押 しながら [X] キーを押し、表示されたメニューから [コントロール パネル] - [ハードウェア] -[デバイスとプリンターの表示] をクリックします。
- $2$  本機のアイコンを右クリックして [プロパティ] (または [プリンターのプロパティ]) をクリック します。
- $3$  [装置情報] タブの [装置オプション] で [ユーザー認証] または [部門管理] を選び、[設定値の変 更]から目的の項目を選びます。

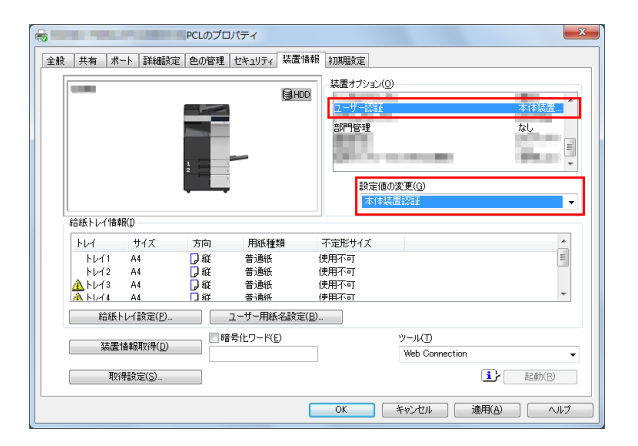

#### 重要

本機側に合わせた設定をしてください。本機側と異なる設定をした場合は、無効になります。

4 [OK] をクリックします。

### <span id="page-48-0"></span>6.7 パブリックユーザーのプリントを許可する

- 1 [設定メニュー]をタップし、[管理者設定]を選びます。
- $2$  パスワードを入力し、[OK]をタップします。
- 3 [ユーザー認証 / 部門管理]-[ユーザー認証設定]-[ユーザー登録]を選びます。
- 4 [1] をタップして [000 Public] を選び、[編集] をタップします。

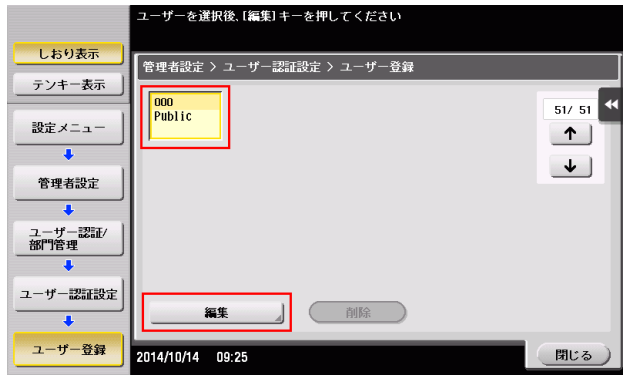

- 5 「機能制限]をタップします。
- $\mathsf 6$  [プリンター印字]の[カラー・ブラック許可]または [ブラックのみ許可]を選び、[OK]をタッ プします。

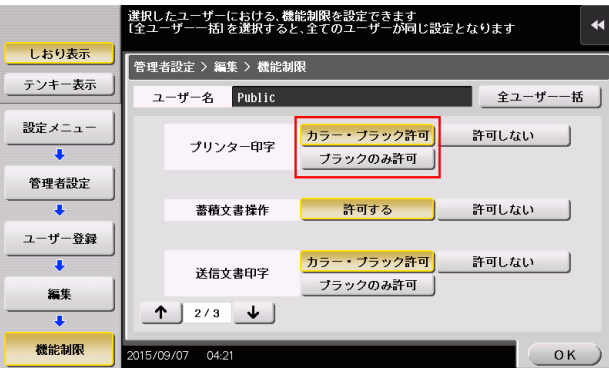

 $7$  [OK] をタップします。

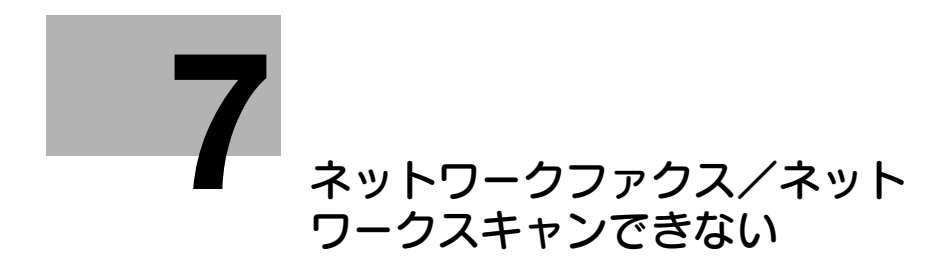

## <span id="page-50-0"></span>7 ネットワークファクス/ネットワークスキャンでき ない

## 7.1 ネットワークファクス/ネットワークスキャンできない

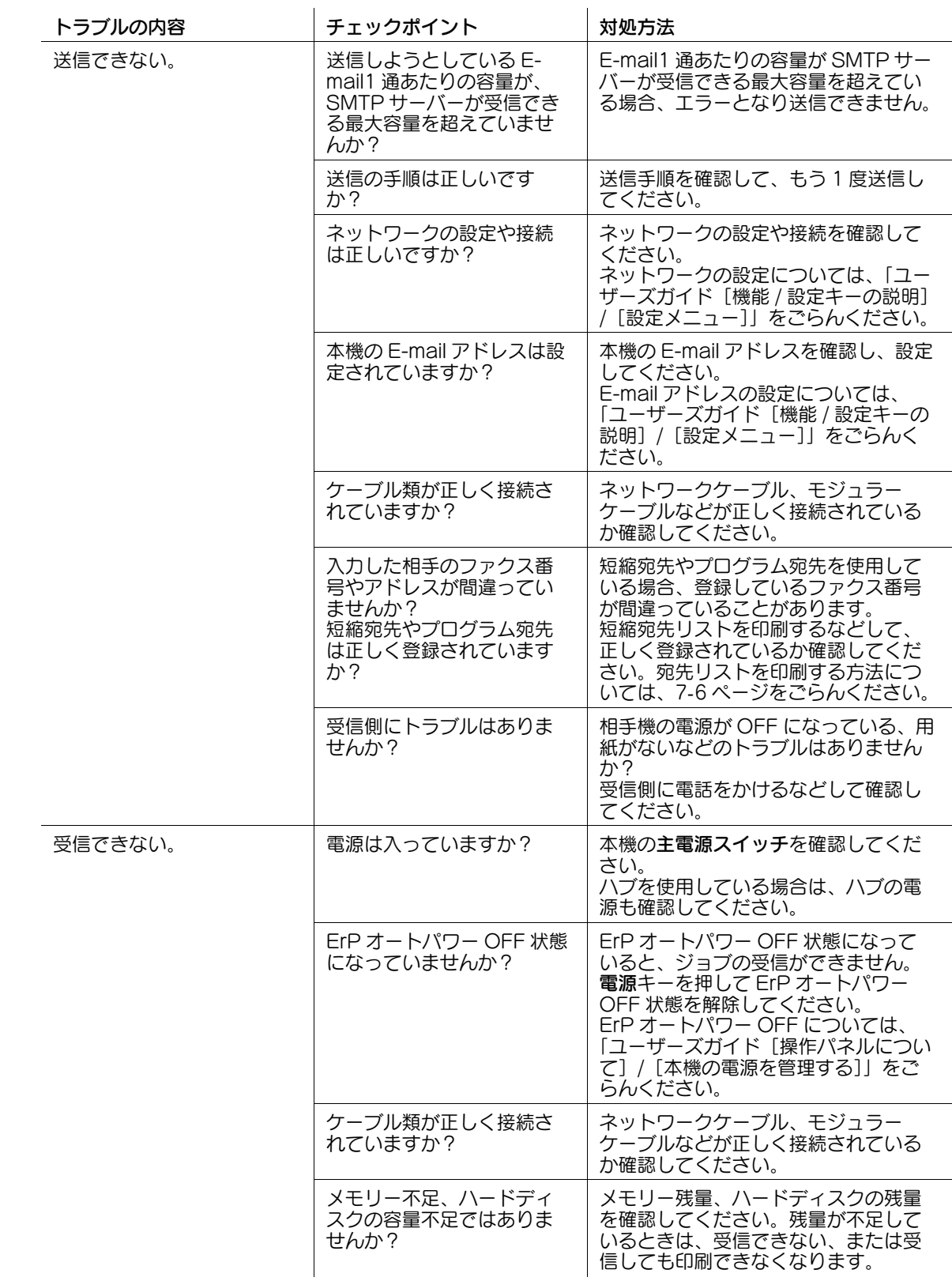

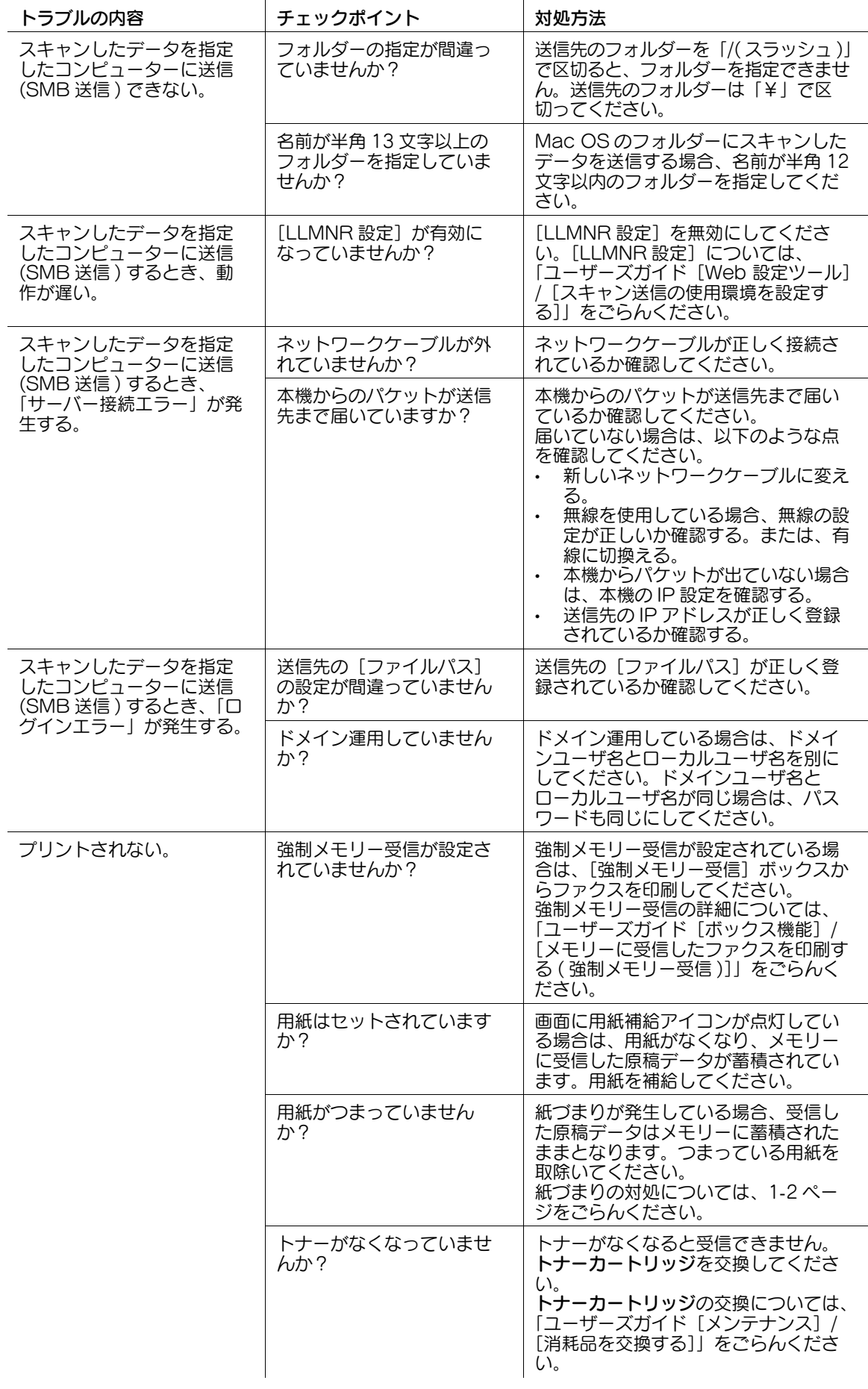

## 7.2 ネットワークファクスエラーコード表

#### 送信系エラーコード

ネットワークファクスを送信時にトラブルが発生するとエラー画面が表示され、Nxx 形式のエラーコード が表示されます。以下の表を参照して処置をしてください。

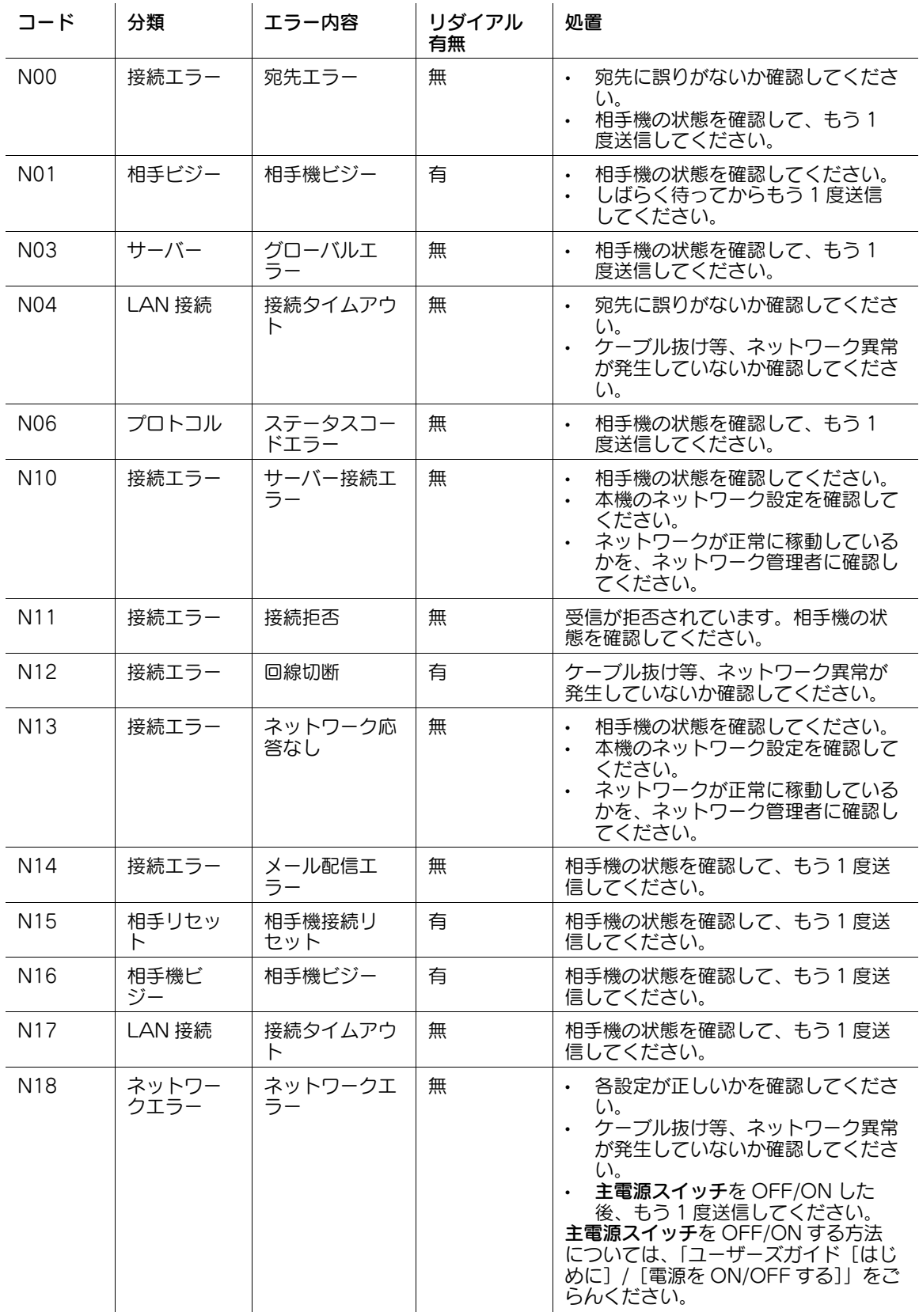

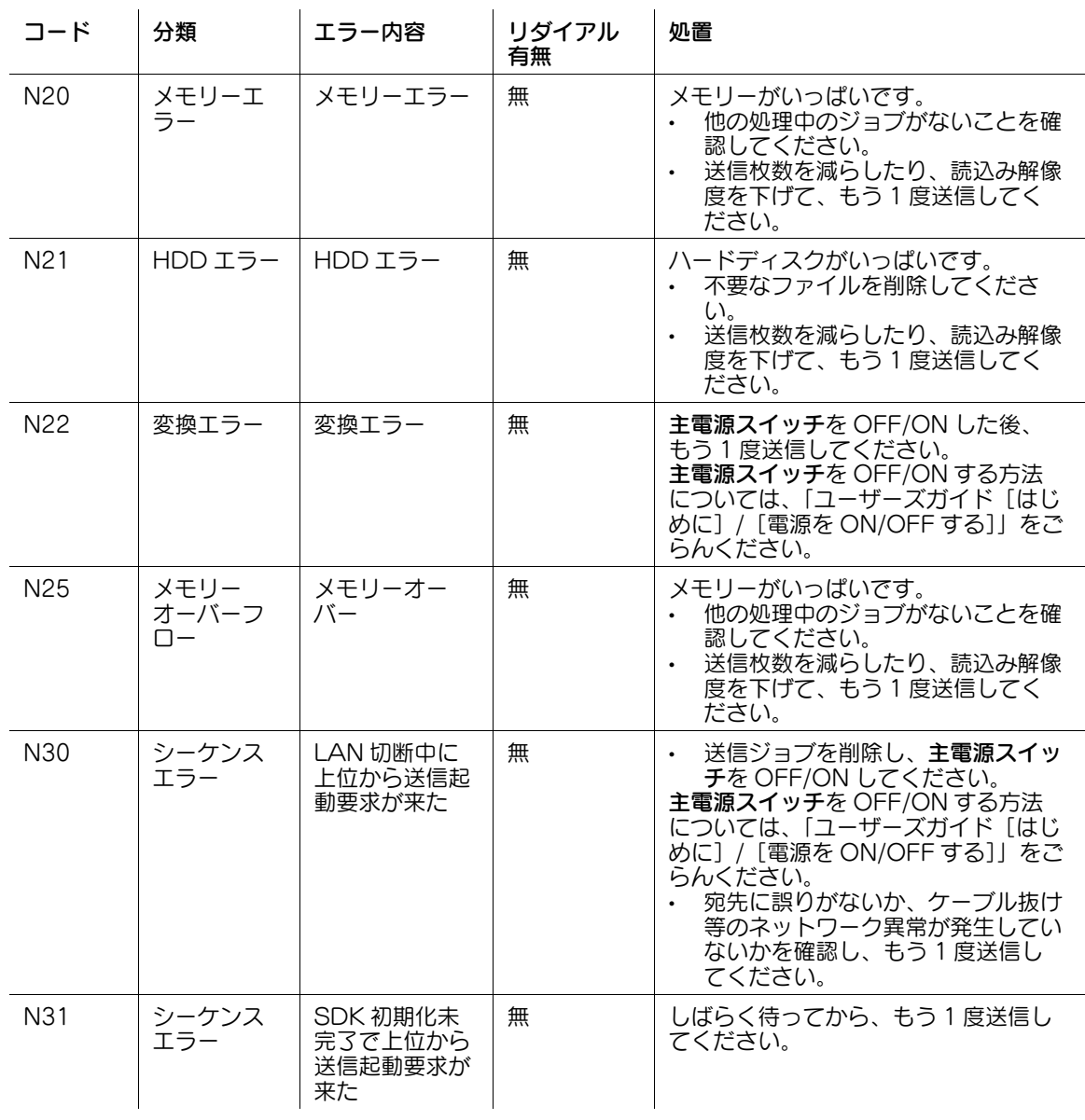

#### 受信系エラーコード

ネットワークファクスを受信時にトラブルが発生するとエラー画面が表示され、Nxx 形式のエラーコード が表示されます。以下の表を参照して処置をしてください。

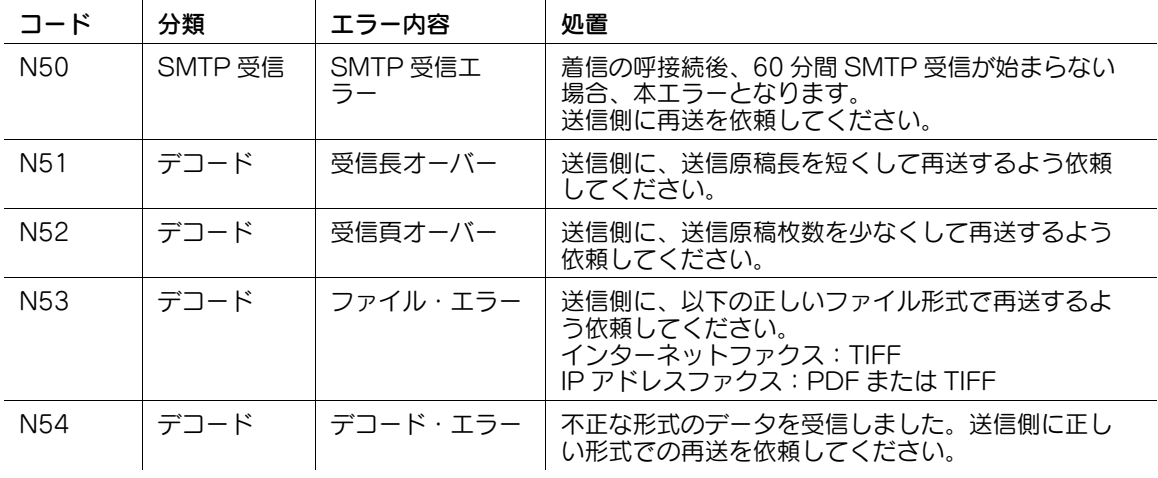

#### <span id="page-54-0"></span>7.3 宛先リストを印刷する

- <span id="page-54-1"></span>1 [設定メニュー]をタップし、[管理者設定]を選びます。
- **2** パスワードを入力し、[OK]をタップします。
- 3 [宛先 / ボックス登録]-[宛先登録リスト]を選びます。
- 4 宛先リストを印刷する項目を選びます。
- 5 宛先リストの印刷方法を設定し、[印刷]をタップします。
	- → [個別出力]を選んだ場合は、リストに印刷する宛先の開始番号、出力件数、宛先の種類を設定し ます。
	- → [全て出力] を選ぶと、すべての宛先をリストに印刷します。

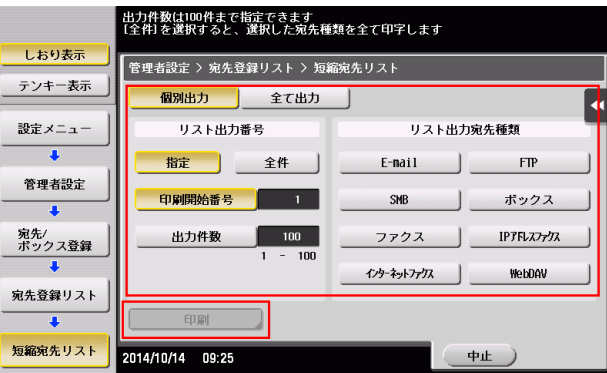

 $6$  給紙トレイと片面/両面印刷を設定し、[実行]をタップします。

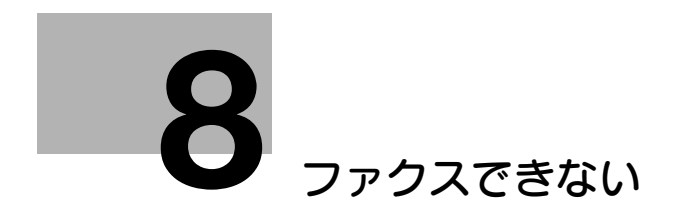

l III

# <span id="page-56-0"></span>8 ファクスできない

## 8.1 ファクス送信できない

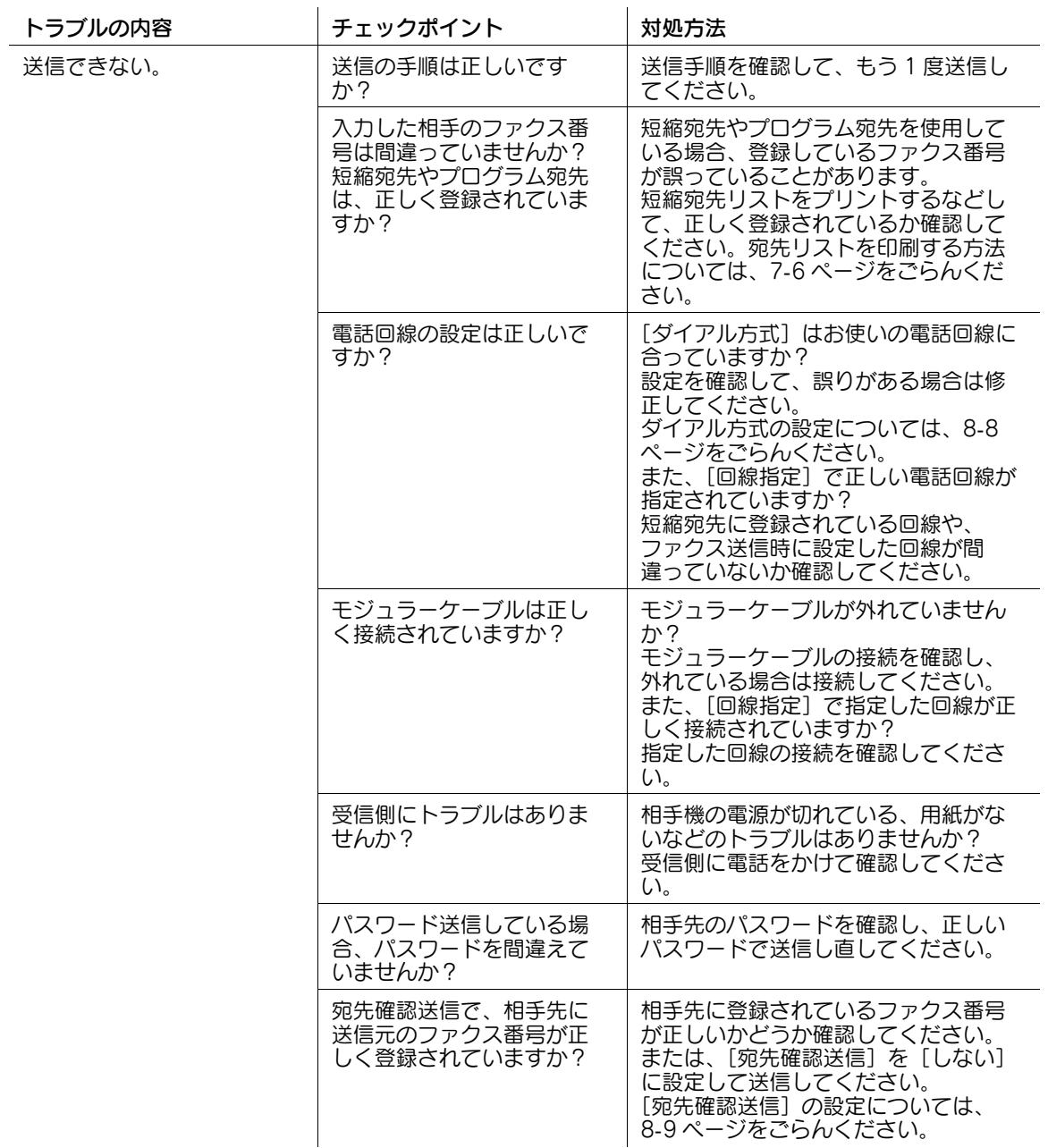

## 8.2 ファクス受信できない

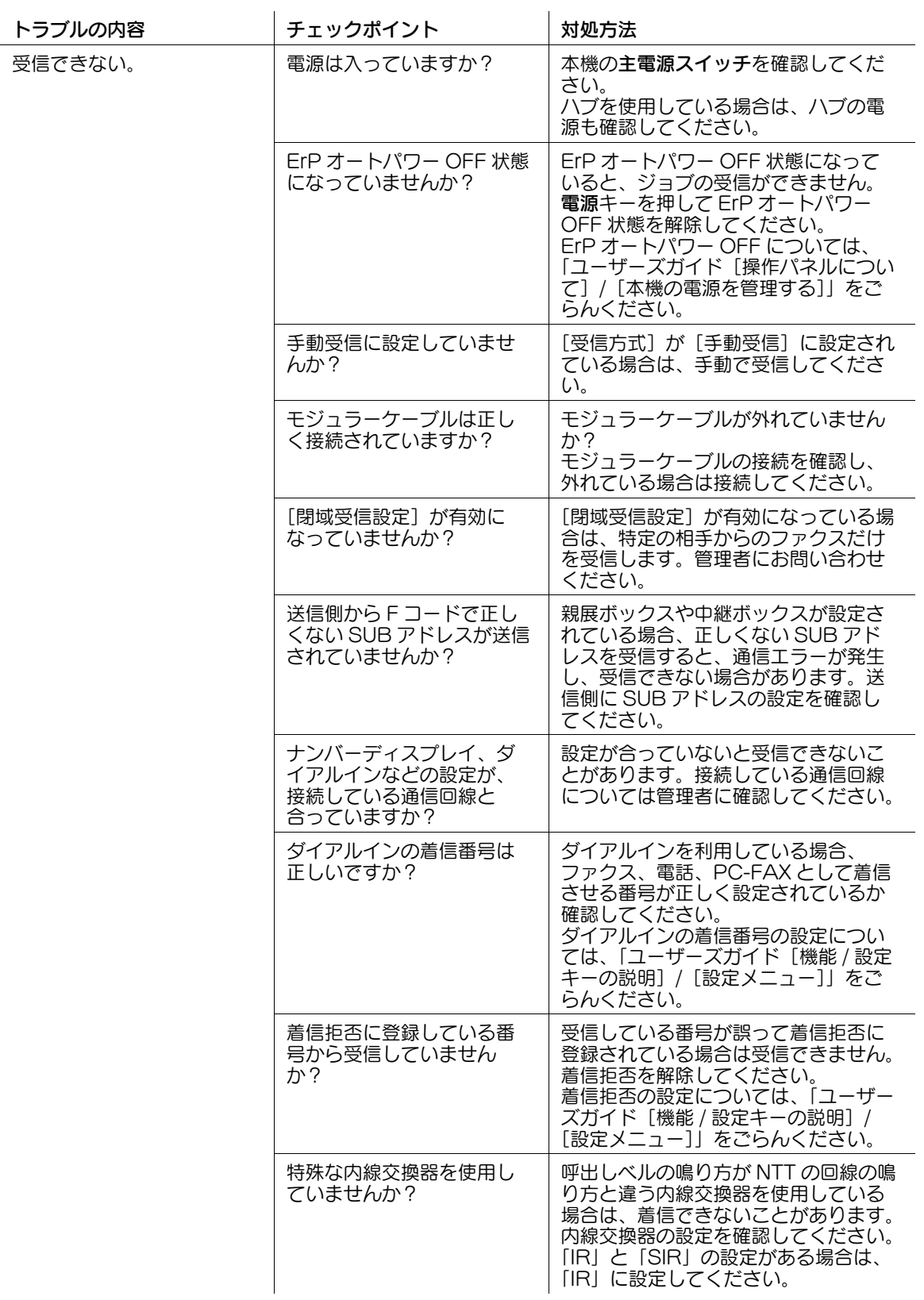

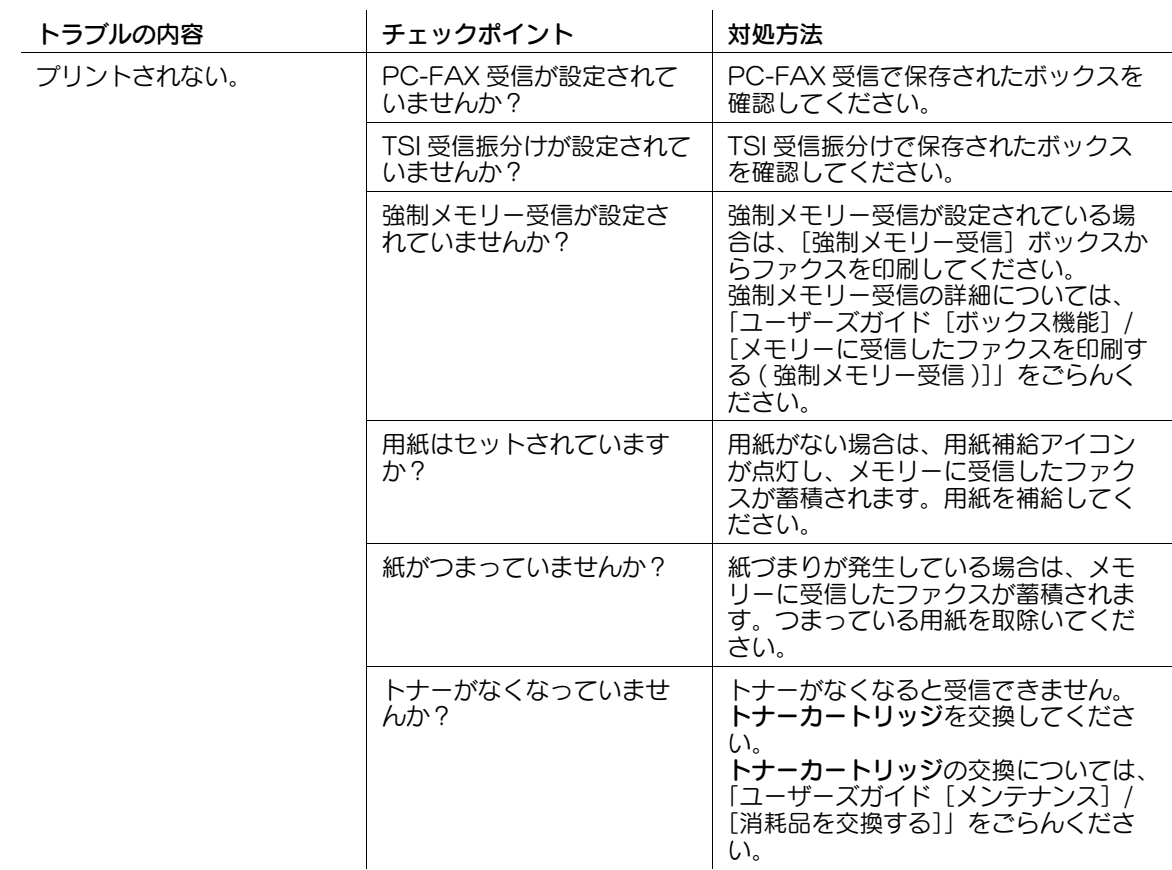

## 8.3 G3 ファクスエラーコード表

#### 送信系エラーコード

G3 ファクスを送信時にトラブルが発生するとエラー画面が表示され、Txx 形式のエラーコードが表示され ます。以下の表を参照して処置を行ってください。

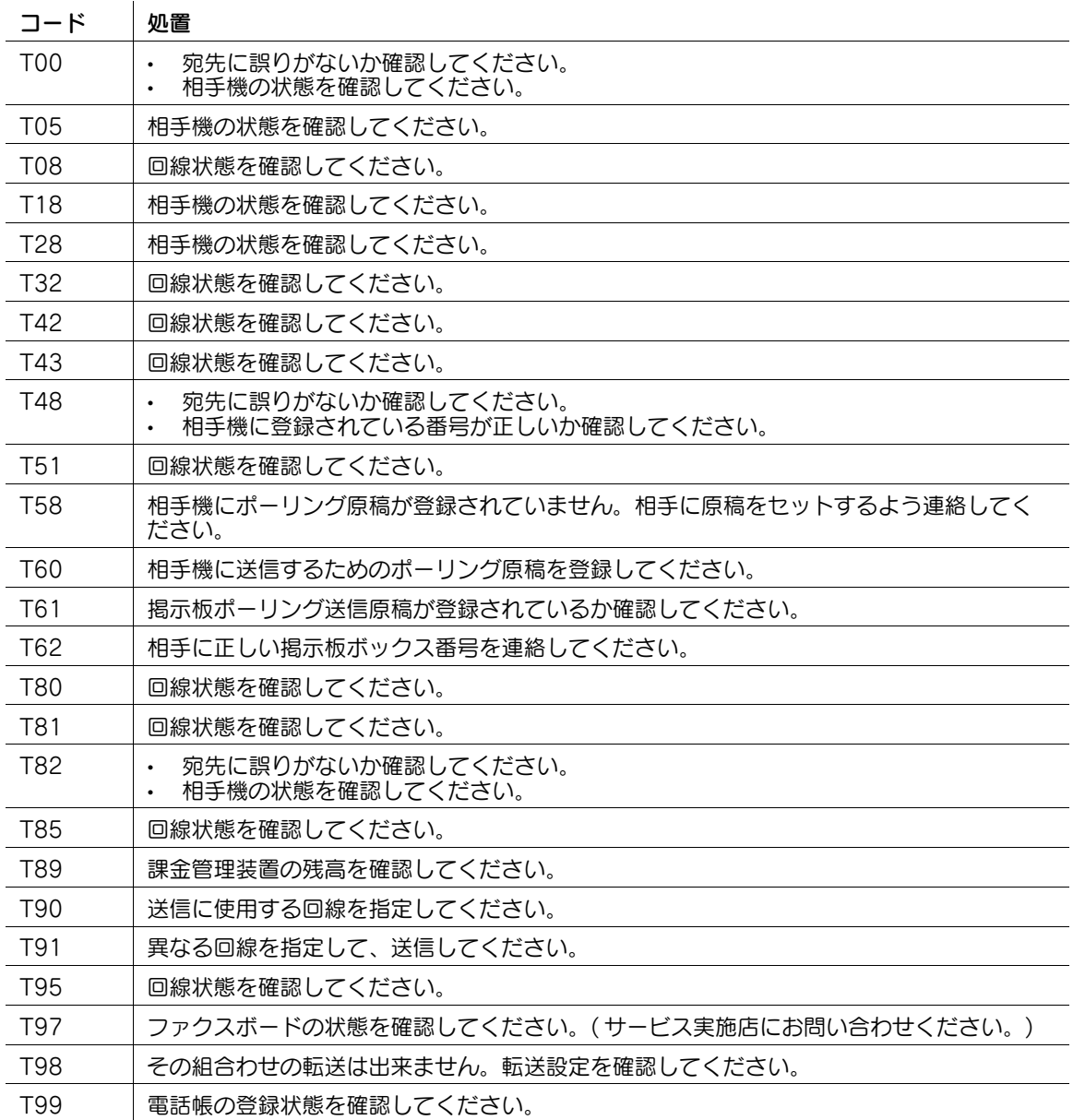

#### 受信系エラーコード

G3 ファクスを受信時にトラブルが発生するとエラー画面が表示され、Rxx 形式のエラーコードが表示され ます。以下の表を参照して処置を行ってください。

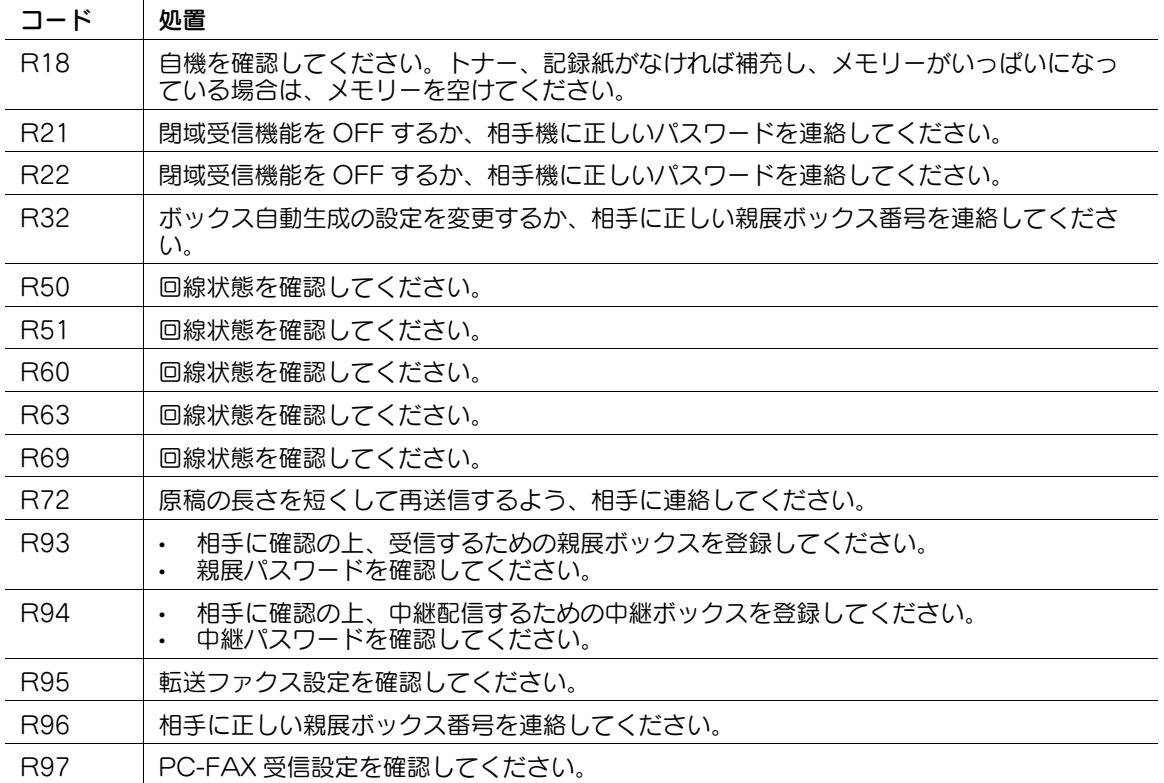

## 8.4 おもなメッセージと処理のしかた

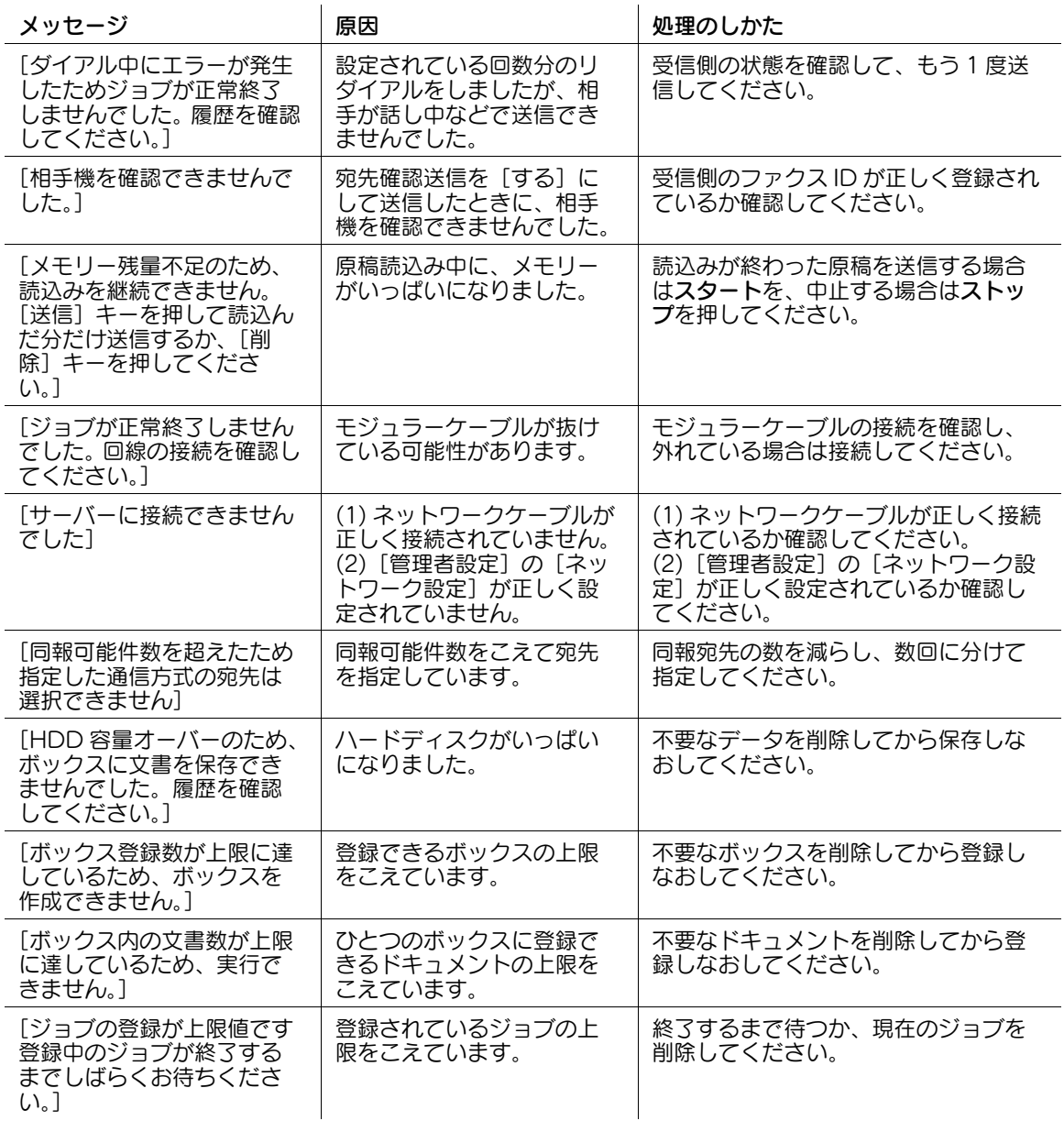

## <span id="page-62-0"></span>8.5 [ダイアル方式]を設定する

- 1 [設定メニュー]をタップし、[管理者設定]を選びます。
- $2$  パスワードを入力し、[OK]をタップします。
- 3 [ファクス設定]-[回線パラメーター設定]を選びます。
- 4 [ダイアル方式]を選び、お使いの電話回線に合った設定にして、[OK]をタップします。

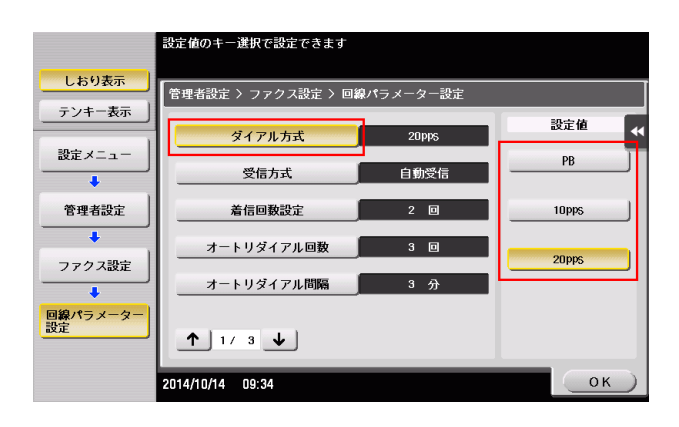

## <span id="page-63-0"></span>8.6 [宛先確認送信]を設定する

- 1 [設定メニュー]をタップし、[宛先 / ボックス登録]を選びます。
- $2$   $[$ ファクス / スキャン宛先登録] [短縮宛先] [ファクス送信] を選びます。
- $3$  目的の短縮宛先を選び、[編集]をタップします。
- 4 [回線設定]をタップし、[宛先確認送信]を[しない]に設定して、[OK]をタップします。

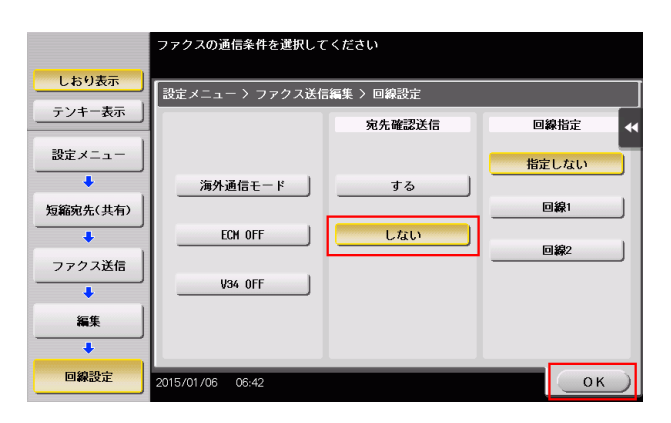

 $5$  [OK] をタップします。

#### 8.7 着信回数を設定する

- 1 [設定メニュー]をタップし、[管理者設定]を選びます。
- $2$  パスワードを入力し、[OK]をタップします。
- 3 [ファクス設定] [回線パラメーター設定]を選びます。
- **4** [着信回数設定]を選び、[-]をタップして「0」に設定し、[OK]をタップします。

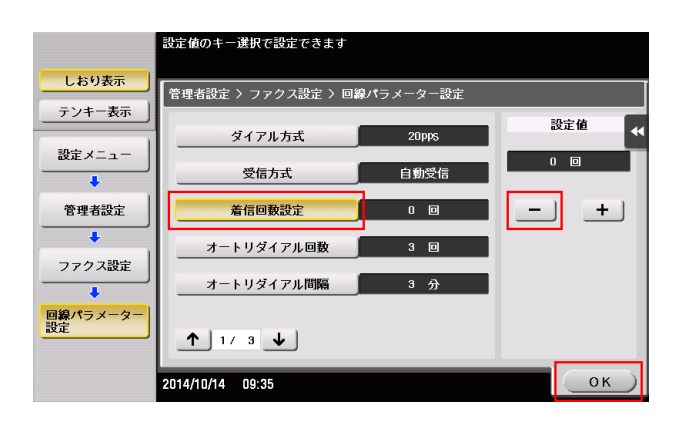

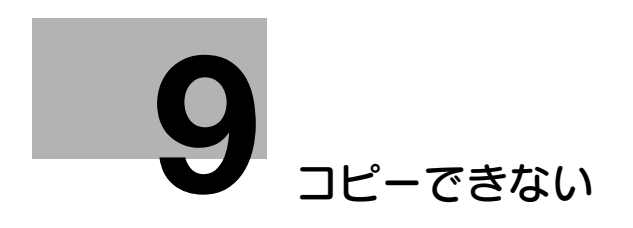

H.

# <span id="page-66-0"></span>9 コピーできない

## 9.1 コピーできない

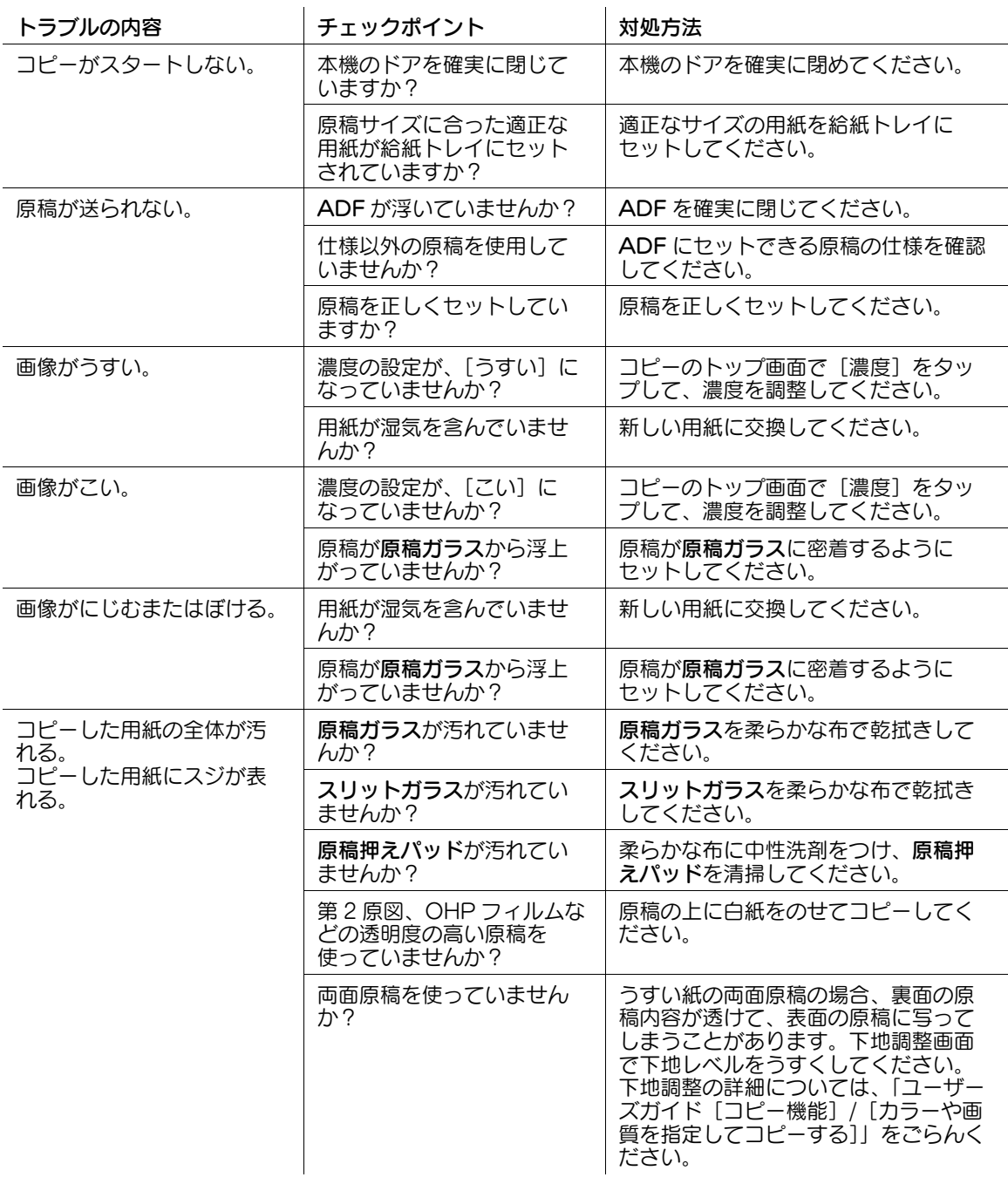

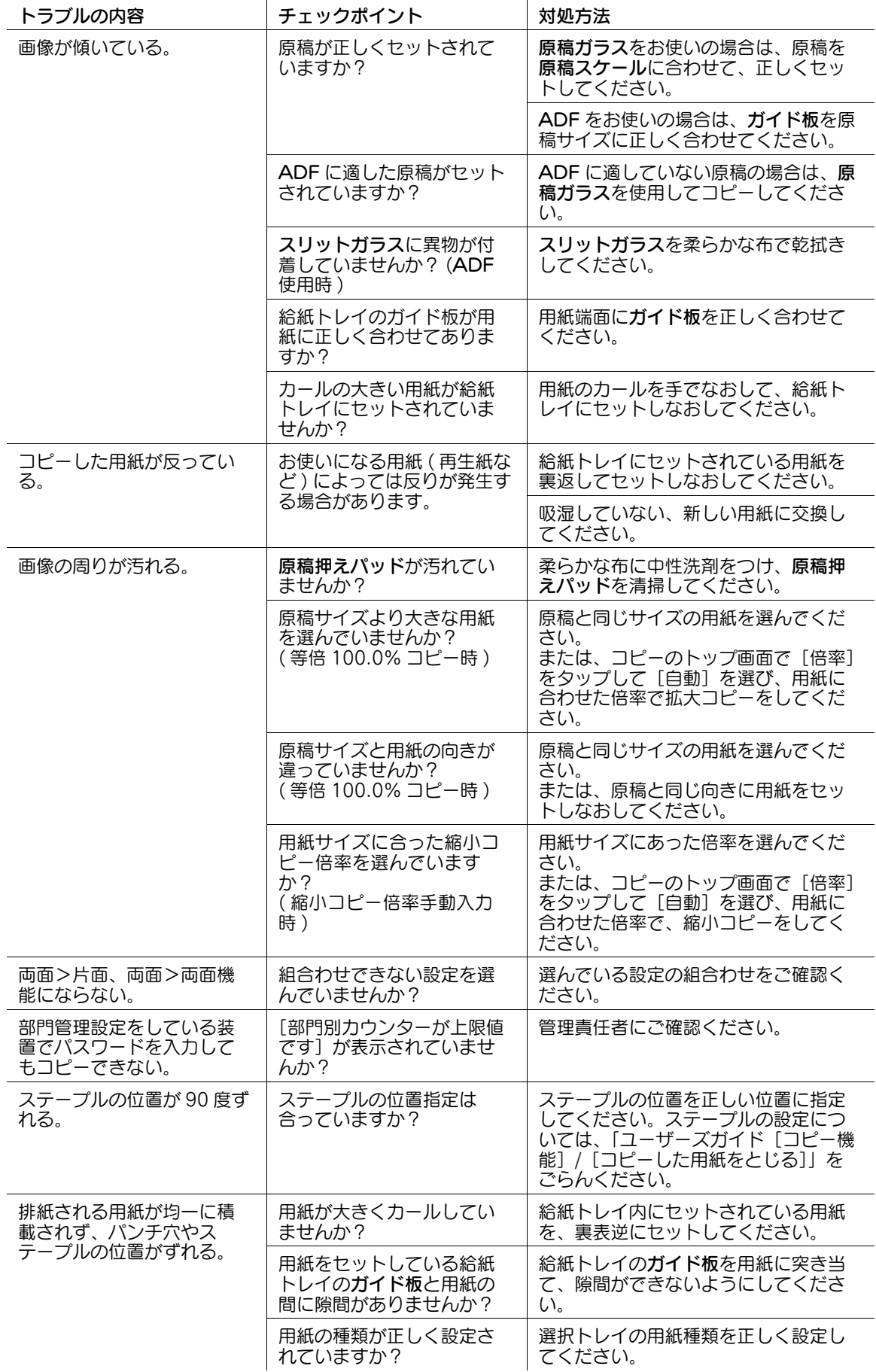

## 9.2 おもなメッセージと処理のしかた

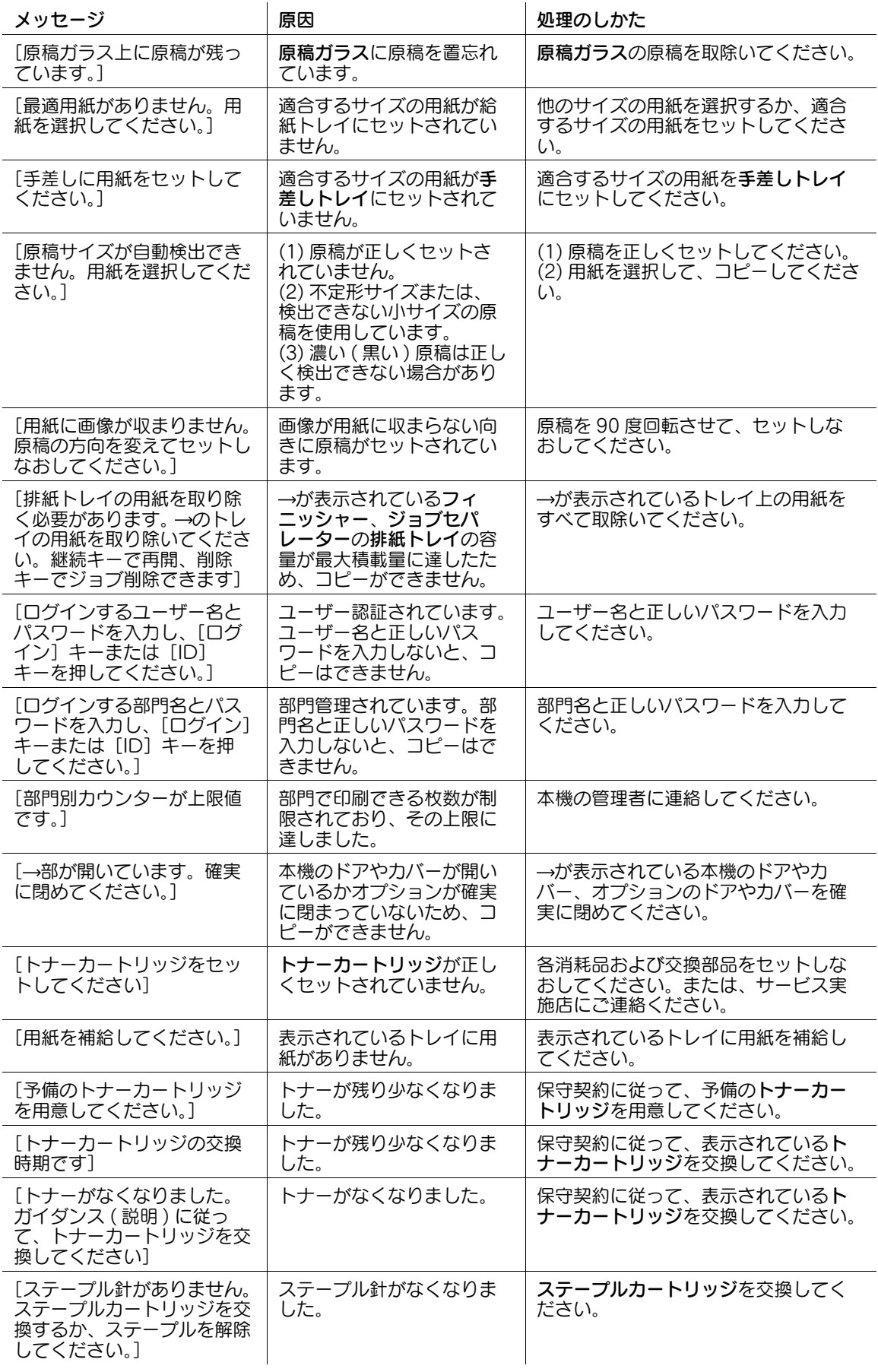

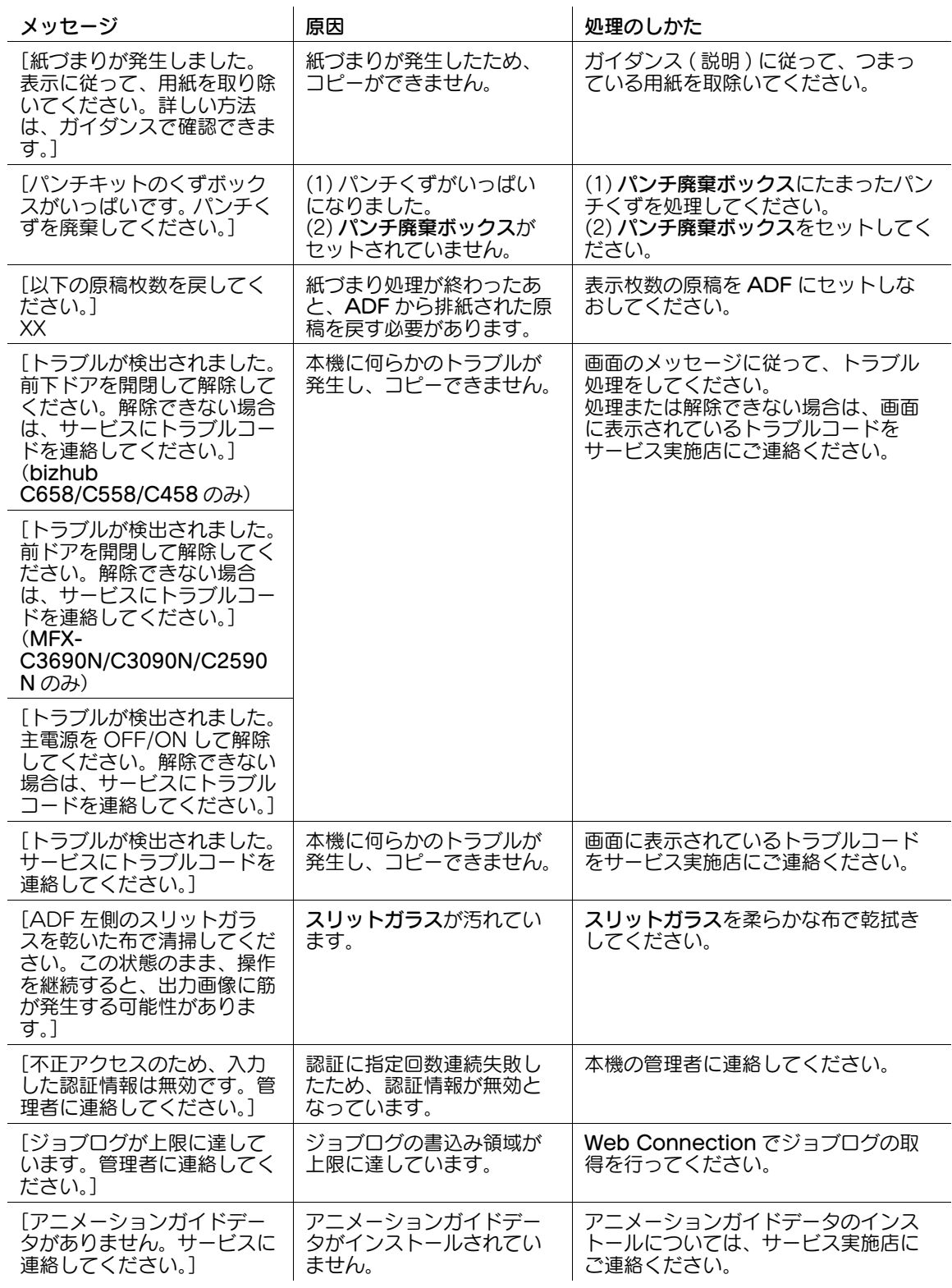

# [ボックス保存できない](#page-71-0)

# <span id="page-71-0"></span>10 ボックス保存できない

## 10.1 ボックス保存できない

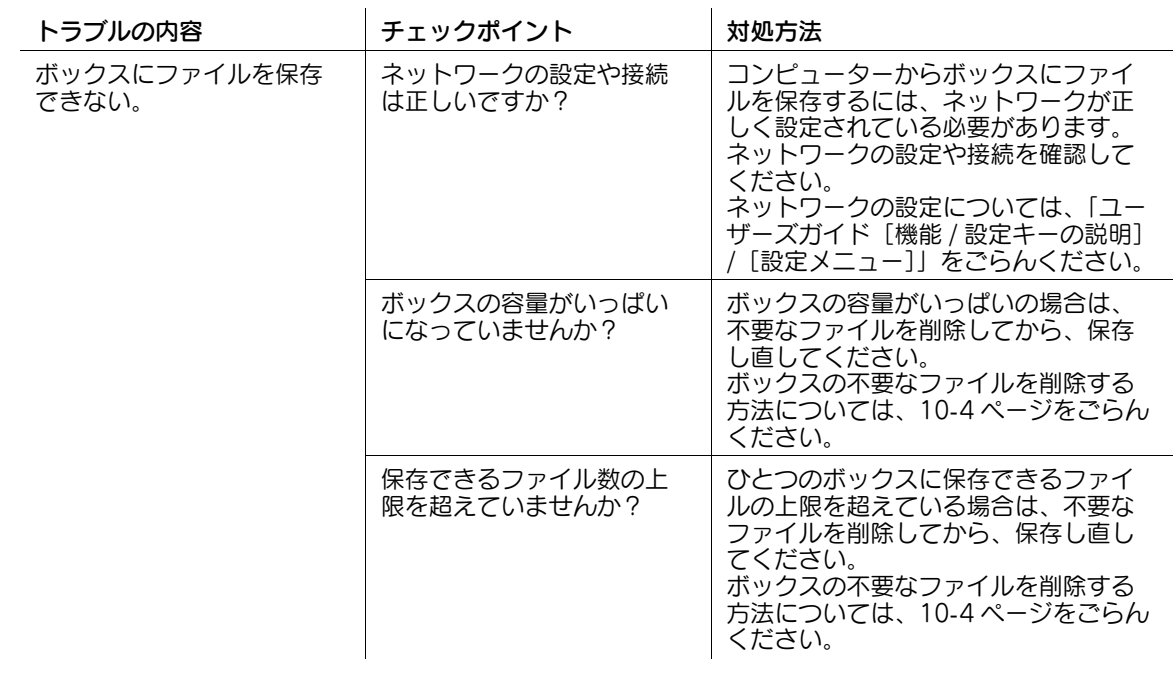
# 10.2 おもなメッセージと処理のしかた

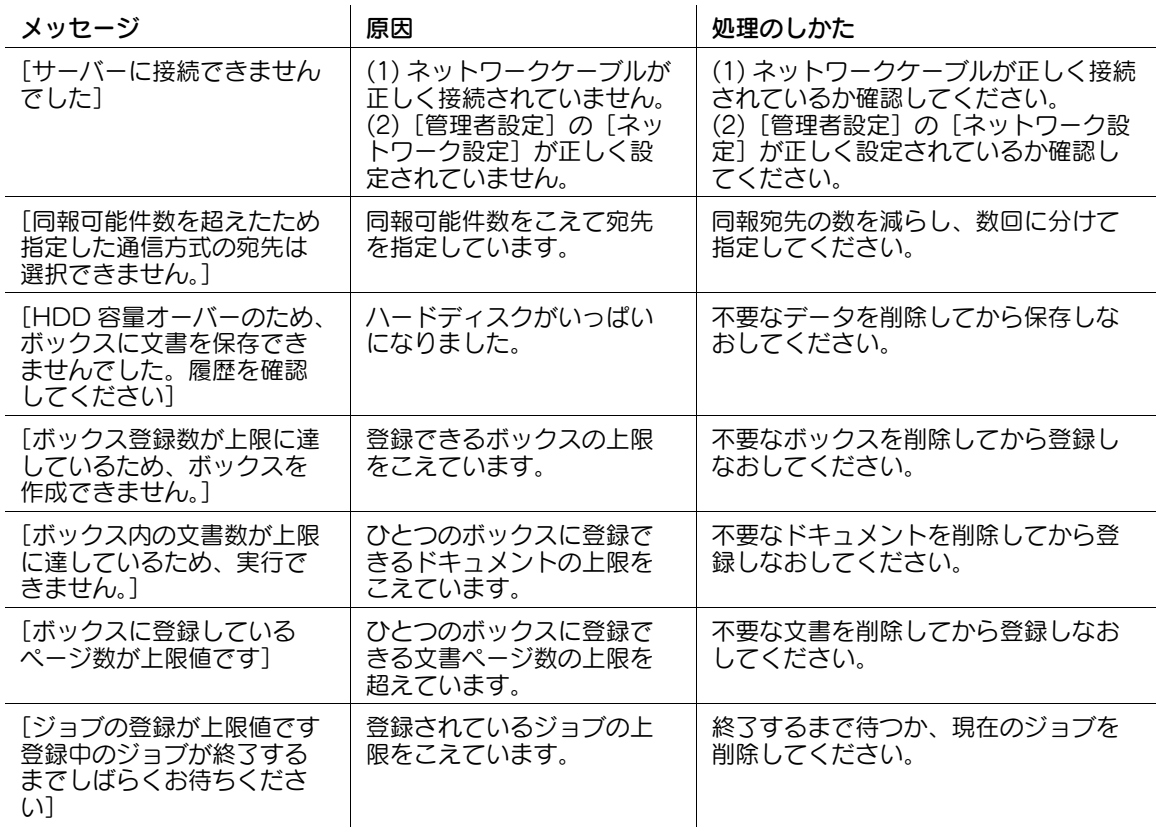

# 10.3 ボックスのファイルを削除する

- 1 トップメニューの[ボックス]をタップします。
- 2 目的のボックスを選んで、[開く]をタップします。 → 目的のボックスをダブルタップして開くこともできます。
- 3 削除するファイルを選んで、[削除]をタップします。
	- → ファイルをロングタップしてメニューアイコンを表示し、■にドラッグ&ドロップすることで同じ 操作ができます。
- 4 [はい]をタップします。

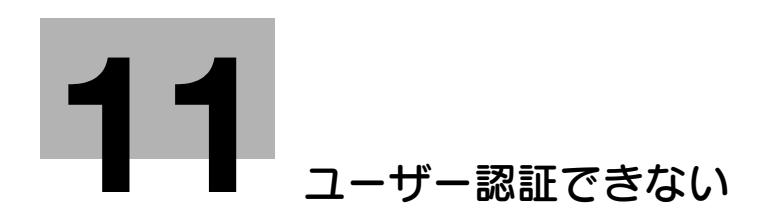

# <span id="page-75-0"></span>11 ユーザー認証できない

# 11.1 サーバー認証できない

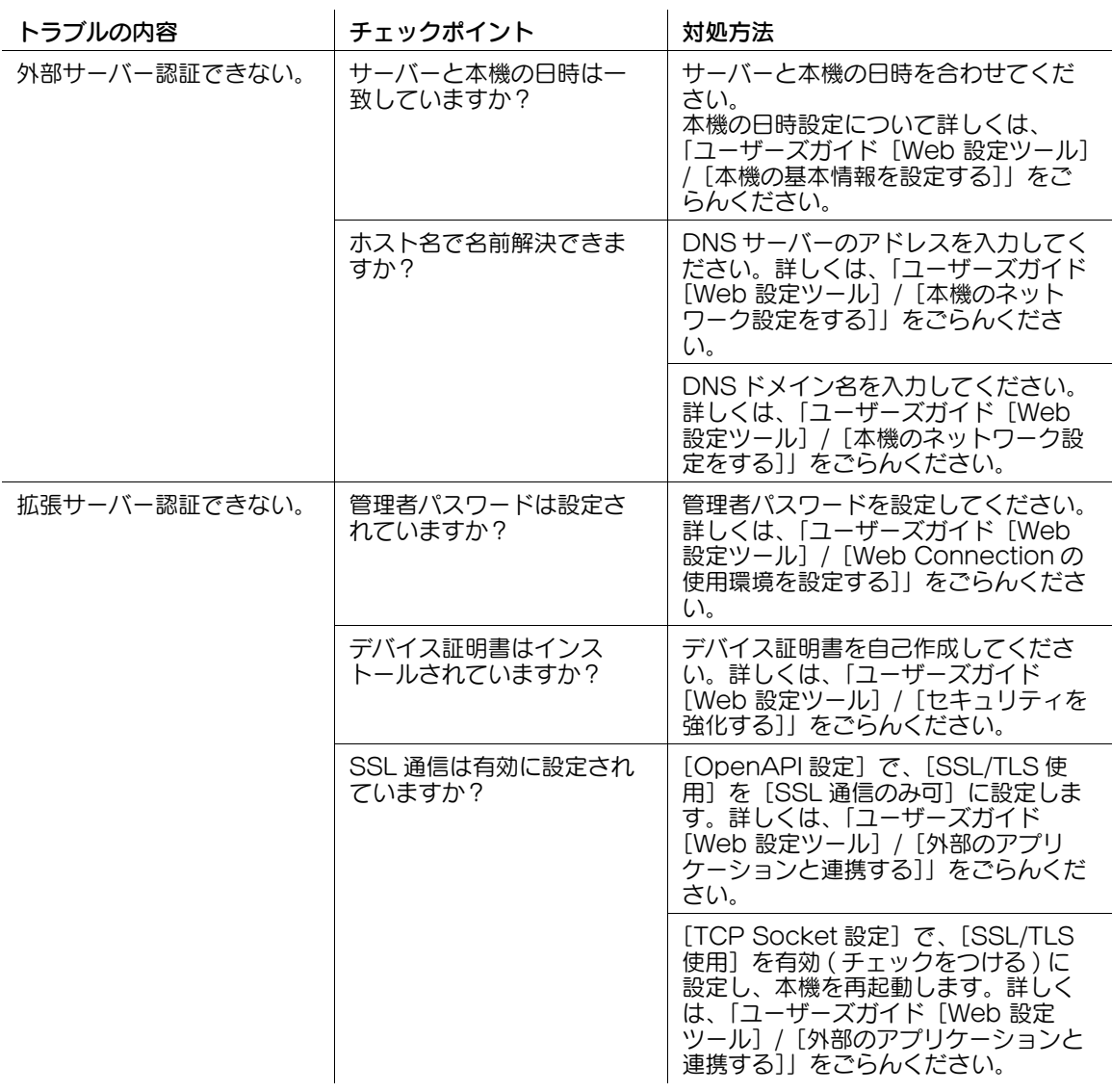

# [ネットワークエラーコード](#page-77-0)

# <span id="page-77-0"></span>12 ネットワークエラーコード

# 12.1 ネットワークエラーコードとは

ネットワークでエラーが発生したときに表示されるコードです。エラーコードリスト等でコードを参照す ることで、エラーの内容やその対処方法を確認できます。

## 12.2 ネットワークエラーコードを表示するには

Web Connection を使って、ネットワークエラーコードを表示するように設定できます。詳しくは、 「ユーザーズガイド [Web 設定ツール] / [本機のネットワーク設定をする]」をごらんください。

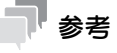

● 送信、受信条件により、エラー画面が表示されない場合があります。正しく送受信できない場合は、 [ジョブ表示] - [詳細] でネットワークエラーコードを確認してください。

# 12.3 エラーコードリスト

# LAN (IEEE802.1X)

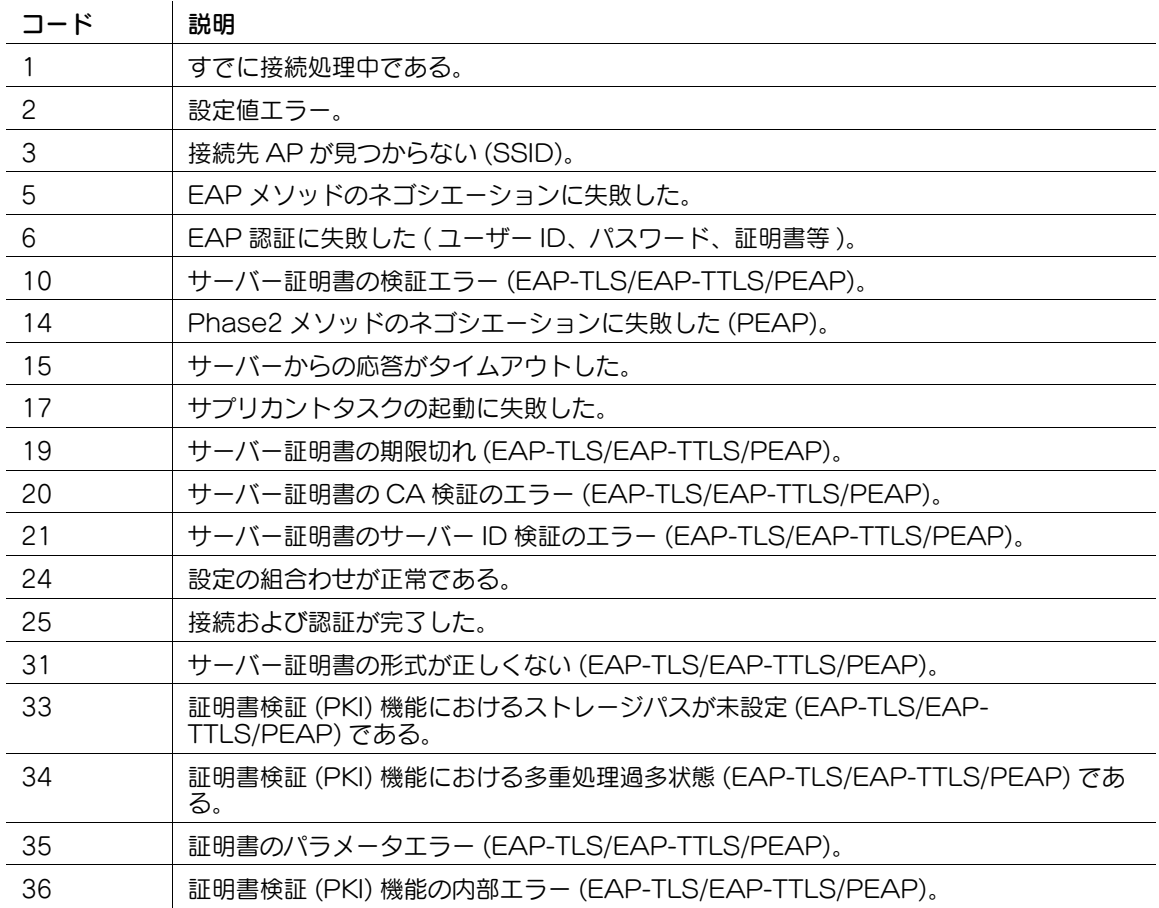

# LDAP

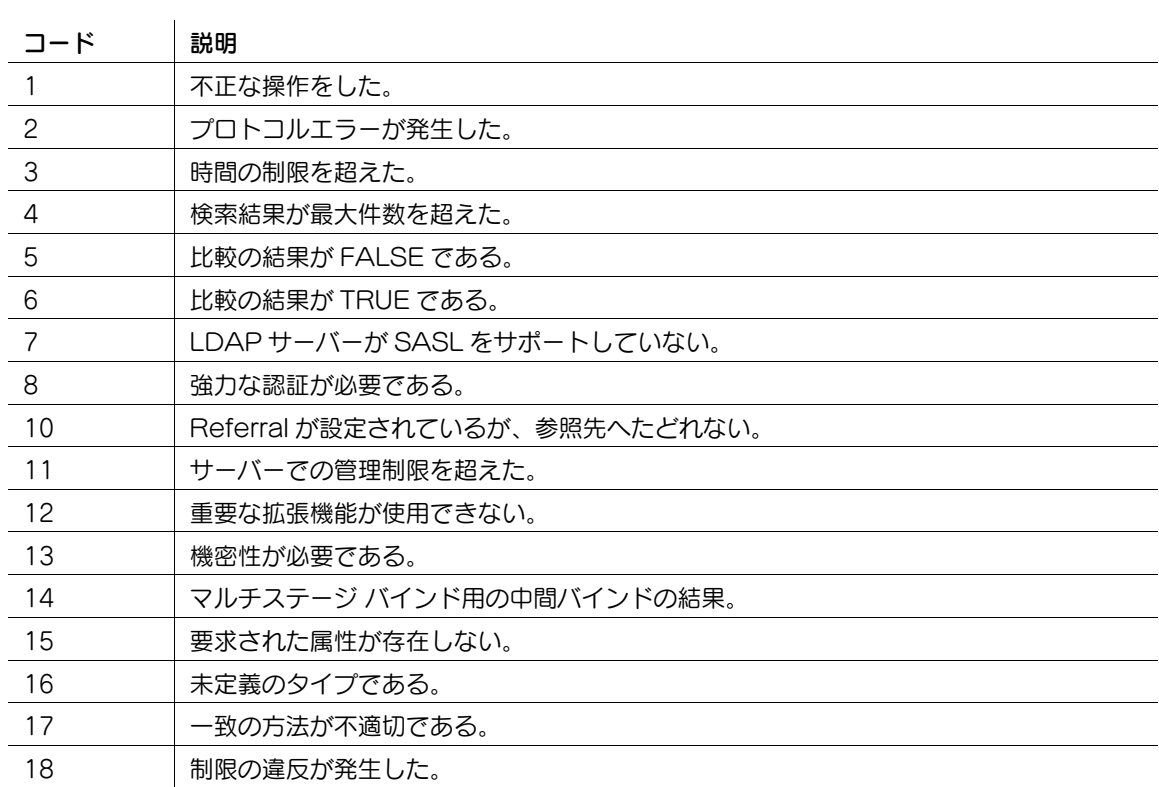

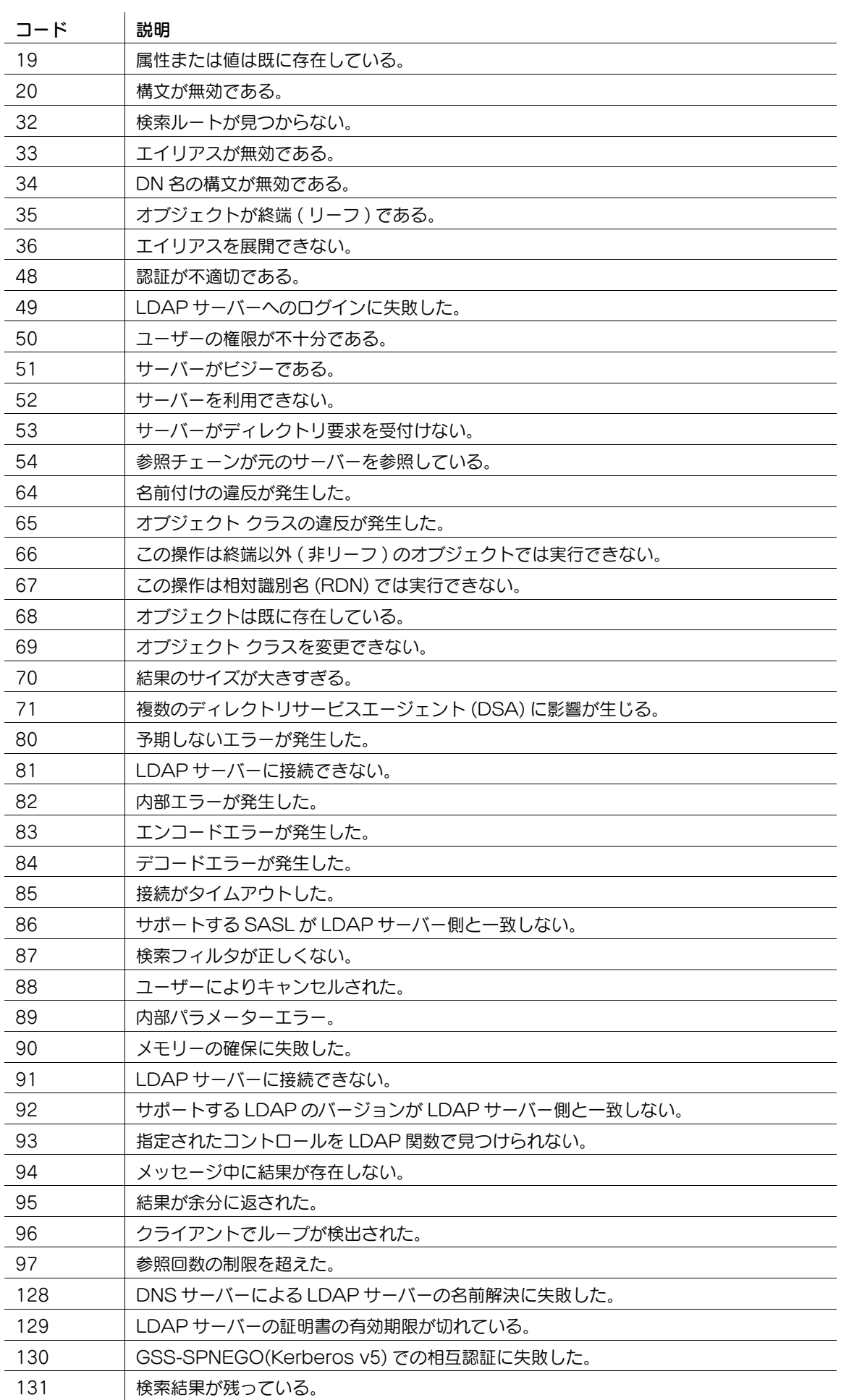

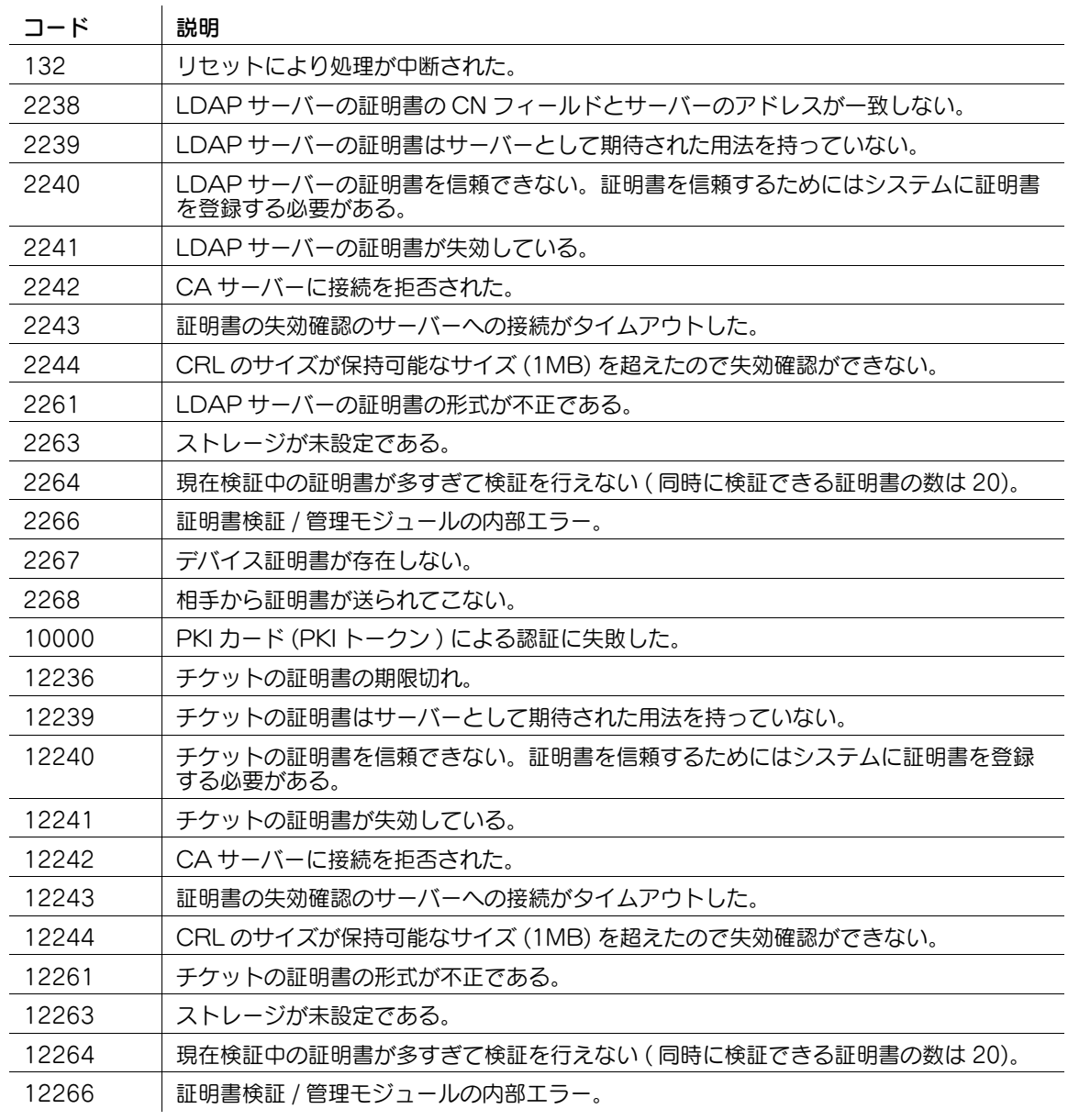

受信 (E-mail /インターネットファクス)

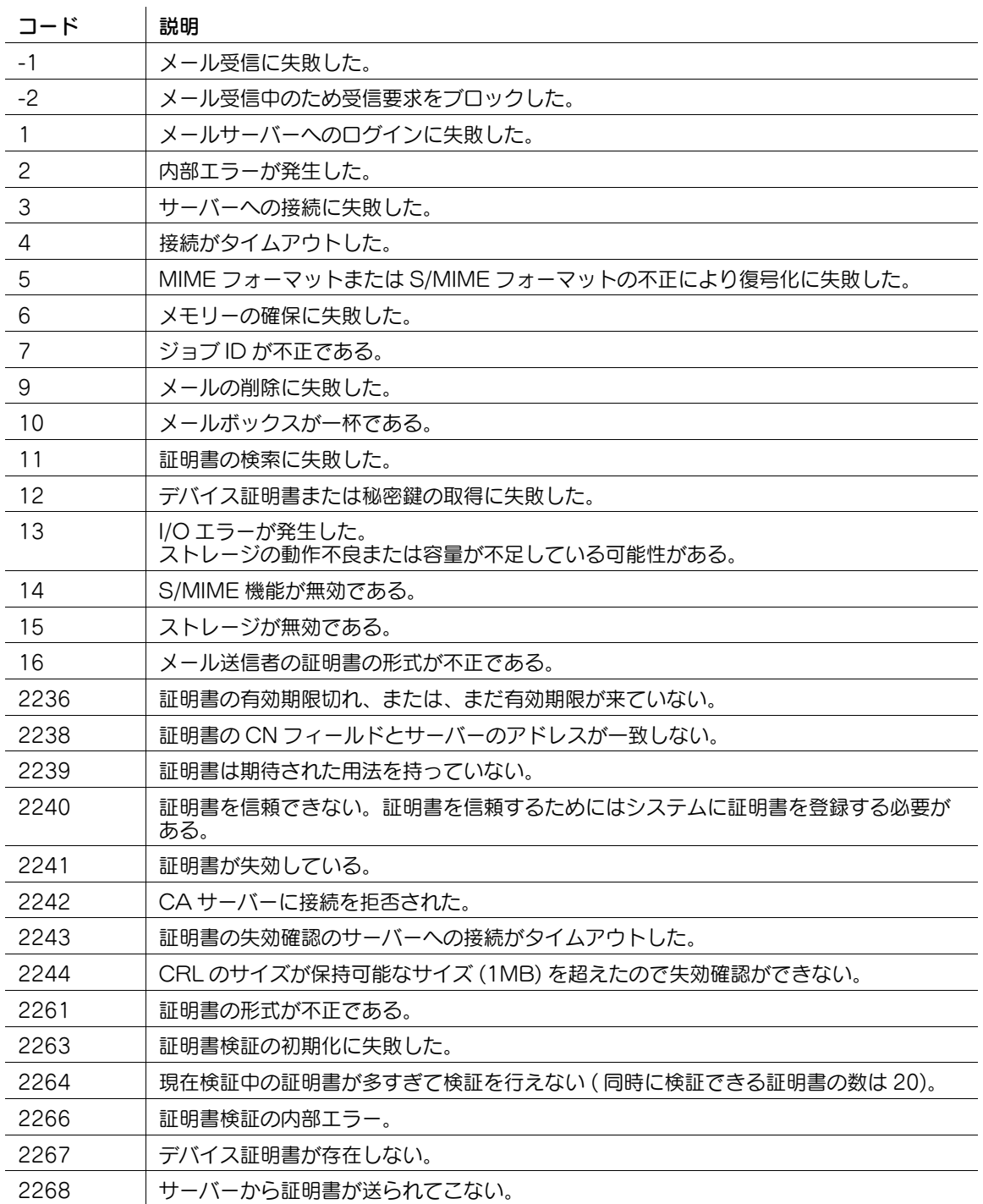

# FTP 送信

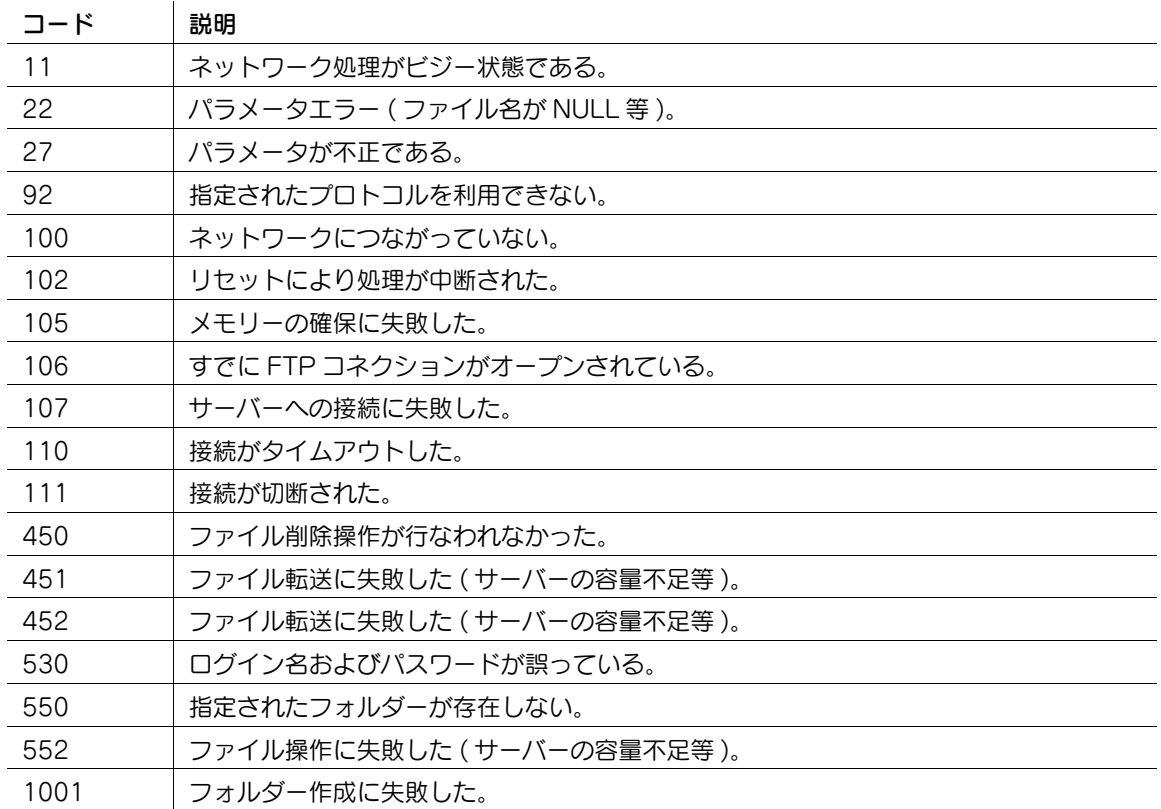

# SMB 送信

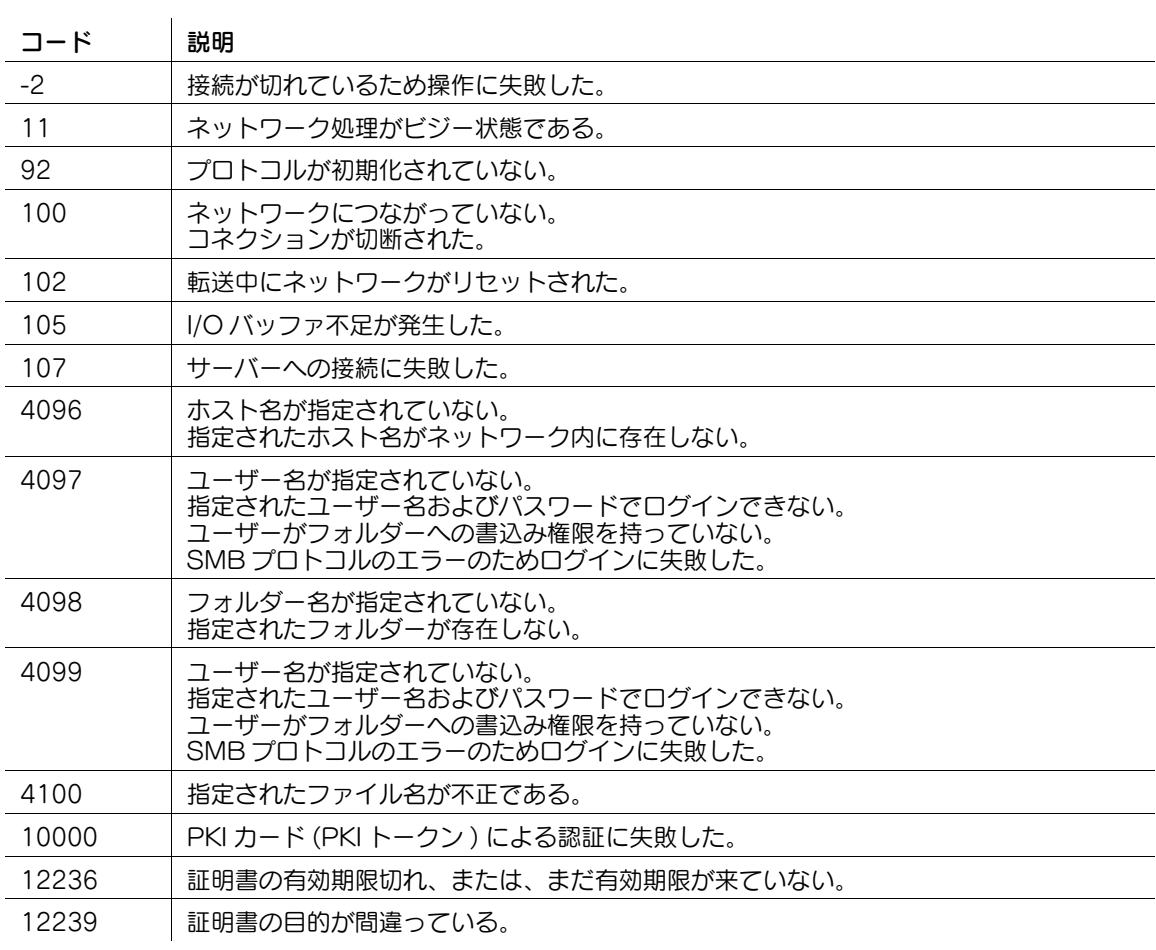

ー<br>ネットワークエラーコード 12-8

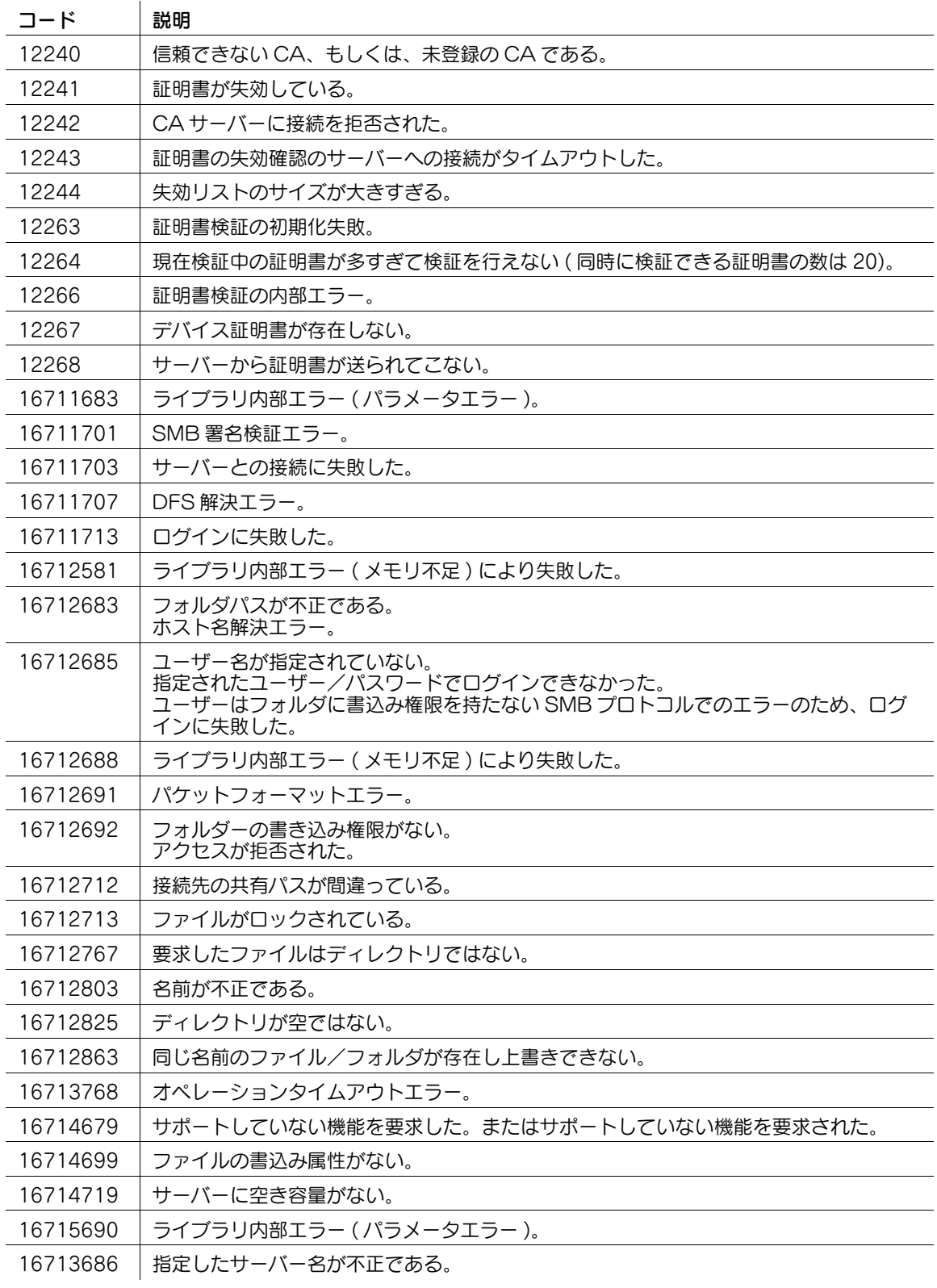

送信 (E-mail/ インターネットファクス /IP アドレスファクス )

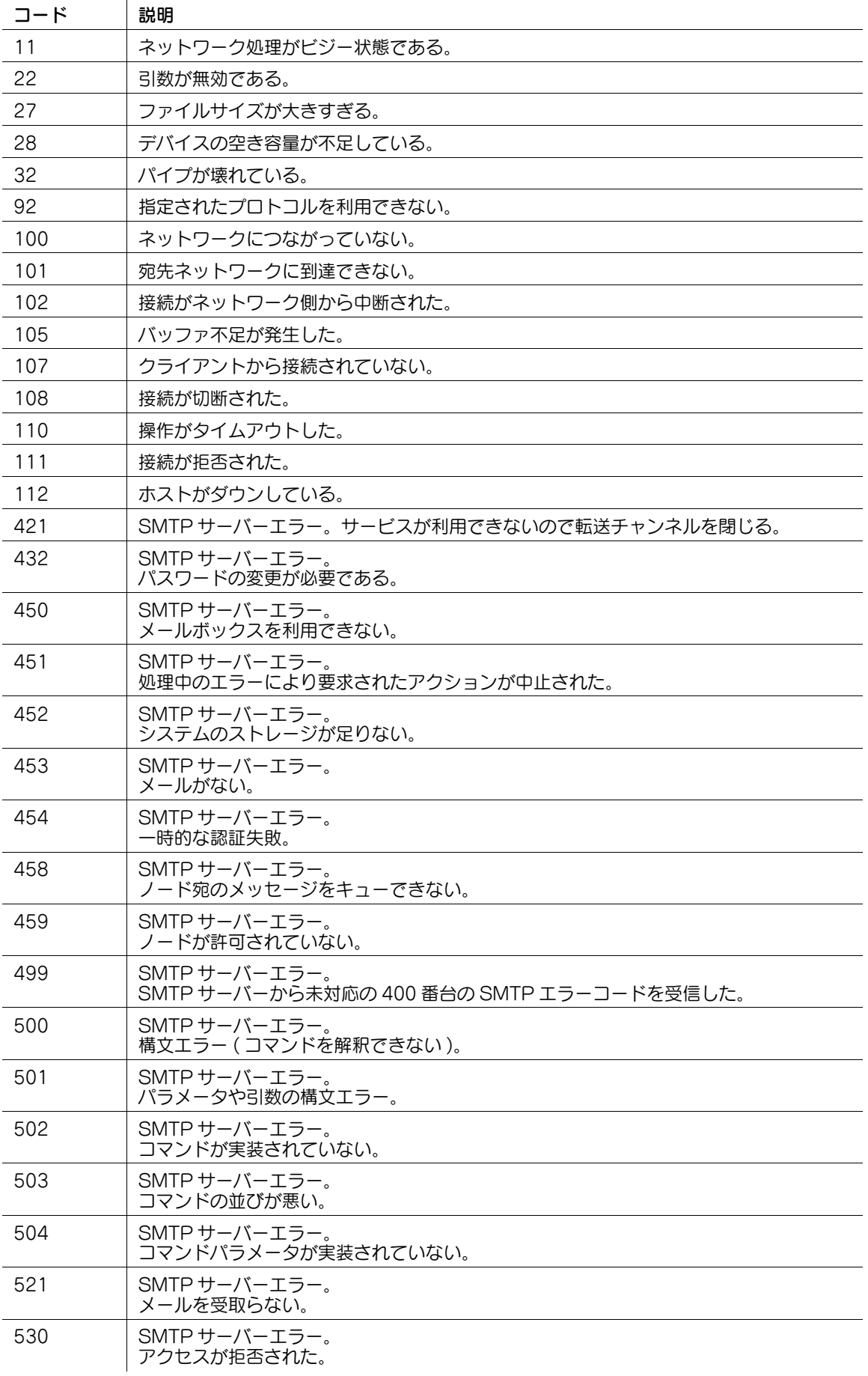

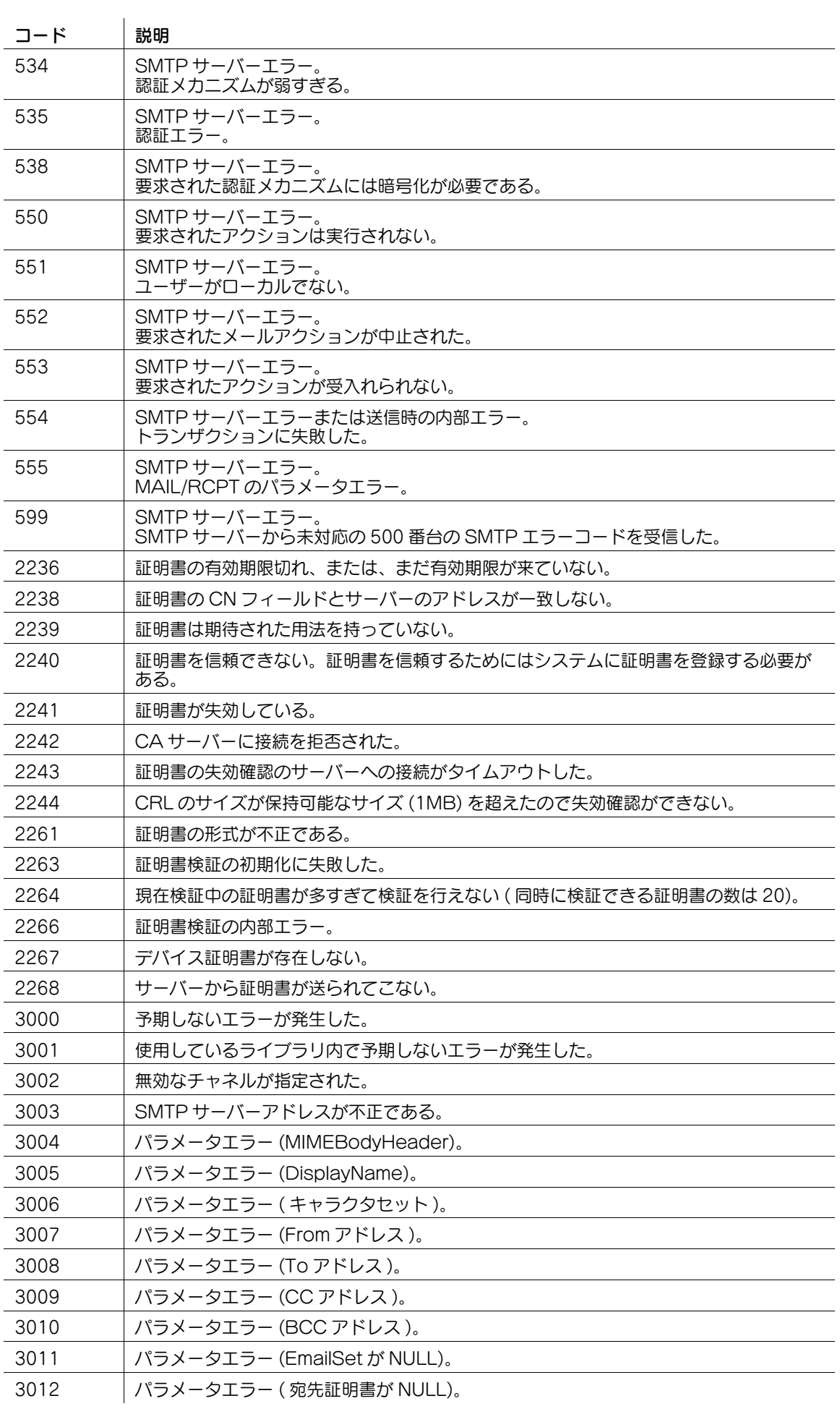

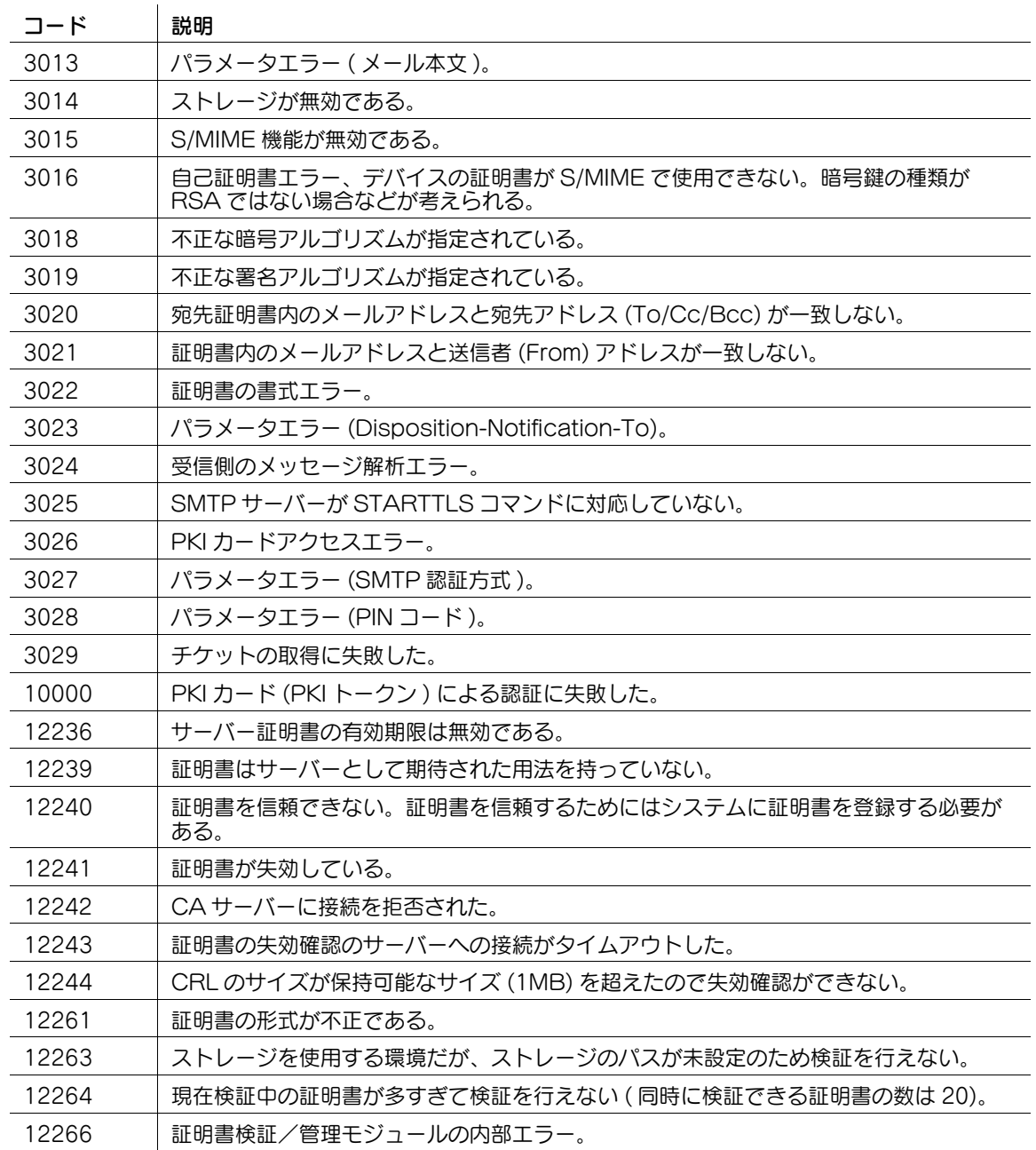

## WebDAV 送信

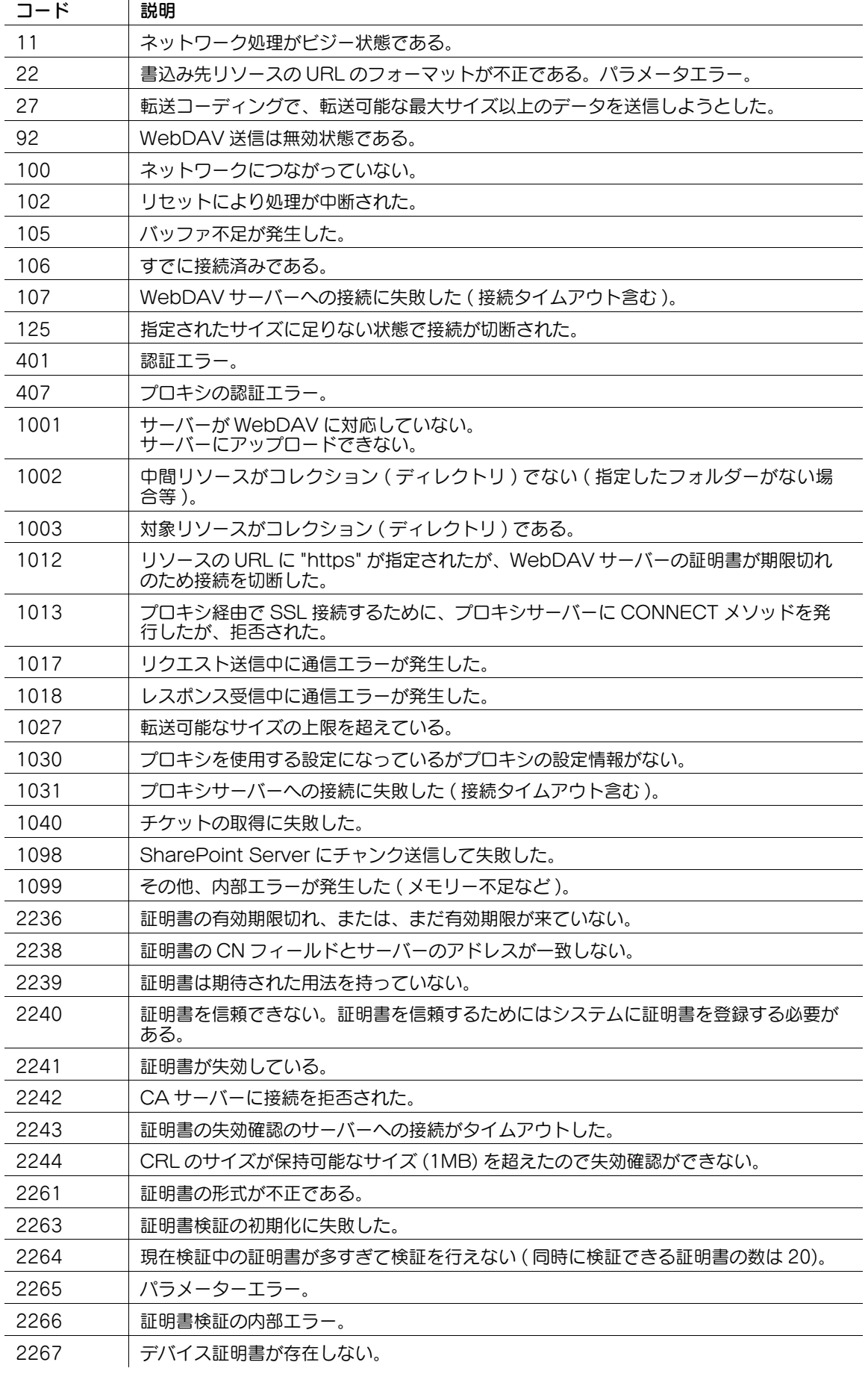

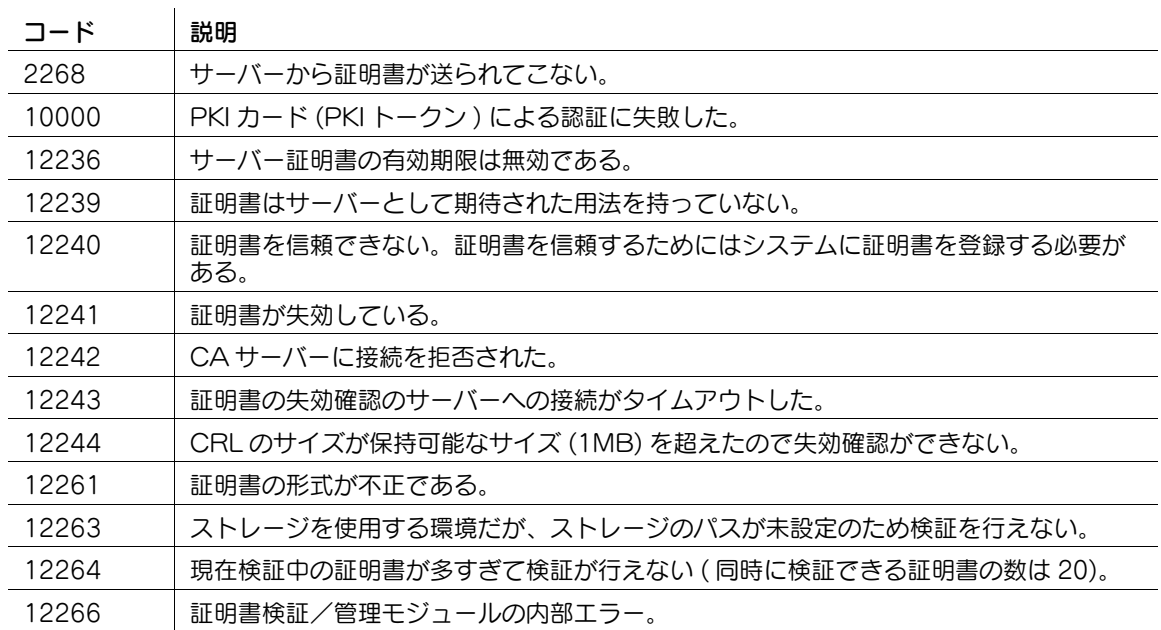

# SMB ブラウジング

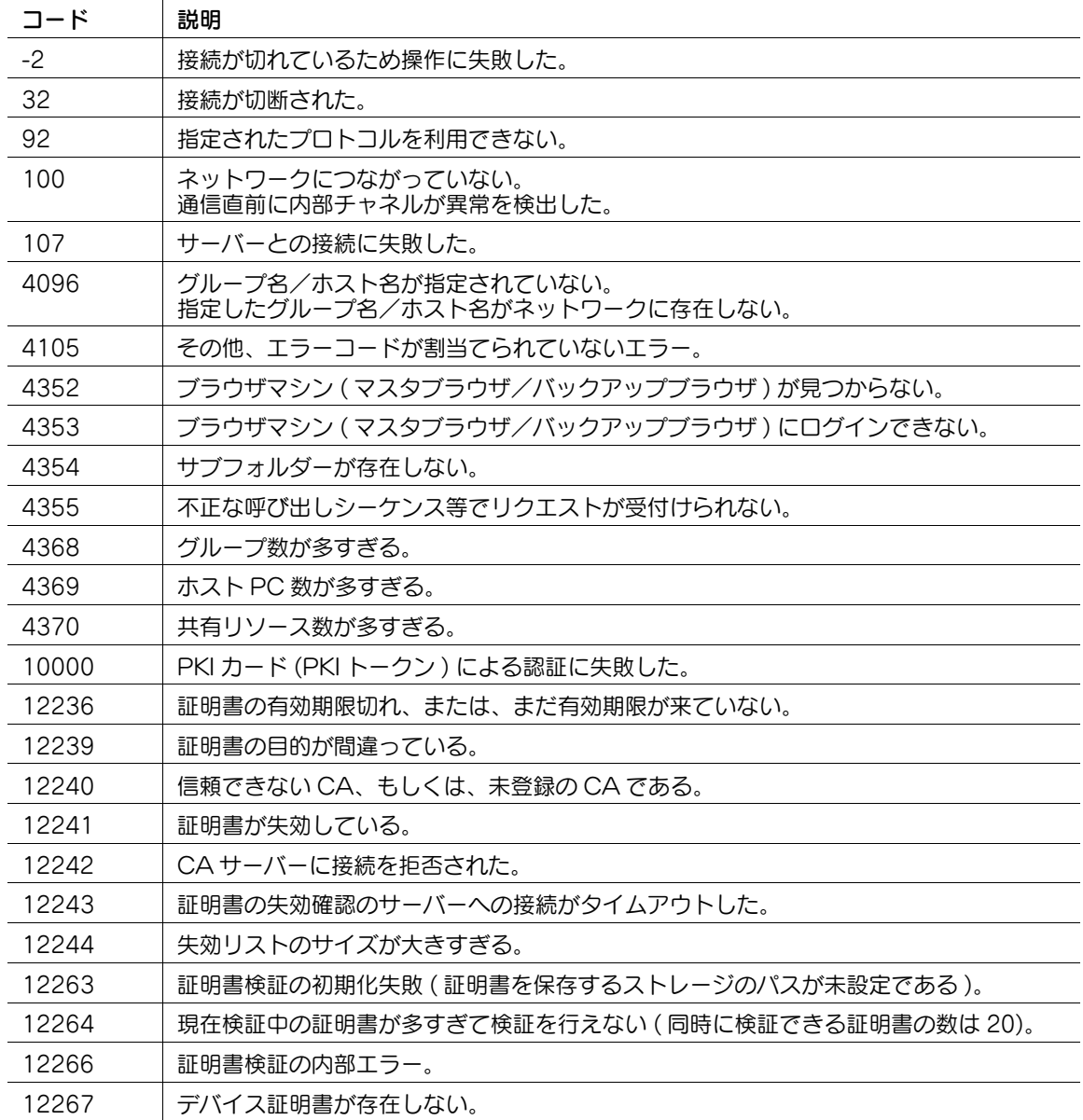

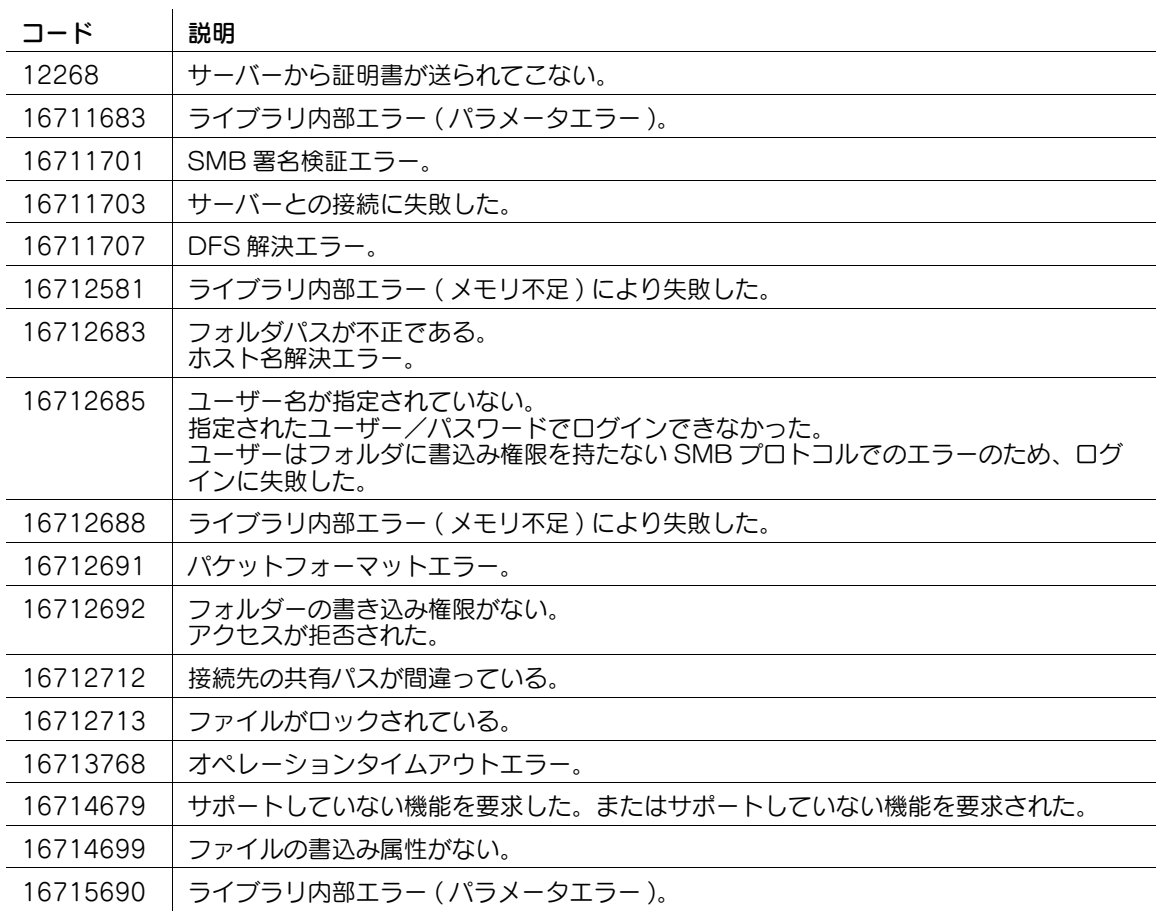

ユーザー認証

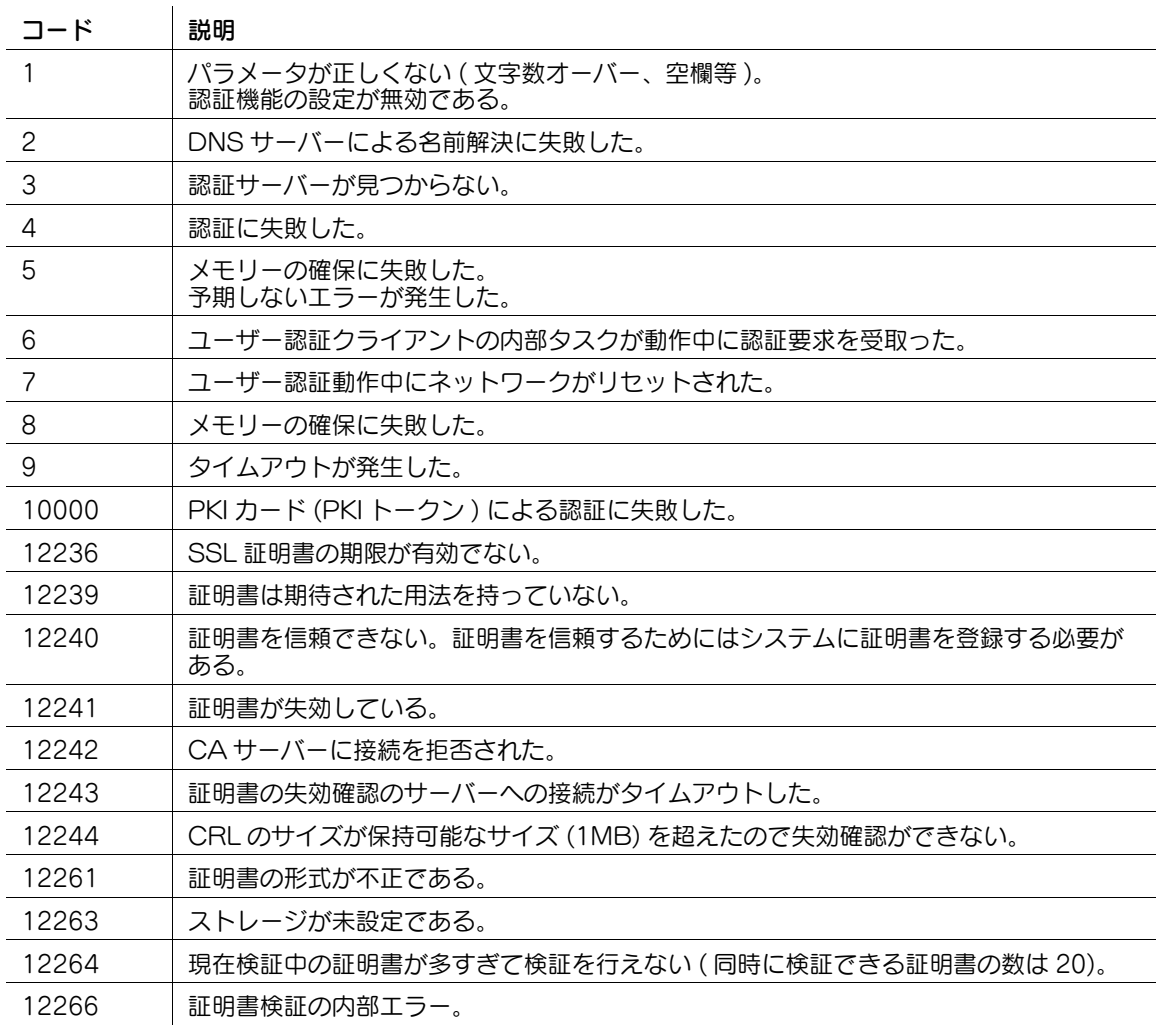

# WebDAV クライアント/リモートパネル

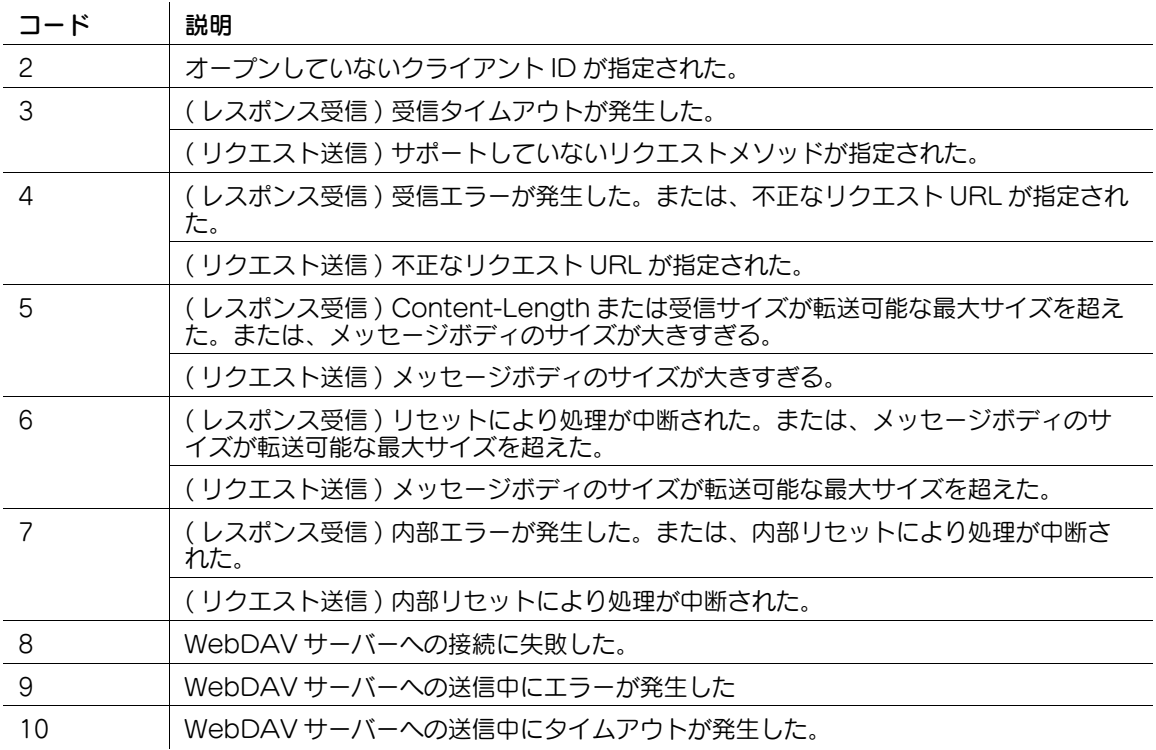

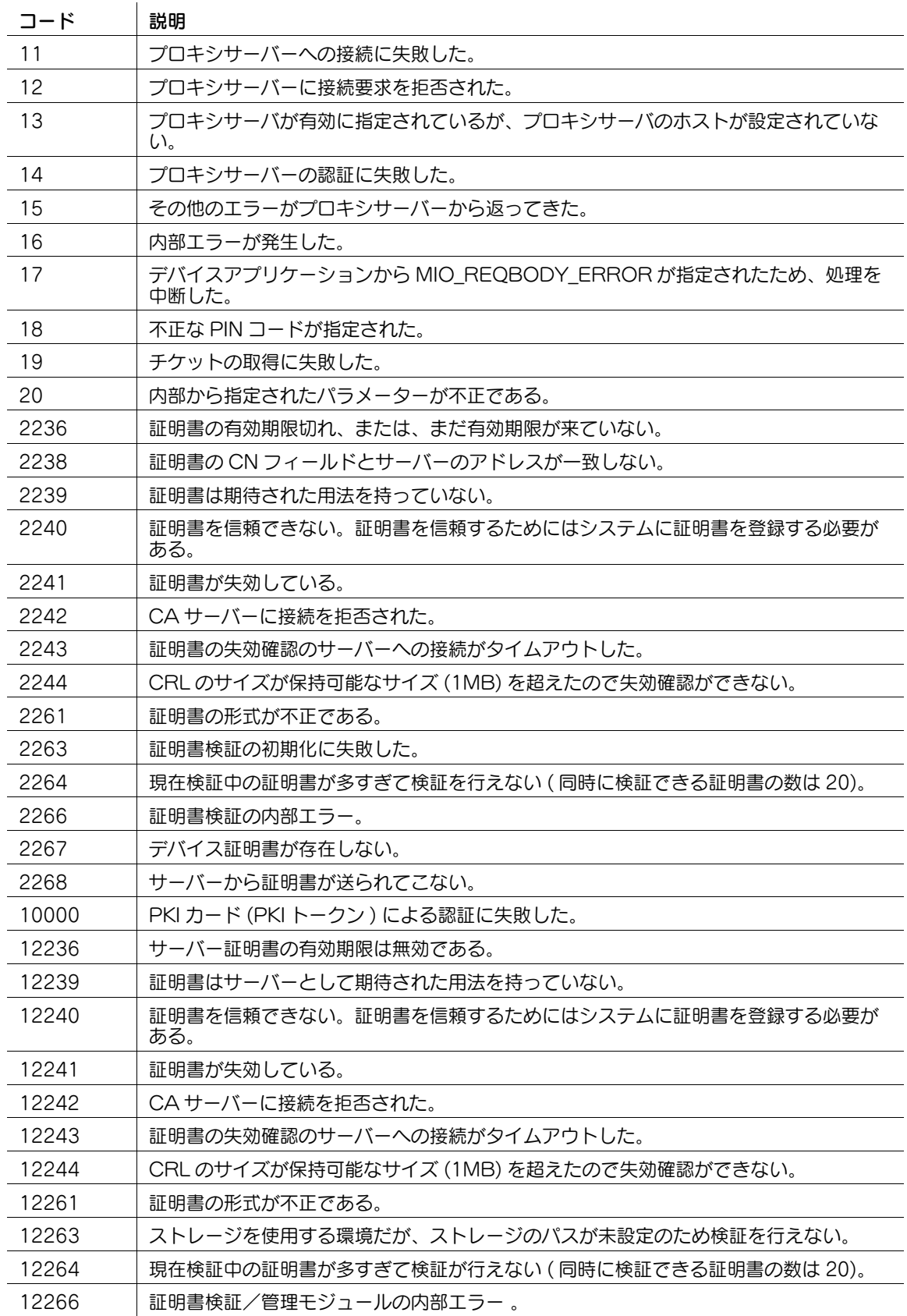

WebService スキャン

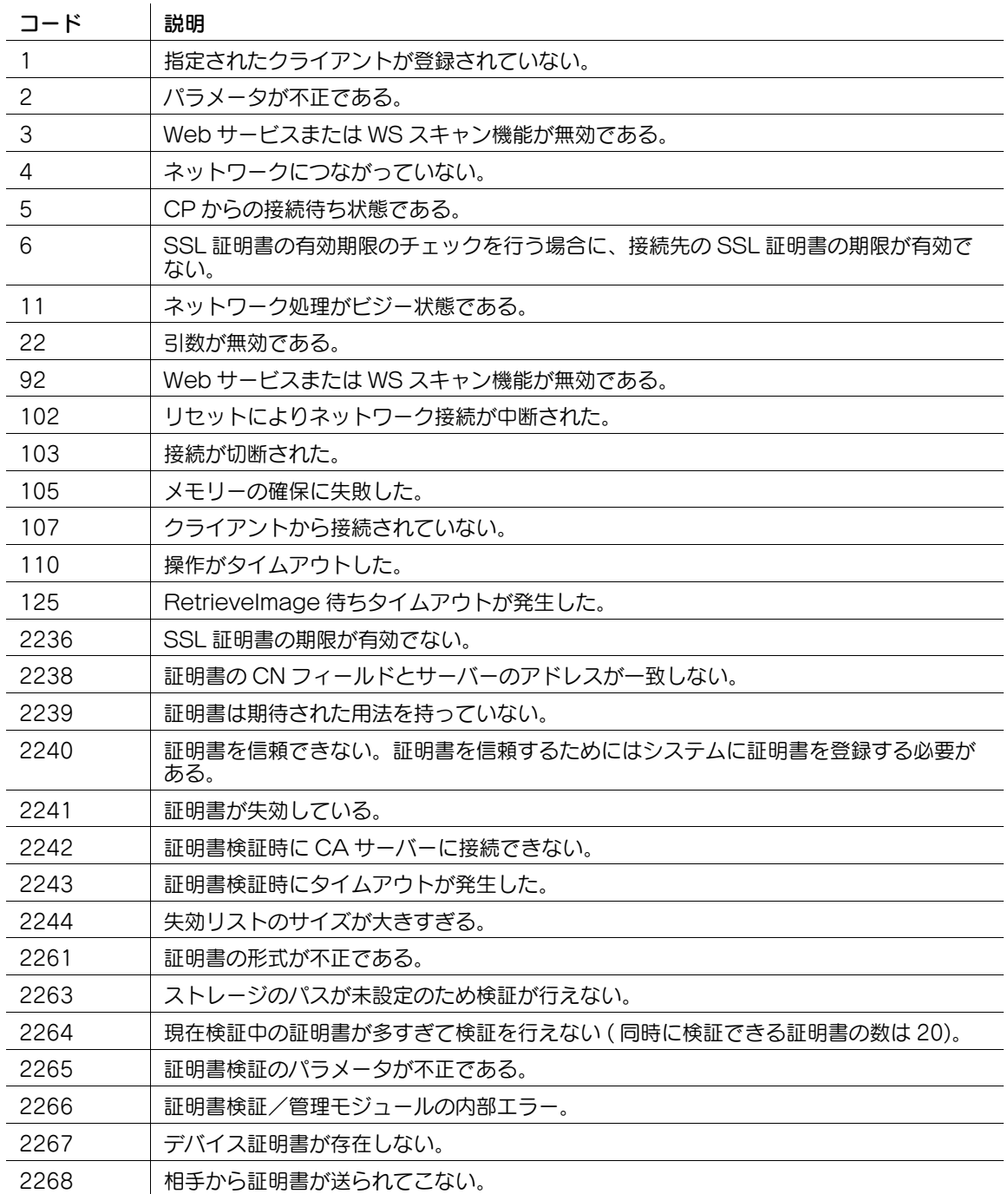

分散スキャンサーバー送信

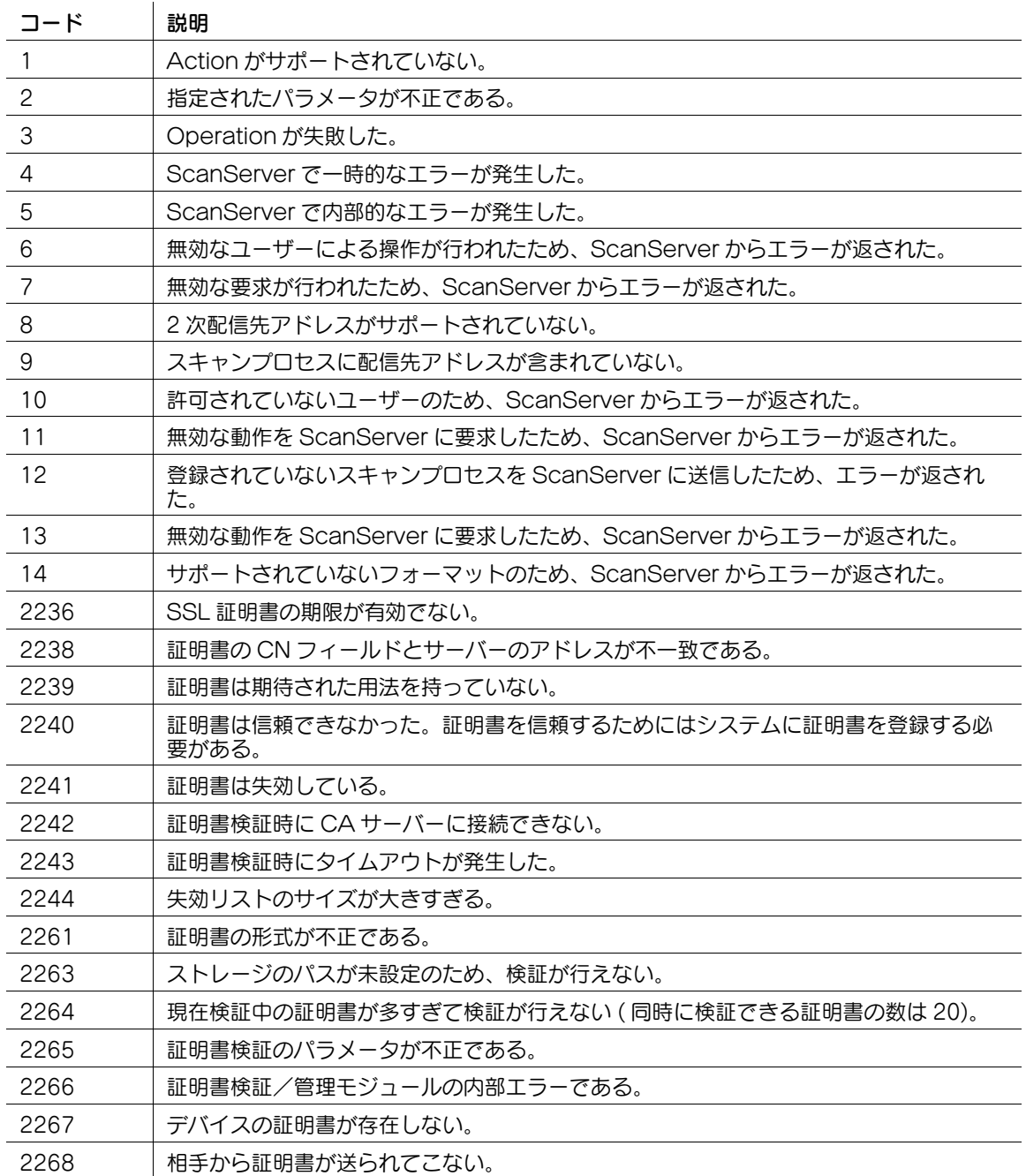

# シングルサインオン

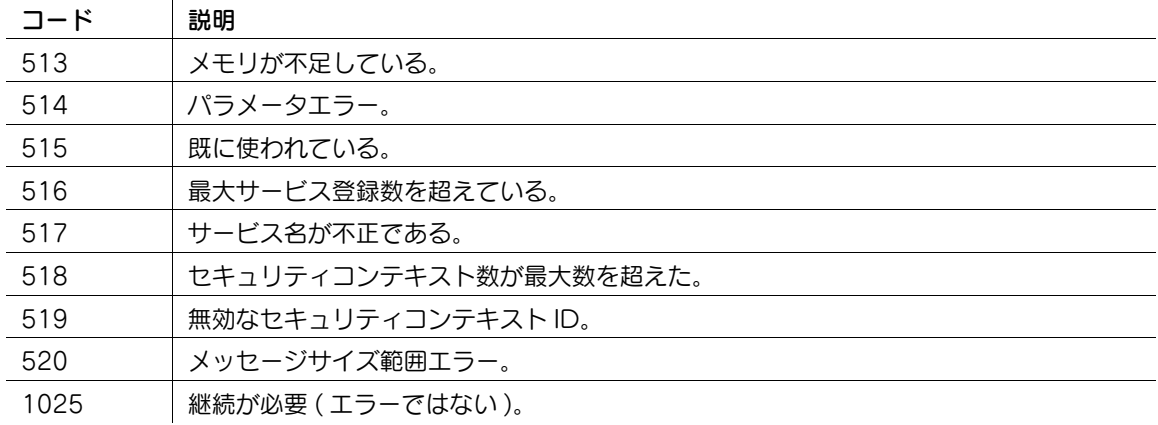

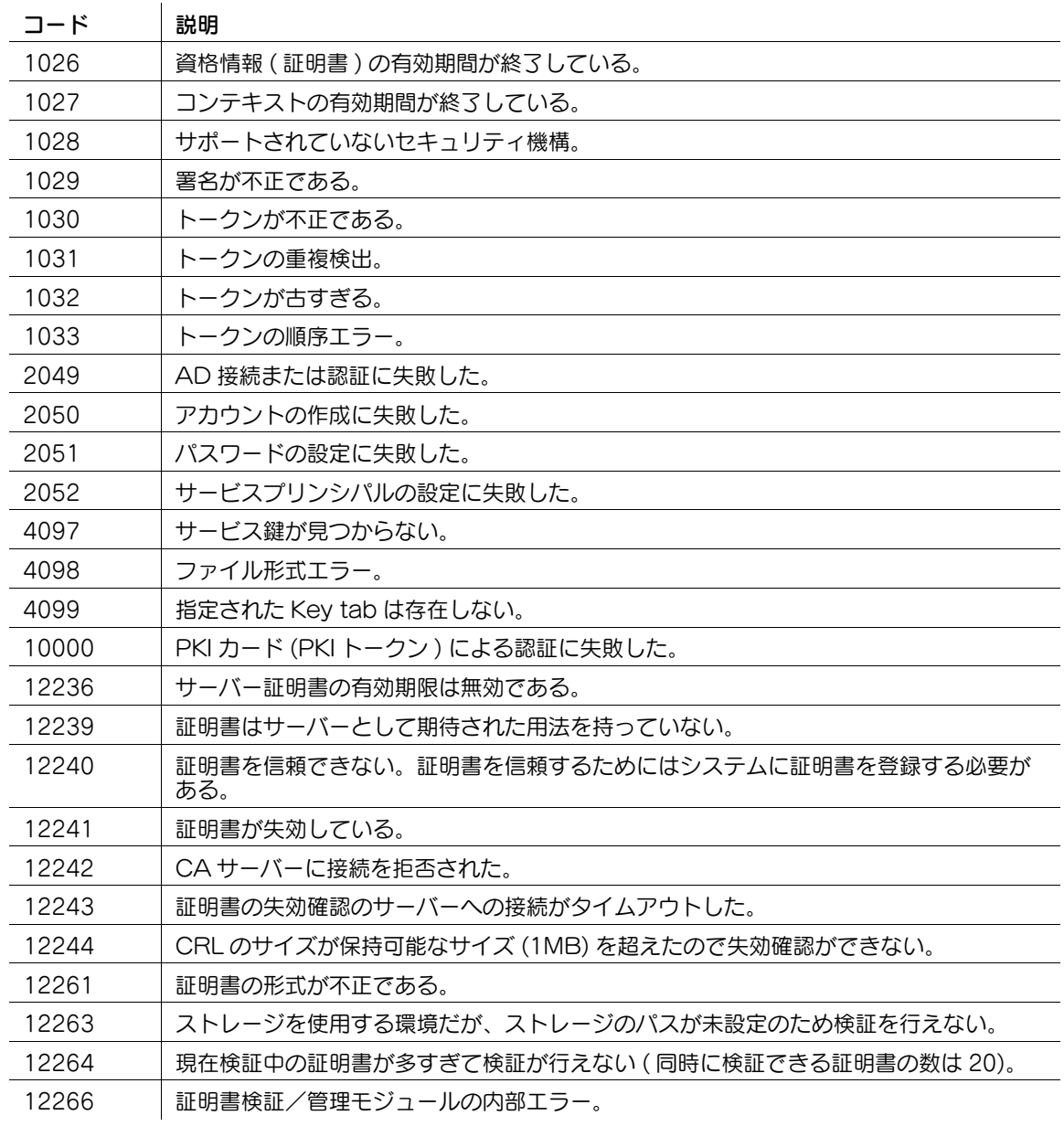

# 無線 LAN (WPS)

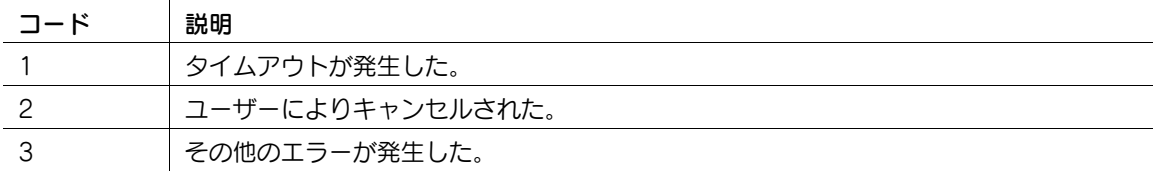

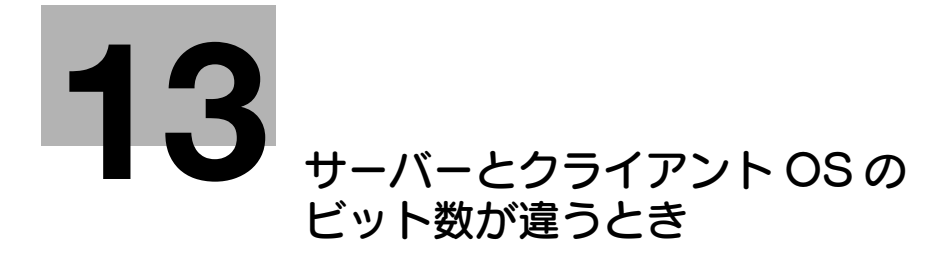

# <span id="page-97-0"></span>13 サーバーとクライアント OS のビット数が違うとき

プリントサーバーが Windows Server 2008/Server 2008 R2/Server 2012/Server 2012 R2/Server 2016 で、クライアントコンピューターと OS のビット数が異なる場合、プリントサーバーに追加ドライ バーを正しくインストールできないことがあります。

この問題は、プリントサーバーに追加ドライバーをインストールするときに、異なるビット数の OS の セットアップ情報ファイル (ntprint.inf) を指定することで解決できます。

ここでは、プリントサーバーとは別のコンピューターにあるセットアップ情報ファイルを指定して、追加 ドライバーをインストールする方法を説明します。

## 参考

- あらかじめ、プリントサーバーとは別のクライアントコンピューターを準備して、プリントサーバー とは違うビット数の OS をインストールしてください。
- プリントサーバー側で、クライアントコンピューターのシステムドライブを、ネットワークドライブ として割当てます。あらかじめ、割当てるドライブを共有するように設定する必要があります。

ここでは例として、プリントサーバーに Windows Server 2008 (32bit)、クライアントコンピューター に Windows 7 (64bit) をインストールした場合の操作について説明します。

- 1 クライアントコンピューターの OS がインストールされているドライブ ( 通常は C ドライブ ) を、 共有するように設定します。
- 2 手順 1 で共有したクライアントコンピューターのドライブ ( 例:「C」) を、プリントサーバーで ネットワークドライブ ( 例:「z」) として割当てます。
- $3$  プリントサーバーに 32bitOS 用のドライバーをインストールします。
- 4 インストールしたドライバーのプロパティ画面を開きます。
- 5 [共有] タブを選び、[このプリンタを共有する]をチェックします。
- $6$  [追加ドライバ]をクリックします。 追加ドライバー画面が表示されます。
- 7 [プロセッサ]の列の[x64]をチェックし、[OK]をクリックします。
- $8\,$  64bitOS 用のドライバーがあるフォルダーを指定します。 セットアップ情報ファイルを要求する画面が表示されます。
- 9 [参照]をクリックし、ネットワークドライブを割当てたクライアントコンピューターにある、セッ トアップ情報ファイル [ntprint.inf] を指定します。
	- → 以下のファイルを指定します。 [z:\Windows\System32\DriverStore\FileRepository\ntprint.inf\_xxx] 上記のパスで、「z」は割当てたネットワークドライブです。また、最後の「\_xxx」は、ドライ バーのバージョンによって異なります。
	- → お使いのクライアントコンピューターによっては、 ヤットアップ情報ファイルが格納されている 場所が異なる場合があります。「ntprint.inf]と同じ階層に「amd641 というフォルダーが存在 する場合、その配下に 64bitOS 用のセットアップ情報ファイルを指定してください。また、 32bit 用 OS のドライバーを追加インストールする場合は、[ntprint.inf]と同じ階層に[i386] というフォルダーがあるセットアップ情報ファイルを指定してください。
- $10$  [開く] なクリックします。

インストールが開始されます。

11 インストールが完了したら、[閉じる] をクリックします。 これで、64bitOS 用のドライバーの追加インストールが完了しました。

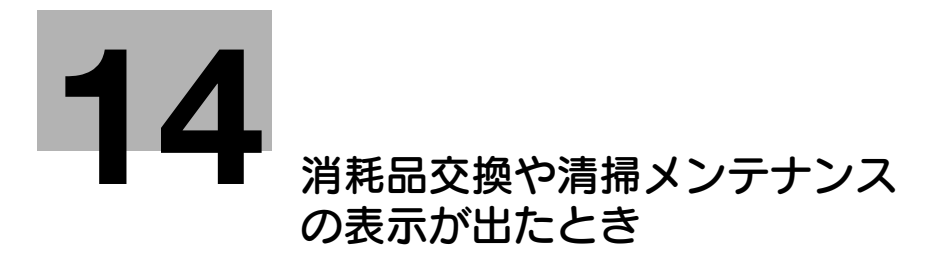

# <span id="page-99-0"></span>14 消耗品交換や清掃メンテナンスの表示が出たとき

## フィニッシャーのステープル針が無くなった場合

フィニッシャーのステープル針が無くなった場合は、交換をうながすメッセージが表示されます。 本機内側のラベルを参照して、処理を行ってください。

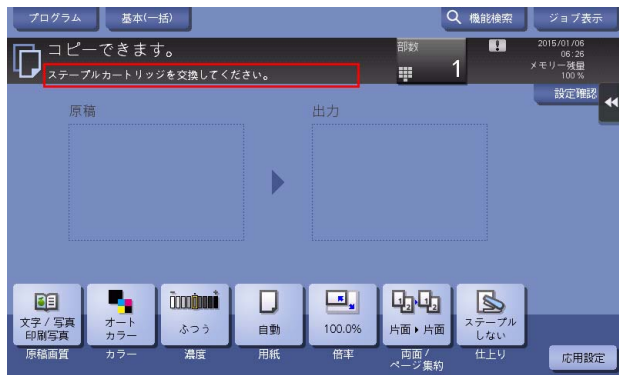

#### d参照

[ステープルカートリッジを交換してください。]と表示された場合の交換手順について詳しくは、「ユー ザーズガイド[メンテナンス]/[消耗品を交換する]」をごらんください。

[サドルステープルカートリッジ 1、2 を交換してください。]と表示された場合の交換手順について詳しく は、「ユーザーズガイド[メンテナンス]/[消耗品を交換する]」をごらんください。

### パンチくずがいっぱいになった場合

パンチくずがいっぱいになった場合は、パンチくずを廃棄するようメッセージが表示されます ( ユーザー 交換の場合 )。

本機内側のラベルを参照して、処理を行ってください。

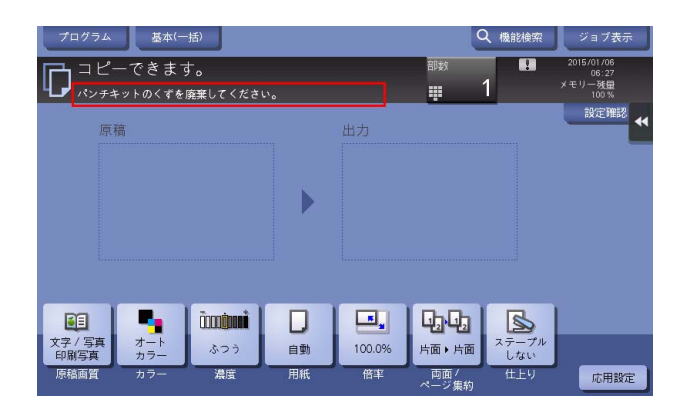

d参照

フロアフィニッシャー / 中とじ機付フロアフィニッシャーでの処理手順について詳しくは、「ユーザーズガ イド [メンテナンス] / [消耗品を交換する]] をごらんください。

インナーフィニッシャーでの処理手順について詳しくは、「ユーザーズガイド[メンテナンス]/[消耗品 を交換する]」をごらんください。

## トナーカートリッジ内のトナーが残り少なくなった場合

トナーカートリッジの交換時期が近づくと、交換時期が近づいていることをお知らせするメッセージが表 示されます。保守契約に従って、交換用のトナーカートリッジを用意してください。

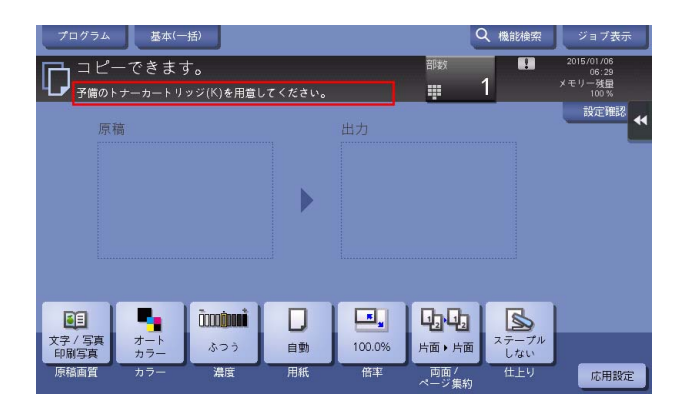

## トナーカートリッジが交換時期に達した場合

トナーカートリッジが交換時期に達すると、交換をうながすメッセージが表示されます。保守契約に従っ て、交換してください。[ガイダンススタート]をタップすると、交換手順を画面に表示して確認できま す。

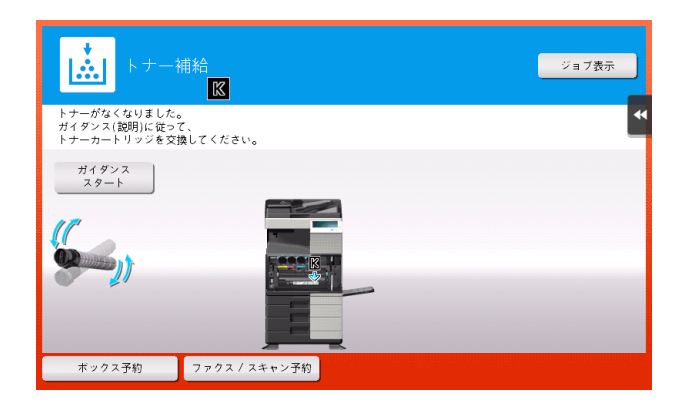

### d参照

bizhub C658/C558/C458 の場合: 交換手順について詳しくは、「ユーザーズガイド[メンテナンス] / [消耗品を交換する]」をごらんください。

MFX-C3690N/C3090N/C2590N の場合:交換手順について詳しくは、「ユーザーズガイド[メンテナン ス]/[消耗品を交換する]」をごらんください。

# 参考

- 表示された色以外のトナーカートリッジは交換しないでください。
- ブラック以外のトナーカートリッジが交換時期に達している場合は、ブラックで強制印刷できます。 [継続操作]をタップして、印刷するジョブを選んでください。

## ドラムユニットが交換時期に達した場合

ドラムユニットが交換時期に達すると、交換をうながすメッセージが表示されます。保守契約に従って、 交換してください。[ガイダンススタート]をタップすると、交換手順を画面に表示して確認できます。

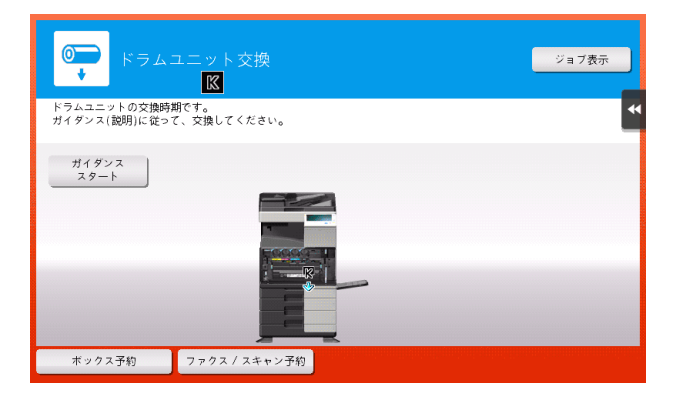

#### 重要

ドラムユニットは、メッセージが表示されるまで交換しないでください。

#### d参照

bizhub C658/C558/C458 の場合: 交換手順について詳しくは、「ユーザーズガイド[メンテナンス]/ [消耗品を交換する]] をごらんください。

MFX-C3690N/C3090N/C2590N の場合:交換手順について詳しくは、「ユーザーズガイド[メンテナン ス]/[消耗品を交換する]」をごらんください。

#### 参考

- ドラムユニットについてのメッセージを表示するには、サービスエンジニアによる設定が必要です。 詳しくは、サービス実施店にお問い合わせください。
- 表示された色以外のドラムユニットは交換しないでください。
- ブラック以外のドラムユニットが交換時期に達している場合は、ブラックで強制印刷できます。[継 続操作]をタップして、印刷するジョブを選んでください。

#### 現像ユニットが交換時期に達した場合

現像ユニットが交換時期に達すると、サービス実施店へ連絡するようメッセージが表示されます。メッ セージが表示されたら、サービス実施店にご連絡ください。

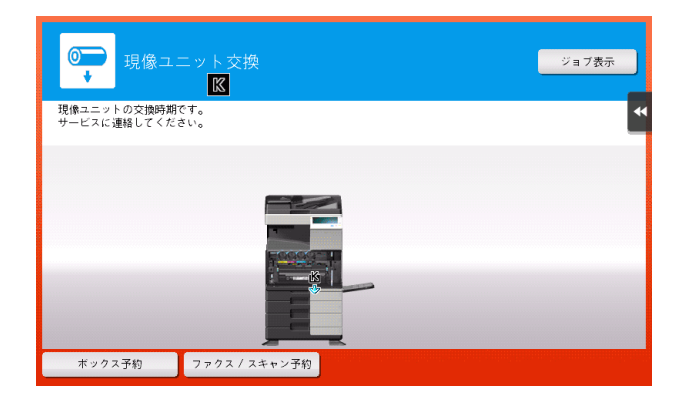

参考

- 現像ユニットについてのメッセージを表示するには、サービスエンジニアによる設定が必要です。詳 .........<br>しくは、サービス実施店にお問い合わせください。
- ブラック以外の**現像ユニット**が交換時期に達している場合は、ブラックで強制印刷できます。[継続 操作]をタップして、印刷するジョブを選んでください。

## 廃棄トナーボックスがいっぱいになった場合

廃棄トナーボックスがいっぱいになった場合は、交換をうながすメッセージが表示されます ( ユーザー交 換の場合)。[ガイダンススタート]をタップし、表示されるガイダンスに従って処理を行ってください。

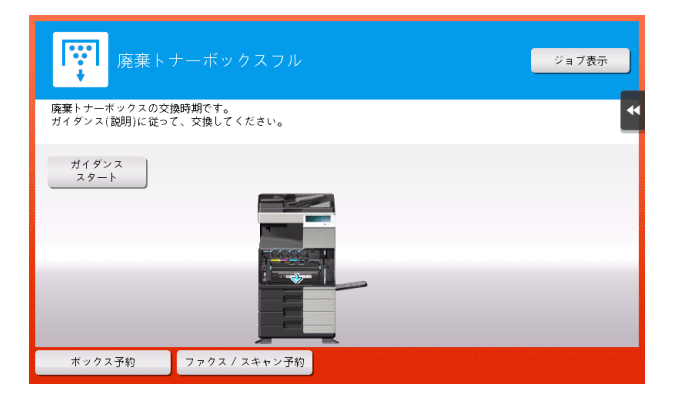

d参照

bizhub C658/C558/C458 の場合: 交換手順について詳しくは、「ユーザーズガイド[メンテナンス]/ [消耗品を交換する]」をごらんください。

MFX-C3690N/C3090N/C2590N の場合:交換手順について詳しくは、「ユーザーズガイド[メンテナン ス]/[消耗品を交換する]」をごらんください。

# お問い合わせ窓口

■ 製品の仕様・取扱方法やアフターサービスに関するご相談

# インフォメーションセンター 0120-610-917

※電話番号をお確かめのうえ、お間違えにならないようお願いいたします。 ●受付時間 月~土曜日(日·祝日はお休みさせていただきます。) 平日 9:00~18:00 土曜日 9:00~17:00

# ■ 消耗品のご注文·お問い合わせ

消耗品受付窓口 0120-176-109

※電話番号をお確かめのうえ、お間違えにならないようお願いいたします。 ●受付時間 月~土曜日(日・祝日はお休みさせていただきます。) 平日 9:00~18:00 土曜日 9:00~17:00

ホームページ http://www.muratec.jp/ce/

●この取扱説明書の内容に関しては、将来予告なしに変更することがあります。

© 2018 MURATA MACHINERY, LTD.

Part Number: A7PY-9648TS-00